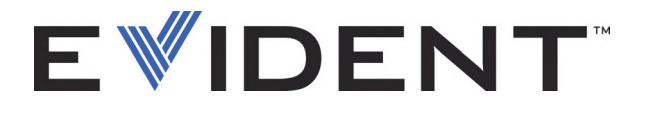

# Magna-Mike 8600 ホール効果厚さ計 ユーザーズマニュアル

DMTA-10026-01JA — Rev. E 2022 年 9 月

本マニュアルには、本 Evident 製品を安全かつ効果的に使用する上で、必要不可欠な情報が記載されています。使 用前に必ず本マニュアルをお読みになり、このマニュアルの指示に従って製品を使用してください。 本マニュアルは、安全ですぐに読める場所に保管してください。

EVIDENT SCIENTIFIC INC., 48 Woerd Avenue, Waltham, MA 02453, USA

Copyright © 2022 by Evident. All rights reserved. 無断複写 ・ 複製 ・ 転載を禁じ ま す。本マニュアルの一部または全部を Evident の明示的な書面による許可なしに 複製、翻訳、配付することを禁じます。

英語原版 : *Magna-Mike 8600 — Hall-Effect Thickness Gage: User's Manual* (DMTA-10026-01EN – Rev. F, September 2022) Copyright © 2022 by Evident.

本マニュアルの記載内容の正確さに関しては万全を期しておりますが、本マニュ アルの技術的または編集上の誤り、欠落については、責任を負いかねますのでご 了承ください。本マニュアルの内容は、タイトルページにある日付以前に製造さ れたバージ ョ ンの製品に対応し ています。そのため、 本取扱説明書の作成時以降 に製品に対して加えられた変更により本マニュアルの説明と製品が異なる場合が あります。

本マニュアルの内容は予告なしに変更される場合があります。

マニ ュ アル番号 : DMTA-10026-01JA Rev. E 2022 年 9 月

Printed in the United States of America

microSD のロゴは、SD-3C, LLC 社の商標です。

本マニ ュ アルに記載の社名や製品名はすべて、 各所有者の商標または登録商標で す。

# 目次

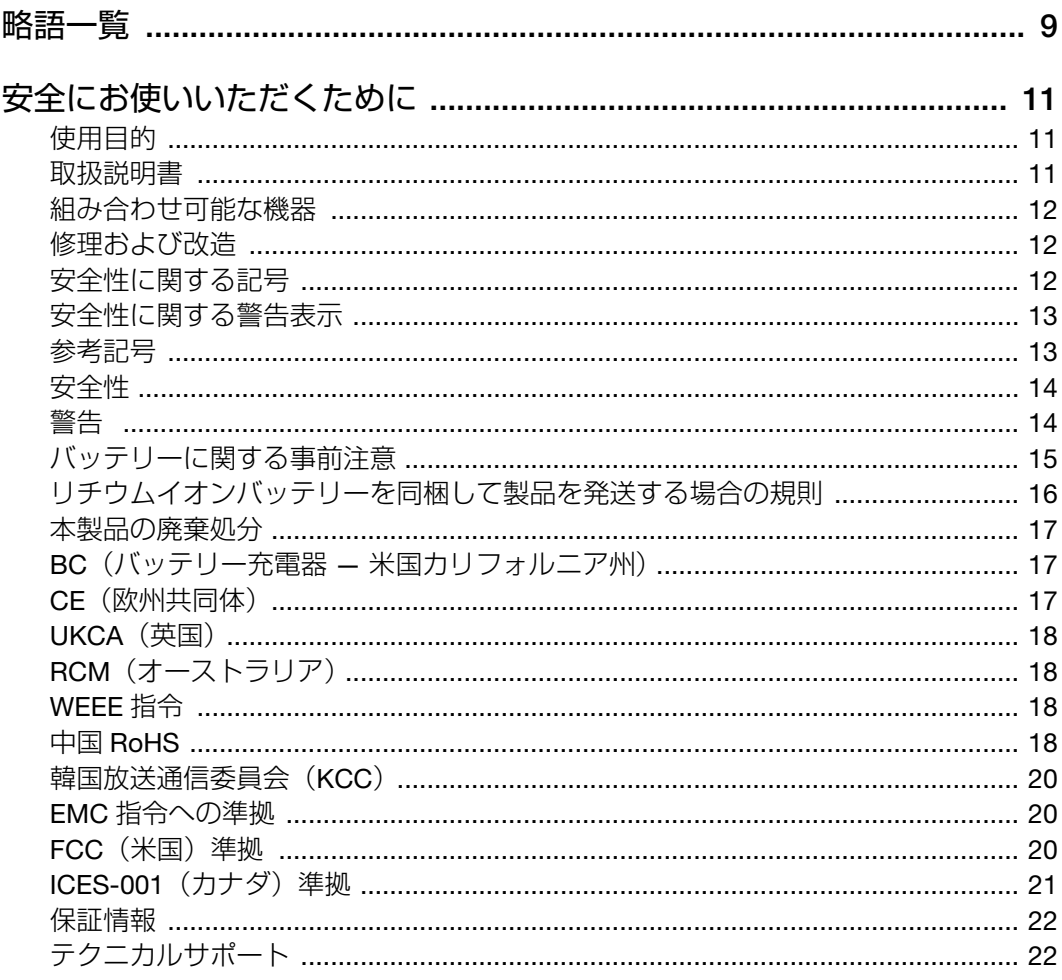

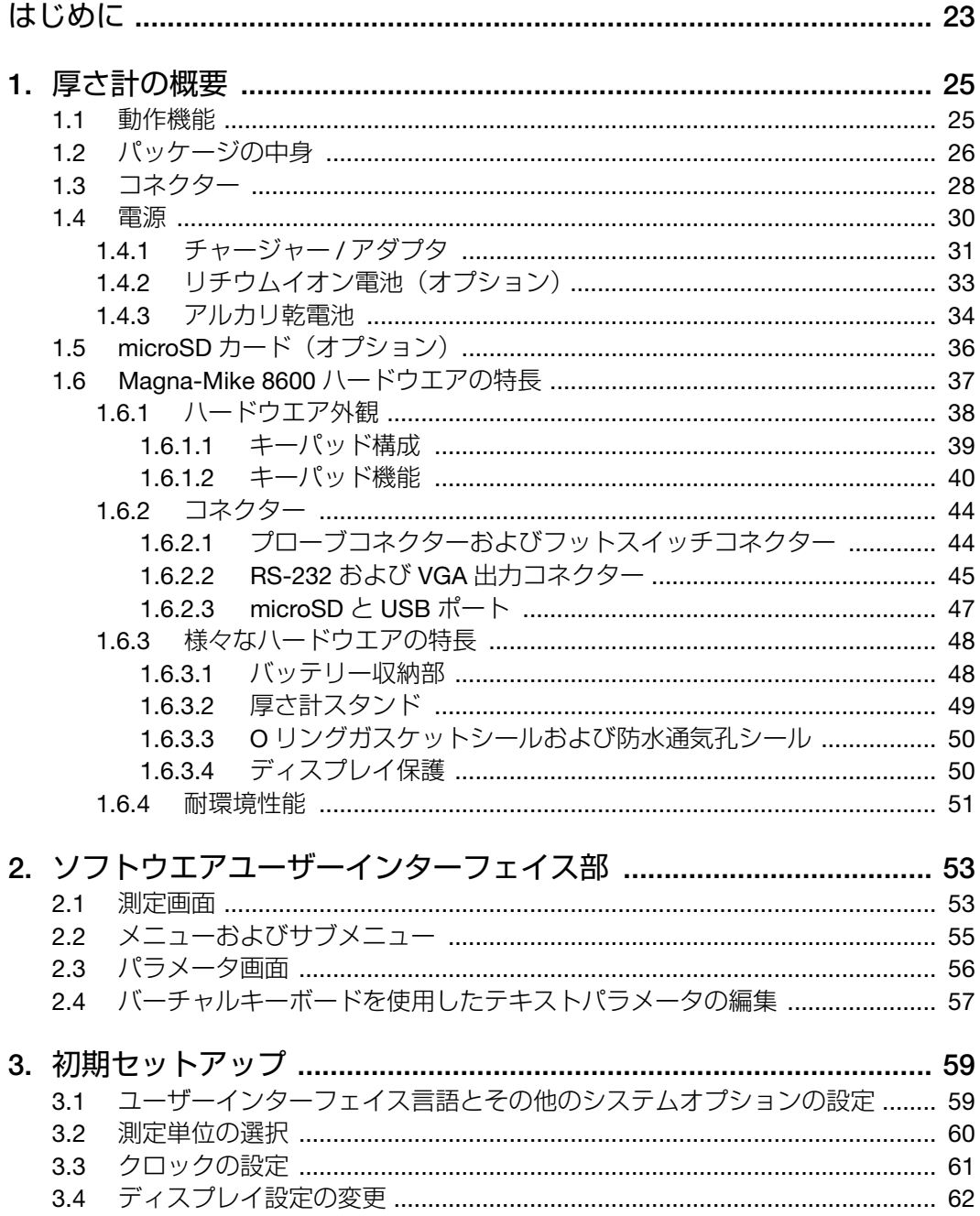

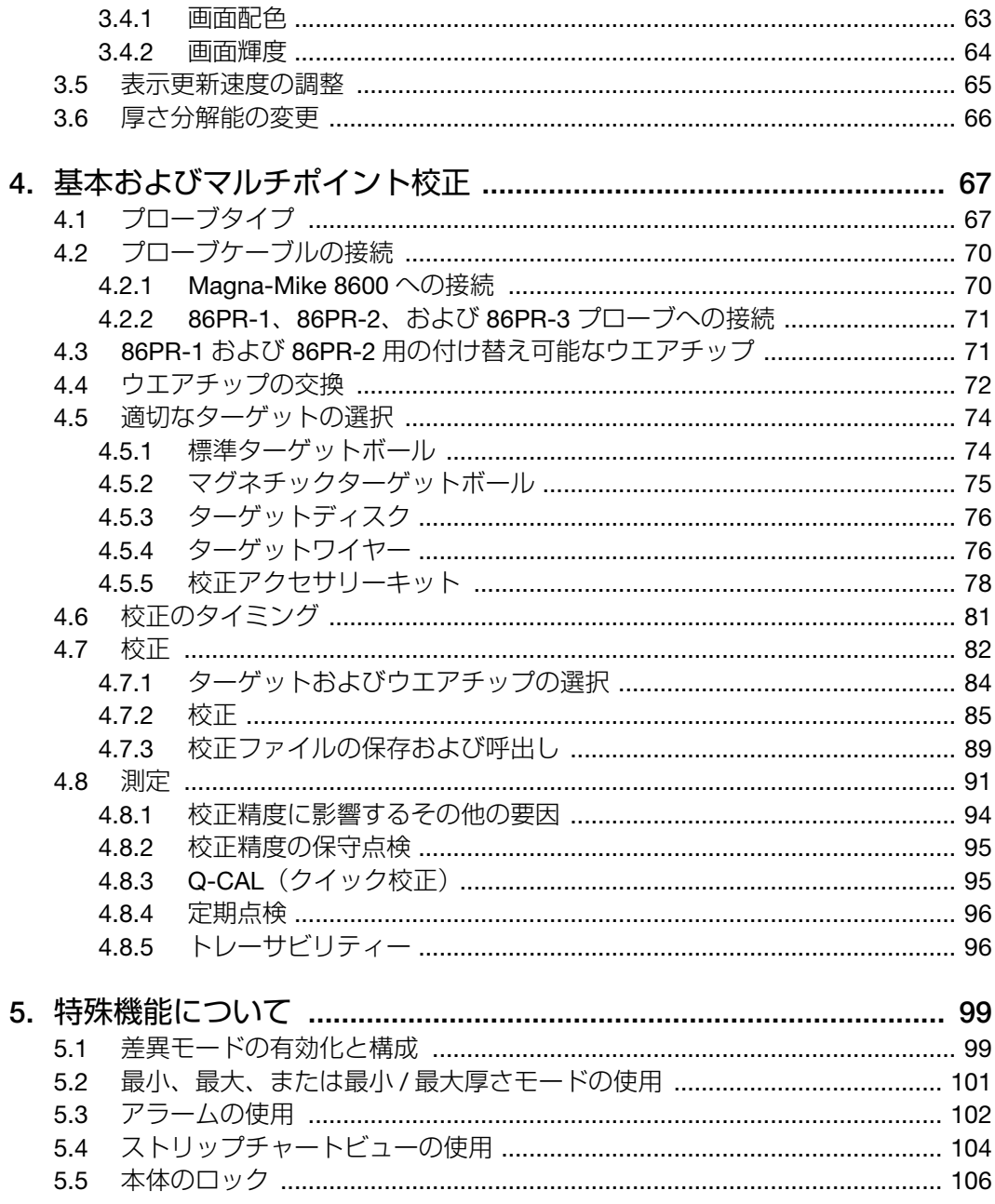

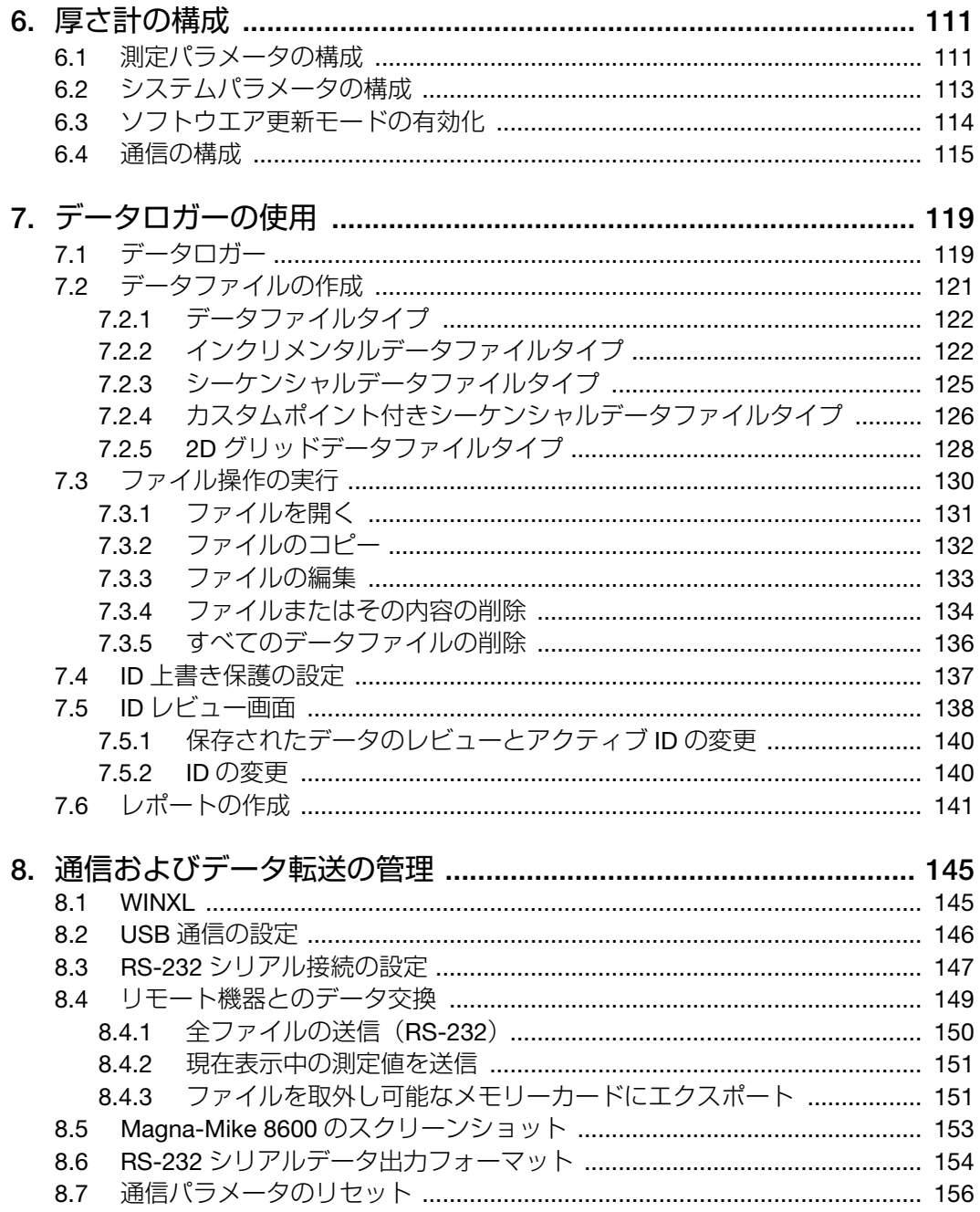

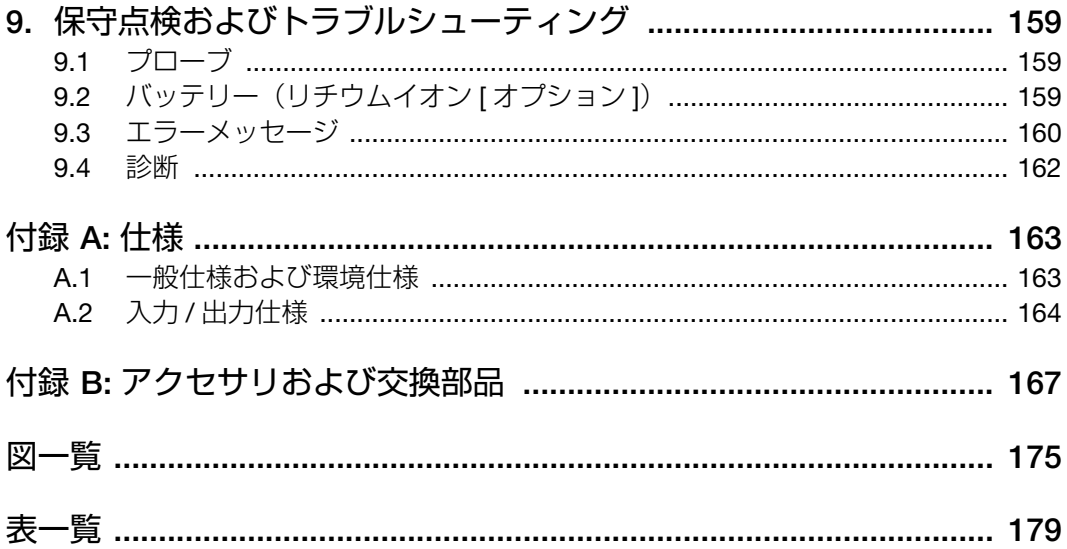

# <span id="page-8-0"></span>略語一覧

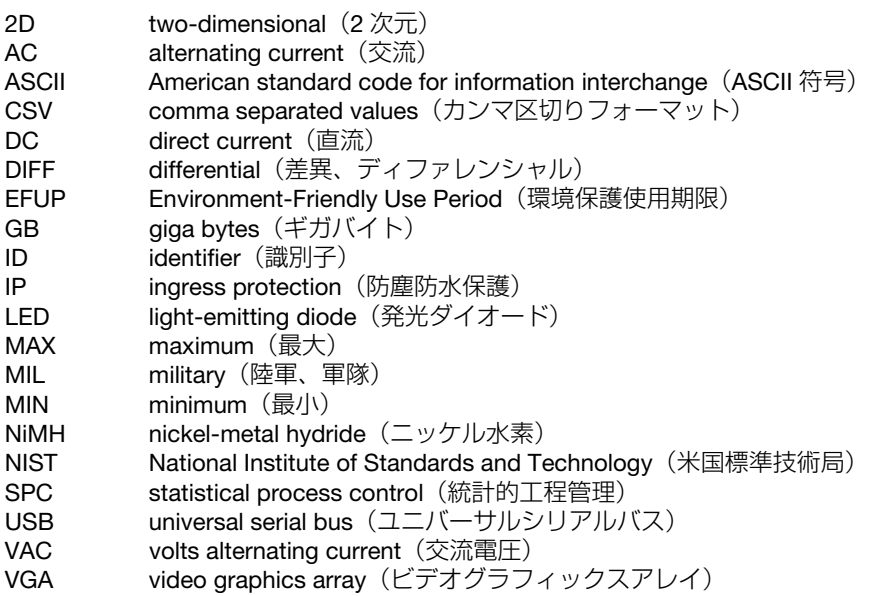

# <span id="page-10-0"></span>安全にお使いいただくために

## <span id="page-10-1"></span>使用目的

Magna-Mike 8600 は、工業および商業用材料などの非破壊検査を目的として設計さ れています。

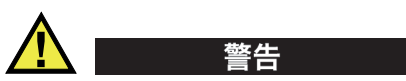

Magna-Mike 8600 をこれらの目的以外で使用しないでください。特に、人体や動物 に対して実験や検査のために使用しないでください。

### <span id="page-10-2"></span>取扱説明書

本マニュアルには、本製品を安全にかつ効果的に使用する上で必要不可欠な情報が 記載されています。使用前に必ず本マニュアルをお読みになり、説明に従って製品 を使用してください。本マニュアルは、安全ですぐに読める場所に保管してくださ  $\left\{ \cdot \right\}$ 

#### 重要

本マニュアルで記載されている装置の部品またはソフトウェアの表示画面は、お使 いの機器に含まれている部品やソフトウェアの表示画面と異なる場合がありますが、 操作の動作原理は同じです。

## <span id="page-11-0"></span>組み合わせ可能な機器

本機器は、当社指定の各付属品のみと組み合わせて使用してください。本機器に使 用できる当社指定の周辺機器は、本マニュアルで後述します。

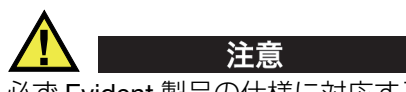

必ず Evident 製品の仕様に対応する機器およびアクセサリーをご使用ください。指 定以外の機器やアクセサリーを使用すると、機器の故障や損傷、または人身事故に つながる恐れがあります。

## <span id="page-11-1"></span>修理および改造

本機器には、ユーザーが交換または修理可能な部品は含まれておりません。した がって、ユーザーが本機器をむやみに分解すると保証が無効になります。

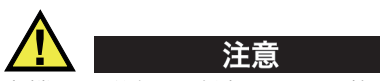

本機器の分解、改造、または修理を絶対に行わないでください。人身事故および (あるいは)機器の損傷につながります。

## <span id="page-11-2"></span>安全性に関する記号

次の安全性に関する記号が、本機器および本マニュアルに表示されています。

一般的な警告記号

この記号は、危険性に関して注意を喚起する目的で示されています。潜在的な危 険性または製品の損傷を回避するため、この記号にともなうすべての安全事項に は必ず従ってください。

高電圧警告記号

この記号は、感電の危険性があることを表しています。潜在的な危険性を回避す るため、この記号にともなうすべての安全事項には必ず従ってください。

### <span id="page-12-0"></span>安全性に関する警告表示

本マニュアルでは、以下の警告記号を使用しています。

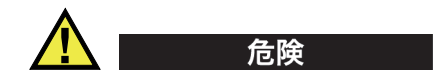

危険記号は、切迫した危険な状況を示しています。この記号は、正しく実行または 守られなければ、死亡または重症につながる手順や手続きであることを示していま す。危険記号が示している状況を十分に理解して対応を取らない限り、この記号より 先のステップへ進まないでください。

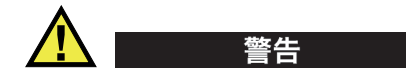

警告記号は、潜在的に危険な状況であることを示しています。この記号は、正しく 実行し、守られなければ死亡または重傷につながる可能性がある手順や手続きなど であることを示しています。警告記号が示している状況を十分に理解して対応を取ら ない限り、この記号より先のステップへ進まないでください。

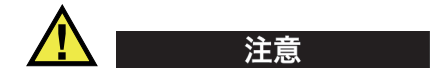

注意記号は、潜在的に危険な状況であることを示しています。この記号は、正しく 実行または守られなければ中程度以下の障害、特に機器の一部または全体の破損、 あるいはデータの喪失につながる可能性のある手順や手続きに対する注意の喚起を 表しています。注意記号が示している状況を十分に理解して対応を取らない限り、こ の記号より先のステップへ進まないでください。

## <span id="page-12-1"></span>参考記号

本マニュアルでは、以下の参考記号を使用しています。

#### 重要

重要記号は、重要な情報またはタスクの完了に不可欠な情報を提供する注意事項で あることを示しています。

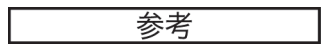

参考記号は、特別な注意を必要とする操作手順や手続きであることを示しています。 また、参考記号は必須ではなくても役に立つ関連情報または説明情報を示す場合に も使用されます。

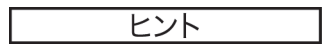

ヒント記号は、特定のニーズに合わせて本書に記載されている技術および手順の適 用を支援、または製品の機能を効果的に使用するためのヒントを提供する注意書き であることを示しています。

#### <span id="page-13-0"></span>安全性

電源を投入する前に、的確な安全対策が取られていることを確認してください(下 記の警告を参照)。さらに[、安全性に関する記号で](#page-11-2)説明しているように、機器の外面 に印刷されている安全記号のマークにご注意ください。

### <span id="page-13-1"></span>警告

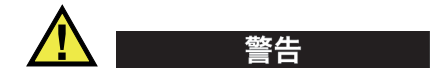

一般的な注意事項

- 機器の電源を投入する前に、本マニュアルに記載されている指示をよくお読みく ださい。
- 本マニュアルは、いつでも参照できるように安全な場所に保管してください。
- 設置手順および操作手順に従ってください。
- 機器上および本マニュアルに記載されている安全警告は、絶対に順守してくださ い。
- 機器がその製造元が指定した方法で使用されていない場合、その機器が提供する 保護機能が損なわれる可能性があります。
- 機器への代用部品の取り付けまたは無許可の改造は行わないでください。
- 修理や点検は、訓練されたサービス担当者が必要に応じて対応します。危険な感 電事故を防ぐために、たとえ十分な技量があったとしても、点検または修理は行 わないでください。本機器に関する問題や質問については、Evident または Evident 販売店にお問い合わせください。
- コネクターには直接手で触れないようにしてください。故障や感電事故の原因に なる恐れがあります。
- コネクターなどの開口部から、機器に金属片や異物が入らないようにしてくださ い。故障や感電事故の原因になる恐れがあります。

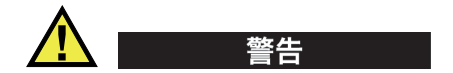

電気に関する警告

機器を接続する電源は、機器の銘板に記載されているものと同じ種類でなければな りません。

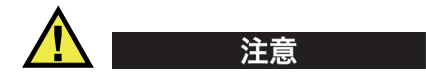

Evident 製品をご使用の際に、未承認の電源コードを使用する場合、Evident は、機 器の電気に関する安全性について保証できません。

## <span id="page-14-0"></span>バッテリーに関する事前注意

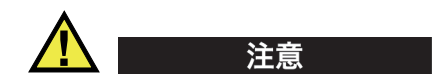

- 使用済みの本製品のバッテリーは、地方自治体の条例または規則に従い適切に処 理するようお願いいたします。
- リチウムイオンバッテリーは、梱包方法、適切な輸送方法等が国連の危険物輸送 勧告(国連勧告)に基づき国際民間航空機関(ICAO)、国際航空運送協会 (IATA)、国際海事機関(IMO)、国土交通省、米国運輸省(DOT)等が規制を設 けています。本製品で使用するリチウムイオンバッテリーを輸送するにあたって

はこれらの規則を遵守しなければなりません。規則の詳細については、事前に取 引先の輸送会社にご確認ください。

- 米国カリフォルニアのみ対応: 機器にボタン型電池が含まれる場合があります。ボタン型電池(CRXXXX)は過 塩素酸物質を含んでいる可能性があります。米[国カリフォルニア州では、特別な](http://www.dtsc.ca.gov/hazardouswaste/perchlorate) 取り扱いが必要になる場合があります。詳細は、 <http://www.dtsc.ca.gov/hazardouswaste/perchlorate> を参照してください。
- バッテリーを分解、圧壊、貫通しないでください。事故の原因となる恐れがあり ます。
- バッテリーを焼却しないでください。火気あるいは極度の熱気を避けてくださ い。バッテリーが極度の熱気 (80 ℃以上)に触れると爆発につながる恐れがあ ります。
- 落下したり、打撃を与えたり、誤用のないようにしてください。バッテリー内部 が露出してしまい、腐食や爆発の原因となります。
- バッテリー内部が露出してしまい、腐食や爆発の原因となります。ショートは バッテリーに深刻な損傷を与え、使用できなくなる原因となる可能性がありま す。
- バッテリーを湿気または水滴にさらさないようにしてください。感電の原因とな る可能性があります。
- バッテリー充電の際には、Evident が認定したチャージャーのみを使用してくだ さい。
- Evident 製のバッテリーのみを使用してください。
- バッテリーは、40% 以下の残量で保管しないようにしてください。バッテリー を保管する前に、40% ~ 80% のバッテリー容量に充電してください。
- 保管中は、バッテリー容量を常に 40% ~ 80% に保持してください。
- バッテリーを入れたまま Magna-Mike 8600 を保管しないでください。

### <span id="page-15-0"></span>リチウムイオンバッテリーを同梱して製品を発送する場合の規 則

#### 重要

リチウムイオンバッテリーを発送する場合は、各地域のすべての運送規則に必ず 従ってください。

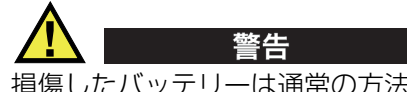

損傷したバッテリーは通常の方法では発送できません。損傷したバッテリーを Evident に発送しないでください。ご不明な点は、お近くの Evident または材料廃棄 の専門業者にお問い合わせください。

# <span id="page-16-0"></span>本製品の廃棄処分

Magna-Mike 8600 を廃棄する際は、地方自治体の条例または規則に従ってくださ い。ご不明な点は、ご購入先の Evident 販売店へお問い合わせください。

## <span id="page-16-1"></span>**BC**(バッテリー充電器 **—** 米国カリフォルニア州)

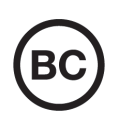

 $\epsilon$ 

BC マークは、本製品がバッテリー充電器システムに関するカリフォ ルニア州規則集 Title 20, Section 1601 ~ 1608 の電気機器エネルギー 効率規則に基づいて検査され、規格に適合していることを示します。 本製品の内蔵バッテリー充電器は、カリフォルニアエネルギー委員会 (CEC)の要件に従って検査および認定されています。本製品は、オ ンライン CEC(T20)データベースにリストされています。

# <span id="page-16-2"></span>**CE**(欧州共同体)

本製品は下記の欧州指令に従っています。This device complies with the requirements of directive 2014/30/EU concerning electromagnetic compatibility, directive 2014/35/EU concerning low voltage, and directive 2015/863 which amends 2011/65/EU concerning restriction of hazardous substances (RoHS). The CE marking is a declaration that this product conforms to all the applicable directives of the European Community.

# <span id="page-17-0"></span>**UKCA**(英国)

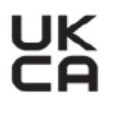

This device complies with the requirements of the Electromagnetic Compatibility Regulations 2016, the Electrical Equipment (Safety) Regulations 2016, and the Restriction of the Use of Certain Hazardous Substances in Electrical and Electronic Equipment Regulations 2012. The UKCA marking indicates compliance with the above regulations.

# <span id="page-17-1"></span>**RCM**(オーストラリア)

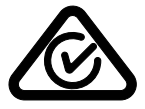

規格適合マーク(RCM)ラベルは、本製品が該当するすべての規格 に適合していること、また、オーストラリア通信・メディア庁によ り、オーストラリア市場における本製品の販売が登録・認証されてい ることを示します。

## <span id="page-17-2"></span>**WEEE** 指令

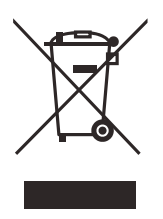

左記のマークについては、下記のとおりです。 In accordance with European Directive 2012/19/EU on Waste Electrical and Electronic Equipment (WEEE), this symbol indicates that the product must not be disposed of as unsorted municipal waste, but should be collected separately. ご不明な点は、ご購入先の Evident の販売店へお問い合わ せください。

## <span id="page-17-3"></span>中国 **RoHS**

この中国 RoHS マークは、2006/2/28 公布の「電子情報製品汚染防止管理弁法」な らびに「電子情報製品汚染制御表示に対する要求」に基づき、中国で販売する電子 情報製品に適用される環保使用期限です。

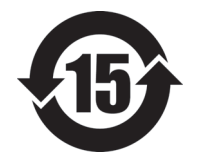

中国 RoHS マークは、製品の環境保護使用期限(EFUP)を示し ています。EFUP マーク内の数字は、規制物質として一覧に取り 上げられている物質が漏出したり、化学的に劣化することがない とされる年数を示しています。Magna-Mike 8600 の EFUP は、15 年とされています。

<span id="page-18-0"></span>注記:環境保護使用期限は、適切な使用条件において有害物質等 が漏洩しない期限であり、製品の機能性能を保証する期間ではあ りません。

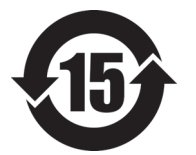

本标志是根据"电器电子产品有害物质限制使用管理办法" 以及 " 电子电气产品有害物质限制使用标识要求 " 的规定, 适用于在中国销售的电器电子产品上的电器电子产品有害物 质使用限制标志。

电器电子产品有 害物质限制使用 标志

(注意)电器电子产品有害物质限制使用标志内的数字为在 正常的使用条件下有害物质等不泄漏的期限,不是保证产品 功能性能的期间。

|                                                                                                    |      | 有害物质       |            |            |              |         |           |
|----------------------------------------------------------------------------------------------------|------|------------|------------|------------|--------------|---------|-----------|
|                                                                                                    | 部件名称 | 铅及其化<br>合物 | 汞及其化<br>合物 | 镉及其化<br>合物 | 六价铬及<br>其化合物 | 多溴联苯    | 多溴二苯<br>醚 |
|                                                                                                    |      | (Pb)       | (Hg)       | (Cd)       | (Cr(VI))     | (PBB)   | (PBDE)    |
| 主体                                                                                                    | 机构部件 | $\times$   | $\circ$    | $\circ$    | $\Omega$     | $\circ$ | $\circ$   |
|                                                                                                    | 光学部件 | $\times$   | $\circ$    | $\circ$    | $\circ$      | $\circ$ | $\circ$   |
|                                                                                                    | 电气部件 | $\times$   | $\circ$    | $\circ$    | $\circ$      | $\circ$ | $\circ$   |
| 附件                                                                                                    |      | $\times$   | $\circ$    | $\circ$    | $\circ$      | $\circ$ | $\circ$   |
| $\mathbf{r}$ and $\mathbf{r}$ are the second of the second $\mathbf{r}$ and $\mathbf{r}$ are the second of the second of the second of the second of the second of the second of the second of the second of the second of the second of the |      |            |            |            |              |         |           |

产品中有害物质的名称及含量

本表格依据 SJ/T 11364 的规定编制。

○:表示该有害物质在该部件所有均质材料中的含量均在 GB/T26572 规定的限量要求以下。

×:表示该有害物质至少在该部件的某一均质材料中的含量超出 GB/T26572 规定的限量要求。

## <span id="page-19-0"></span>韓国放送通信委員会(**KCC**)

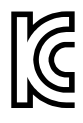

KC マークは、韓国放送通信委員会の認証マークです。本製品が業務 用の電磁波適合機器(Aクラス)として認証されていることを示しま す。本製品は韓国の EMC 要件に従っています。 本製品のMSIPコードは以下のとおりですMSIP-REM-OYN-MM8600。

이 기기는 업무용 환경에서 사용할 목적으로 적합성평가를 받은 기기로서 가정용 환 경에서 사용하는 경우 전파간섭의 우려가 있습니다 .

### <span id="page-19-1"></span>**EMC** 指令への準拠

This equipment generates and uses radio-frequency energy and, if not installed and used properly (that is, in strict accordance with the manufacturer's instructions), may cause interference. The Magna-Mike 8600 has been tested and found to comply with the limits for an industrial device in accordance with the specifications of the EMC directive.

#### <span id="page-19-2"></span>**FCC**(米国)準拠

#### 参考

本製品は、FCC 規定 15 章に基づくクラス A デジタルデバイスとして、テストされ、 準拠しています。これらの制限は、本製品が商業環境で操作されている場合、有害 な干渉に対し、適切に保護するためのものです。本製品は、無線周波数エネルギー を発生、使用し、さらに無線周波エネルギーを放出する可能性があり、本マニュア ルの指示に従って設置および使用しない場合は、無線通信に有害な干渉が発生する 可能性があります。居住地域での本製品の使用により有害な干渉が発生しやすく なった場合には、利用者の負担で干渉の是正措置を講じる必要があります。

重要

ユーザーが遵守責任者により明示的に承認されていない交換や変更を行った場合、 製品を操作する権限を失うことがあります。

#### **FCC Supplier's Declaration of Conformity**(**FCC** 供給者適合宣言)

Hereby declares that the product,

製品名:Magna-Mike 8600

モデル:Magna-Mike 8600-MR/Magna-Mike 8600-CW

Conforms to the following specifications:

FCC Part 15, Subpart B, Section 15.107 and Section 15.109.

Supplementary information:

This device complies with Part 15 of the FCC Rules. Operation is subject to the following two conditions:

- $(1)$  This device may not cause harmful interference.
- (2)This device must accept any interference received, including interference that may cause undesired operation.

Responsible party name:

EVIDENT SCIENTIFIC INC.

Address:

48 Woerd Avenue, Waltham, MA 02453, USA

Phone number:

+1 781-419-3900

### <span id="page-20-0"></span>**ICES-001**(カナダ)準拠

This Class A digital apparatus complies with Canadian ICES-001.

Cet appareil numérique de la classe A est conforme à la norme NMB-001 du Canada.

# <span id="page-21-0"></span>保証情報

Evident は特定の期間において、契約条件に基づき、お使いの Evident 製品に材料お よび製造技術の欠陥がないことを保証します。契約条件については[、](https://www.olympus-ims.com/ja/terms/) <https://www.olympus-ims.com/ja/terms/> をご覧ください。

Evident は、本製品を本使用説明書 に記載された適切な方法でのみ使用し、酷使、 誤用、不正な修理、改造が行われていない場合にのみ保証します。Evident は、所有 物あるいは人体損傷に関わる損害を含むいかなる結果的あるいは付随的損害につい て一切の責任を負いません。

機器の受領時には、その場で、内外の破損の有無を確認してください。輸送中の破 損については通常、運送会社に責任があるため、いかなる破損についてもすぐに輸 送を担当した運送会社に速やかにご連絡ください。梱包資材、貨物輸送状なども申し 立てを立証するために必要となりますので保管しておいてください。え運送会社に 連絡した後で、損害賠償請求や機器の交換についてサポートが必要な場合は、 Evident までご連絡ください。

本マニュアルでは、Evident 製品の適切な操作について説明しています。ただし、本 マニュアルに含まれる内容につきましては、教示を目的としておりますので、利用 者または監督者による独立した試験または確認を行ってから特定のアプリケーショ ンで使用してください。このような独立した確認の手続きは、複数のアプリケー ションで、それぞれの検査条件の違いが大きくなるにつれて重要になります。こう した理由により、本マニュアルで述べられている技術、例、手順が工業基準に適合 していること、または特定のアプリケーション要件に適合していることを保証して おりません。

Evident は製造済みの製品の変更を義務付けられることなく、その製品の仕様を修正 または変更する権利を有します。

# <span id="page-21-1"></span>テクニカルサポート

Evident は、販売後のサービス徹底を心がけ、高品質のテクニカルサポートと信頼の アフターサービスを提供しております。本製品の使用にあたって問題がある場合、 または本マニュアルの指示どおりに操作ができない場合は、最初に本マニュアルを 参照してください。それでも問題が解決せずサポートが必要な場合は、当社のアフ ターセールスサービスセンターまでご連絡ください。最寄りのサービスセンターに ついては、Evident のウェブサイトの「修理サービスのご案内」ページをご覧くださ い。

# <span id="page-22-0"></span>はじめに

本ユーザーズマニュアルでは、非鉄材料を測定するための、Evident の厚さ計 Magna-Mike 8600 の操作手順について説明します。ここには、技術、安全性、ハー ドウェア、ソフトウェアの各項目について概要し、厚さ計の実例を通して Magna-Mike 8600 の機能について理解できるように構成されています。

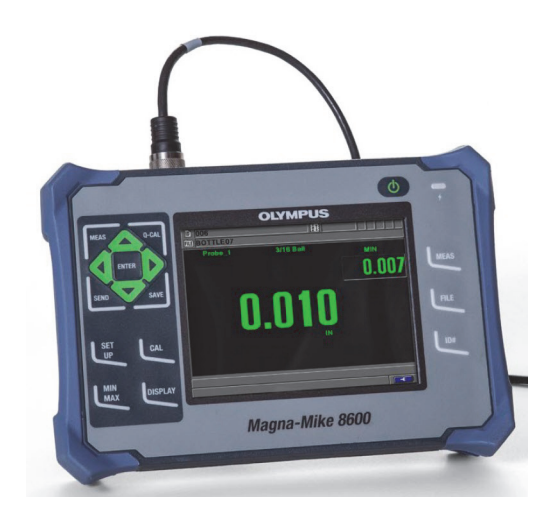

<sup>図</sup> **i-1** 厚さ計 **Magna-Mike 8600**

# <span id="page-24-0"></span>1. 厚さ計の概要

この章では、Magna-Mike 8600 厚さ計の一般的な操作要件についての概要を説明し ます。

#### <span id="page-24-1"></span>1.1 動作機能

EvidentMagna-Mike 8600 は、小型・軽量の厚さ計で、プラスチック、ガラス、複合 材、アルミニウム、チタンなどの非鉄材料の肉厚を、すばやく、正確に、繰り返し 測定することができます。 Magna-Mike 8600 は、ホール効果原理を採用しています。 小型の鋼製ターゲット(ボール型、ディスク型、ワイヤー型)を試験体の片側に設 置または試験体の容器に投入し、反対側から磁気式プローブを接触させ、スキャン します。 Magna-Mike 8600 プローブのホール効果により、プローブ先端部とター ゲットボール間の距離を計測し、測定値を即時にわかりやすくデジタル表示するこ とができます。

プローブには、ホール効果センサーと呼ばれる強力なマグネットおよび電子半導体 デバイスが搭載されており、厚さ計が追跡する際の電圧のばらつきによる磁界の変 化に応答します。小型の鋼製ボールなどのターゲットは、プローブのマグネットに よって生成される磁界を屈曲します。この影響は、接近するほど大きくなりますが、 試験体の肉厚、つまり、ターゲットとプローブの先端の距離が変化するに従い、 ホール効果センサーの電圧も予測可能な形で変動します。特定のプローブやターゲッ トに合わせて厚さ計が適切に校正されていれば、これらの電圧の変化は、立証され た校正カーブに基づいたソフトウエアアルゴリズムによって、厚さ測定値に変換さ れます。本マニュアルの手順に従い、適切に Magna-Mike 8600 を使用した場合に は、±1%(プローブとターゲットのタイプに依存)の精度で肉厚測定を行うことが 可能です。

### <span id="page-25-0"></span>1.2 パッケージの中身

Magna-Mike 8600 厚さ計 (27 [ページ図](#page-26-0) 1-1 参照)には、複数の標準付属品が付いて います。

- 標準校正キット (EvidentP/N: 86ACC-KIT [U8771068]) または拡張校正キット (EvidentP/N: 86ACC-ER-KIT [U8771069])(27 [ページ図](#page-26-1) 1-2 を参照)。あるい は、薄型湾曲プローブ校正キット(P/N: 86ACC-PR3-KIT [Q7800005])
- チャージャー / アダプター(EvidentP/N: EP-MCA-X)。「X」は、AC 電源コード のタイプを示します (167 [ページ表](#page-166-2) 24 参照)。
- AC 電源コード
- 厚さ計輸送ケース(EvidentP/N: 600-TC [U8780294])
- Magna-Mike 8600 厚さ計スタートガイド(EvidentP/N: DMTA-10028-01JA [U8778547])
- Magna-Mike 8600 ユーザーズマニュアル CD-ROM(EvidentP/N: 8600-MAN-CD [U8778535])
- インターフェイスプログラム CD-ROM (EvidentP/N: WINXL [U8774010])
- プローブおよびケーブル (169 [ページ表](#page-168-0) 25 参照)

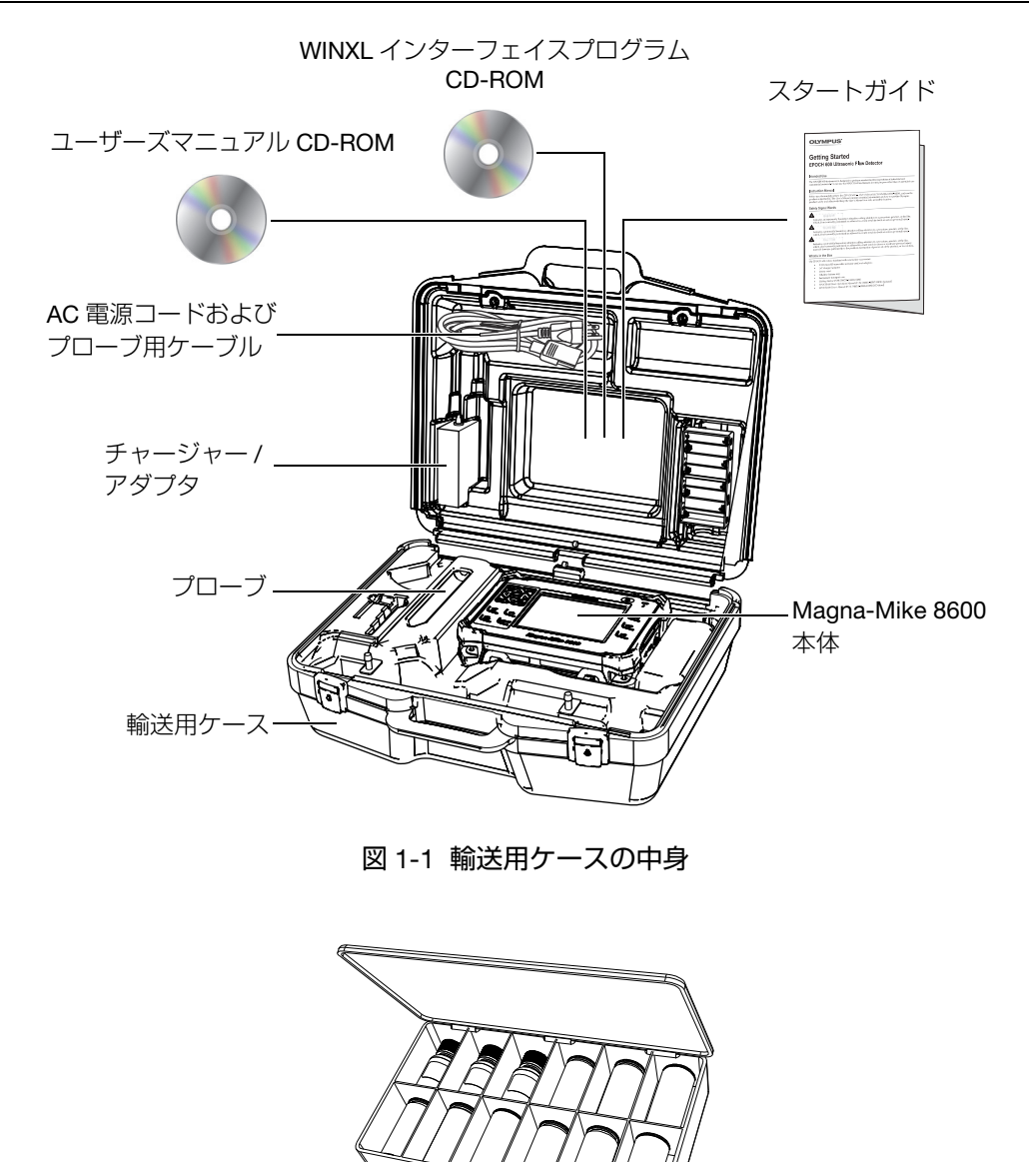

<span id="page-26-1"></span><span id="page-26-0"></span>図 1-2 標準または測定範囲延長校正キット

別売アクセサリについては、167 [ページ付録](#page-166-3) B: を参照してください。

#### <span id="page-27-0"></span>1.3 コネクター

28 [ページ図](#page-27-2) 1-3 は、チャージャー / アダプター、microSD および PC を Magna-Mike 8600 に接続する方法を示しています。

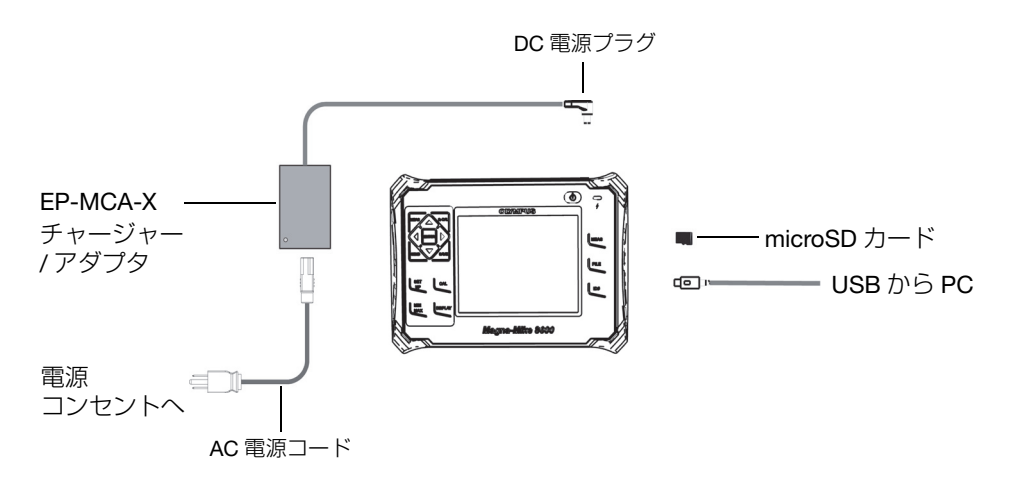

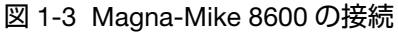

<span id="page-27-2"></span>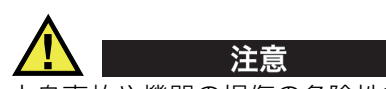

人身事故や機器の損傷の危険性を回避するため、Magna-Mike 8600 には必ず付属の AC 電源コードのみを使用してください。また、この AC 電源コードを決して他の製 品に使用しないでください。

<span id="page-27-1"></span>DC 電源、プローブ (PROBE) およびフットスイッチ (FOOT SWITCH) のコネクター は、Magna-Mike 8600 の上部にあります(29 [ページ図](#page-28-0) 1-4 参照)。

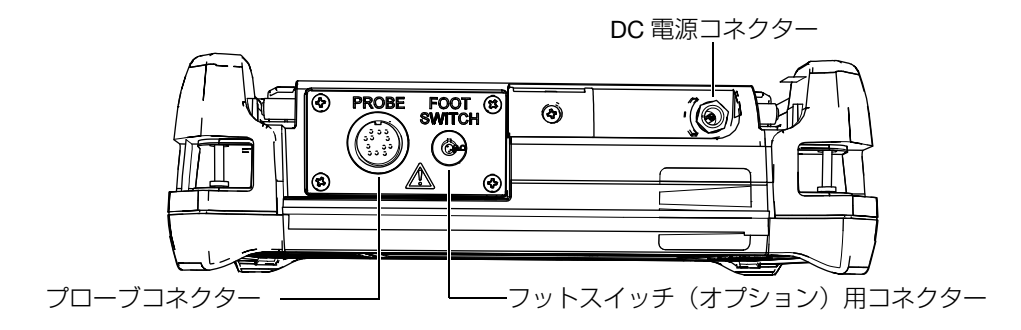

図 1-4 上面コネクター

<span id="page-28-0"></span>USB ポートおよび取外し可能な microSD メモリーカードのスロットは、厚さ計の右 側にあり、側面ドアの後ろに隠れています(29 [ページ図](#page-28-1) 1-5 参照)。

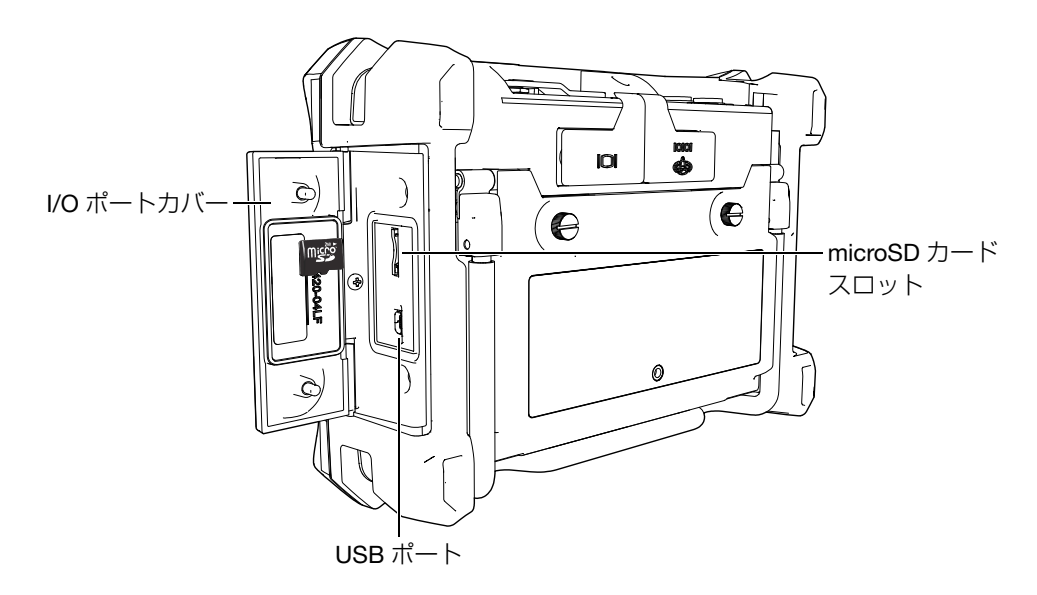

図 1-5 I/O ポートカバーに保護されているコネクター

<span id="page-28-1"></span>RS-232 と VGA 出力コネクターは、厚さ計の背面の上部にあります (30 [ページ図](#page-29-1) 1-[6](#page-29-1) 参照)。ゴム製のカバーが各コネクターを保護しています。

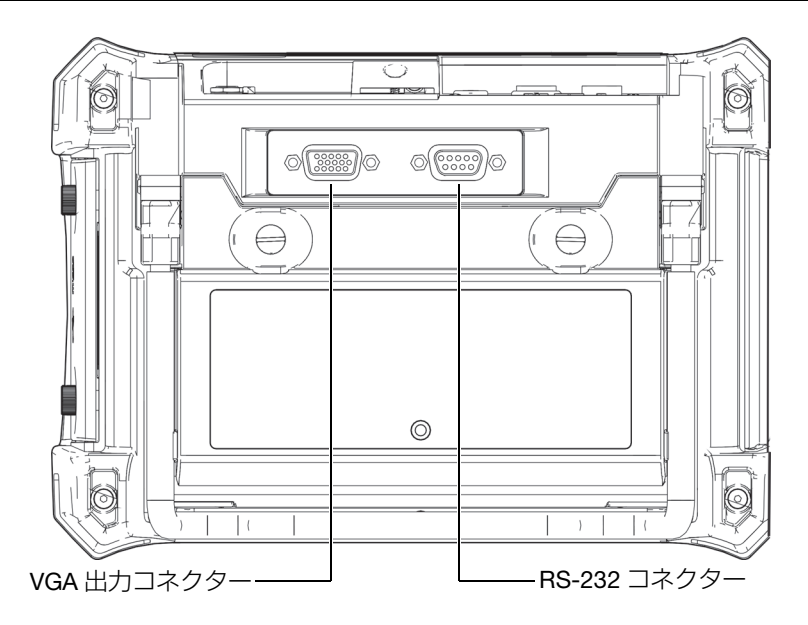

図 1-6 RS-232 および VGA 出力コネクター

#### <span id="page-29-1"></span><span id="page-29-0"></span>1.4 電源

Magna-Mike 8600 は、次の 3 種類の電源によって作動することができます。

- Magna-Mike 8600 チャージャー / アダプター
- 内蔵リチウムイオン電池(オプション)
- 内蔵アルカリバッテリーホルダー(オプション)

を押し、Magna-Mike 8600 の電源をオンにします(31 [ページ図](#page-30-1) 1-7 参照)。この キーを一回押すと、最初にビープ音が鳴り、続けて厚さ計の起動画面が現れ、約 5 秒後、2 番目のビープ音が発生します。

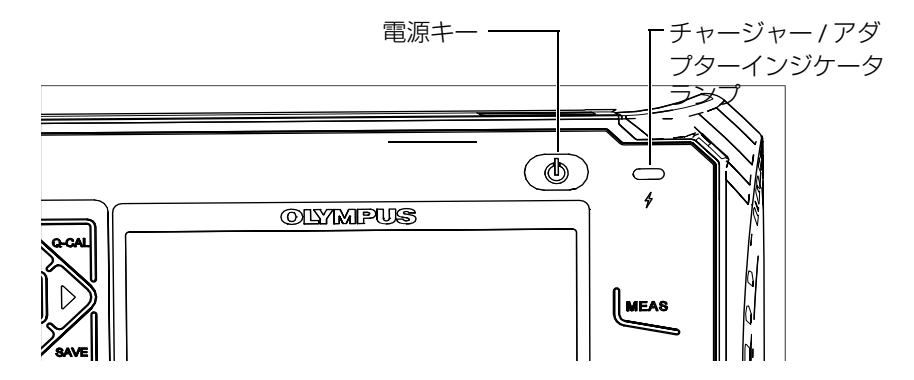

図 1-7 Magna-Mike 8600 電源キーおよびインジケータの位置

#### <span id="page-30-1"></span><span id="page-30-0"></span>1.4.1 チャージャー / アダプタ

Magna-Mike 8600 のチャージャー / アダプターは、標準付属品です。このチャー ジャー / アダプタを使用すると、バッテリーが内蔵されているかどうかにかわらず、 Magna-Mike 8600 に電源を供給することができます。また、厚さ計にリチウムイオ ン充電式バッテリーが内蔵されている場合は、そのバッテリーを充電することもで きます。ユニットの前面パネルにある AC チャージャー / アダプターインジケータラ ンプは、チャージャー / アダプターの現在のステイタスを通知します。

#### AC チャージャー / アダプタを接続するには

1. チャージャー / アダプタに AC 電源コードを接続した後、適切な電源コンセント に接続します(32 [ページ図](#page-31-0) 1-8 参照)。

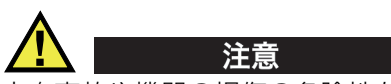

人身事故や機器の損傷の危険性を回避するため、Magna-Mike 8600 の電源供給には 必ず Magna-Mike 8600 に付属している AC 電源コードのみを使用してください。ま た、この AC 電源コードを決して他の製品に使用しないでください。

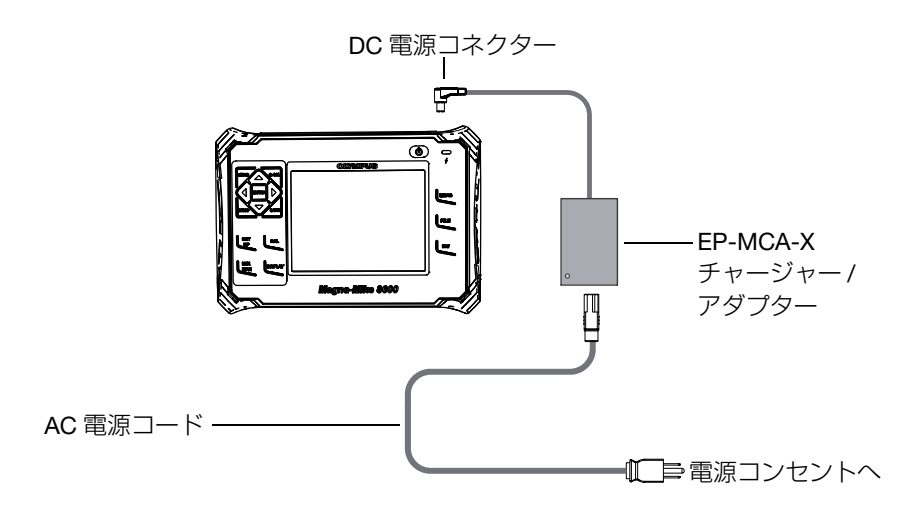

図 1-8 チャージャー / アダプターの接続

- <span id="page-31-0"></span>2. Magna-Mike 8600 の上部の DC コネクターを保護しているゴム製シールを持ち 上げます。
- 3. チャージャー / アダプターの DC 出力電源ケーブルを Magna-Mike 8600 上部に ある DC 電源コネクターに接続します (32 [ページ図](#page-31-1) 1-9 参照)。

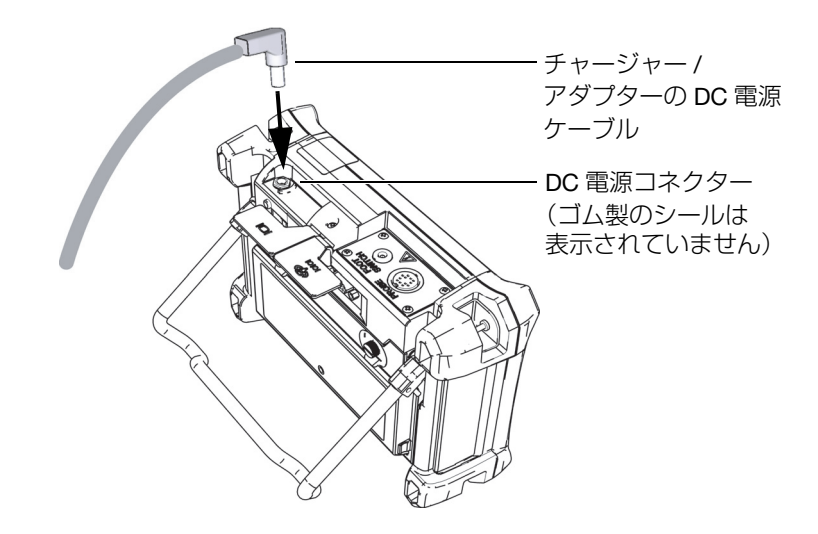

<span id="page-31-1"></span>図 1-9 DC 電源プラグの接続

チャージャー / アダプターの電源ステイタスとバッテリーの充電状態は、Magna-Mike 8600 の前面パネルおよびユーザーインターフェイスで通知されます (33 [ペー](#page-32-3) [ジ表](#page-32-3) 1 参照)。

<span id="page-32-3"></span><span id="page-32-2"></span>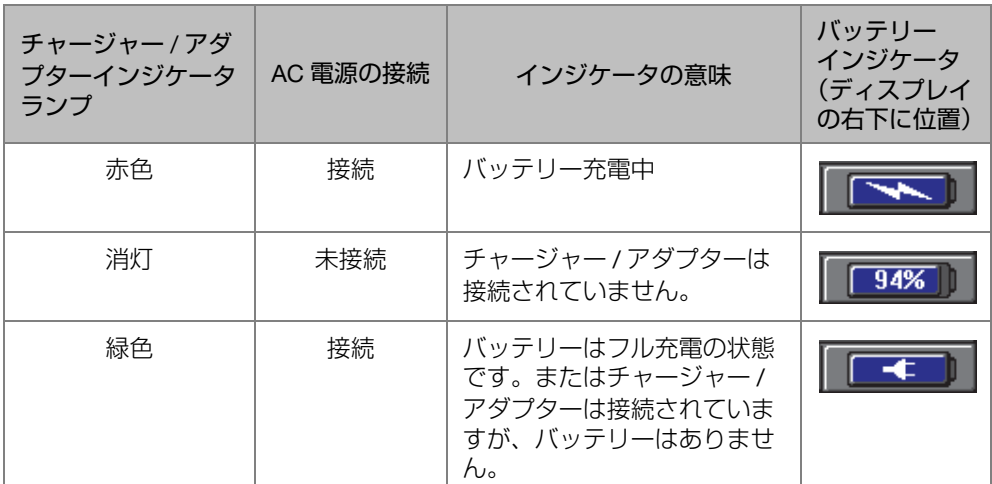

#### <span id="page-32-1"></span>表 1 チャージャー / アダプターインジケータおよび バッテリーインジケータステイタス

#### <span id="page-32-0"></span>1.4.2 リチウムイオン電池(オプション)

Magna-Mike 8600 は、通常、ベンチトップ型厚さ計として使用し、付属のチャー ジャー / アダプターにより連続して電源供給を行います。 Magna-Mike 8600 の電源 供給には、リチウムイオン (Li-ion) 電池を使用することもできます。リチウムイオ ン電池が適切な状態に維持されている場合は、一般的な検査条件下にて、15 ~ 16 時間稼動させることができます。

#### リチウムイオン電池の設置または交換

- 1. 厚さ計のパイプスタンドを開きます。
- 2. 厚さ計の背面で、バッテリー収納カバーを固定している 2 本の止めネジを緩め ます(34 [ページ図](#page-33-1) 1-10 参照)。
- 3. バッテリー収納カバーを取り外します (34[ページ図](#page-33-1) 1-10 参照)。
- 4. バッテリー収納部からバッテリーを取り外し、バッテリー収納部に他のバッテ リーを挿入します。
- 5. バッテリー収納カバーのガスケットが清潔で、良好な状態であることを確認しま す。
- 6. 厚さ計の背面にバッテリー収納カバーを取り付け、2 本の止めネジを締めます。

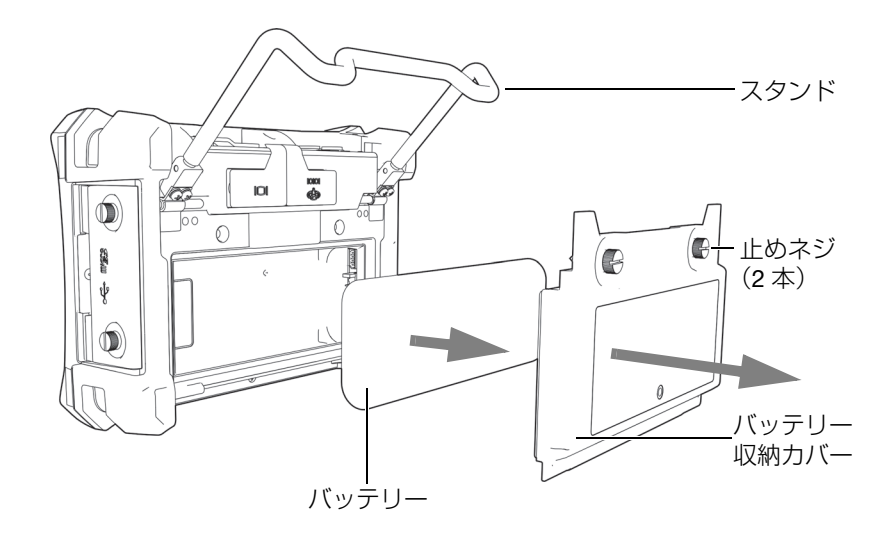

図 1-10 リチウムイオン電池の取外し

#### <span id="page-33-1"></span><span id="page-33-0"></span>1.4.3 アルカリ乾電池

Magna-Mike 8600 には、別売アクセサリのバッテリーホルダー(P/N: 600-BAT-AA [U8780295]) があります。このホルダーは、AC 電源の使用が不可能で、内部リチウ ムイオン電池の残量が無い場合に、単 3 サイズのアルカリ電池を使用することがで きます。アルカリ乾電池は、一般的な検査条件下において、3 時間以上稼動すること ができます。

#### アルカリ乾電池ホルダーを取り付けるには

- 1. 厚さ計のパイプスタンドを開きます。
- 2. 厚さ計の背面で、バッテリー収納カバーを固定している 2 本の止めネジを緩め、 バッテリー収納カバーを取り外します。
- 3. リチウムイオン電池が取り付けてある場合は、それを取り外します (35[ページ](#page-34-0)) 図 [1-11](#page-34-0) 参照)。

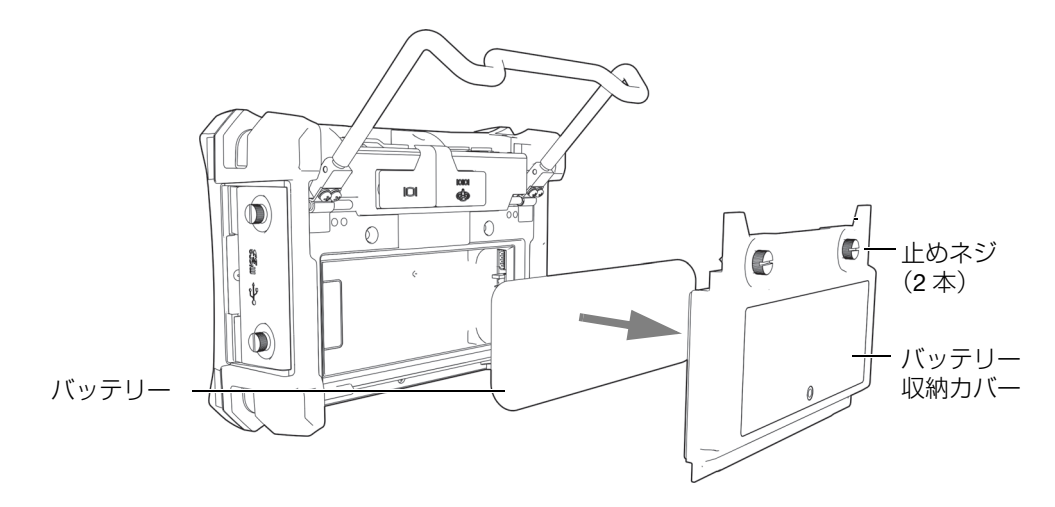

図 1-11 バッテリー収納カバーとリチウムイオン電池を取り外す

- <span id="page-34-0"></span>4. 単 3 サイズのアルカリ乾電池 8 本をオプションのアルカリ乾電池ホルダーに挿 入します。
- 5. アルカリ乾電池ホルダーのコネクターを厚さ計に接続します。
- 6. アルカリ乾電池ホルダーをバッテリー収納部内に置きます(36 [ページ図](#page-35-1) 1-12 参 照)。

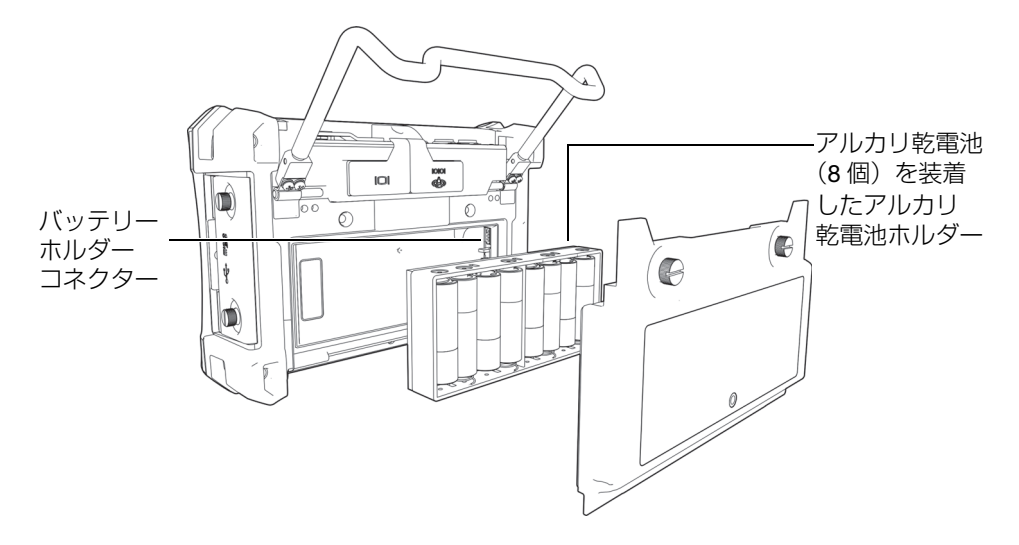

図 1-12 アルカリ乾電池ホルダー

<span id="page-35-1"></span>7. 厚さ計の背面にバッテリー収納カバーを取り付け、2 本の止めネジを締めます。

$$
\frac{1}{2} \frac{1}{2} \frac{1
$$

アルカリ乾電池を厚さ計に設置すると、ユーザーインターフェイスのバッテリー インジケータに、ALK と表示されます。チャージャー / アダプターでは、アルカリ乾 電池ホルダーに装着したバッテリーを充電することはできません。

# <span id="page-35-0"></span>1.5 microSD カード(オプション)

Magna-Mike 8600 で、2GB microSD カード(EvidentP/N: MICROSD-ADP-2GB [U8779307])を使用することができます。

#### microSD メモリーカードを取り付けるには

- 1. カードをパッケージから取り出します。
- 2. 2 本の止めネジを緩め、Magna-Mike 8600 の I/O カバーを開きます (37 [ページ](#page-36-1) 図 [1-13](#page-36-1) 参照)。
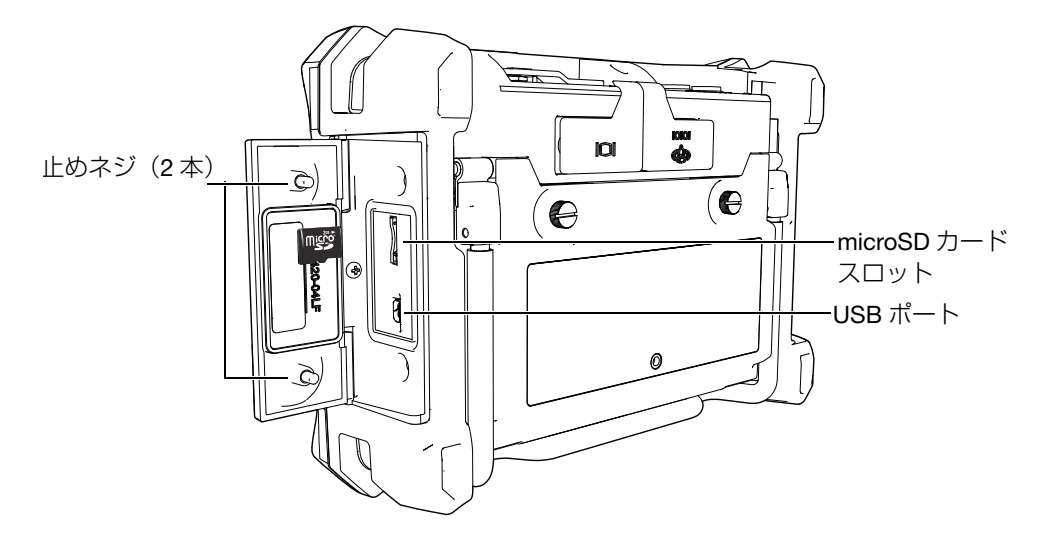

図 1-13 microSD カードの取り付け

- 3. microSD のラベルが厚さ計の背面の方を向くようにして、カードを持ちます。
- 4. カチッという音がするまで、カードを microSD スロットに注意深く差し込みま す。

参考

microSD カードを取外す場合は、厚さ計にカードを軽く差し込み、手を離します。 バネ構造によってカードが押し出されたら、カードを手に取り厚さ計から取り外し ます。

## 1.6 Magna-Mike 8600 ハードウエアの特長

Magna-Mike 8600 には、以前の Magna-Mike に比べ、多数の新機能または改善され た機能が搭載されています。オペレーターはこれらの機能の使用と管理について熟知 していることが大切です。

この章では、以下の内容について取り上げています。

- • [38](#page-37-0) ページ[『ハードウエア外観](#page-37-0)』
- • [44](#page-43-0) ページ[『コネクター](#page-43-0)』
- ● [48](#page-47-0)ページ[『様々なハードウエアの特長](#page-47-0)』
- • [51](#page-50-0) ページ[『耐環境性能](#page-50-0)』

### <span id="page-37-0"></span>1.6.1 ハードウエア外観

38 [ページ図](#page-37-1) 1-14 および 39 [ページ図](#page-38-0) 1-15 は、Magna-Mike 8600 厚さ計とその主要 校正部品を示します。

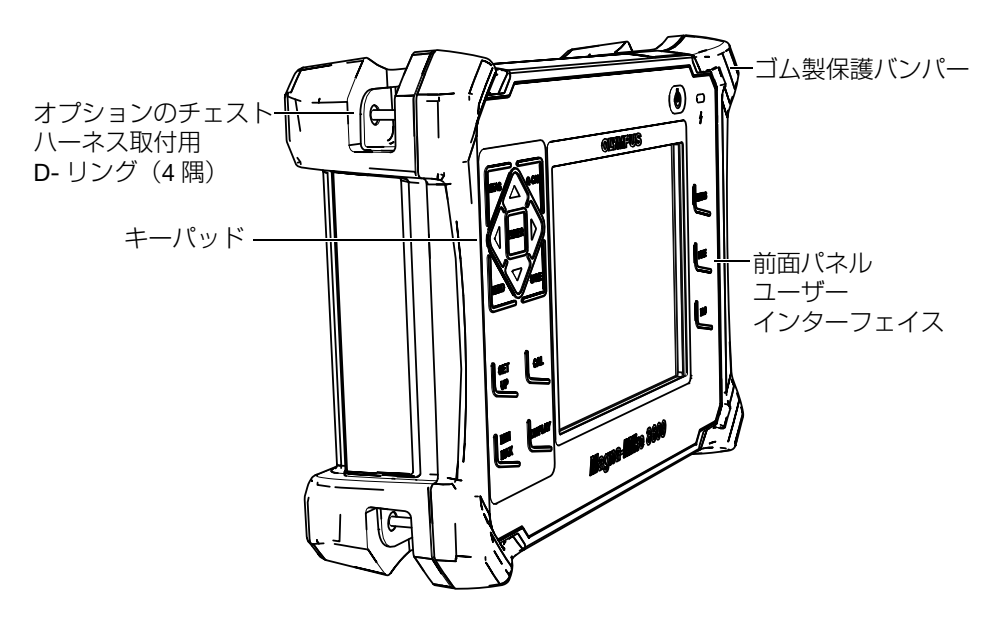

<span id="page-37-1"></span>図 1-14 Magna-Mike 8600 ハードウエアの外観 — 前面図

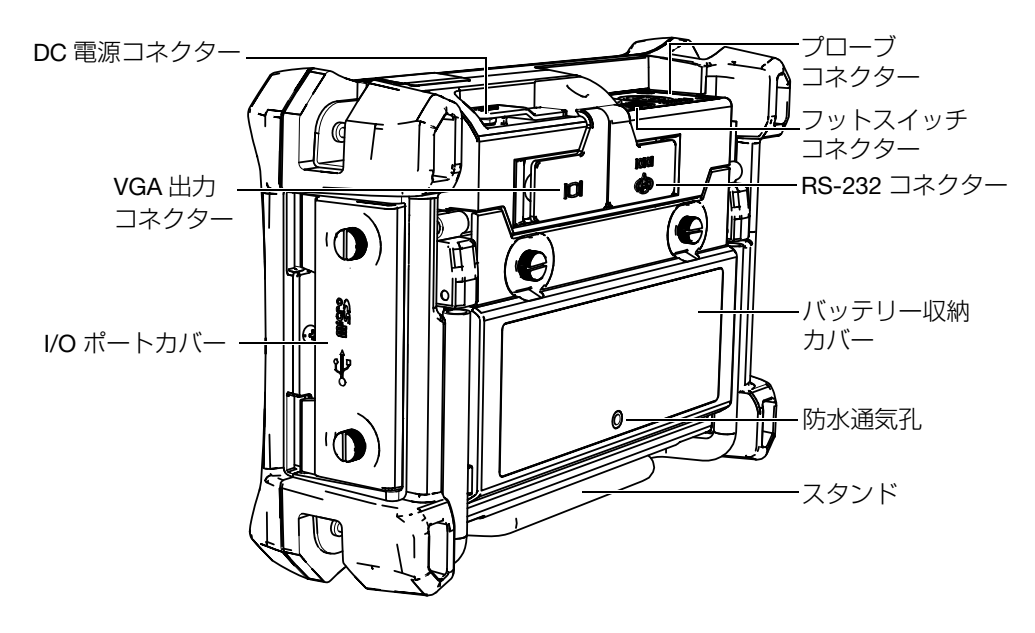

図 1-15 Magna-Mike 8600 ハードウエアの外観 — 背面図

### <span id="page-38-0"></span>1.6.1.1 キーパッド構成

ナビゲーションパッドは、Magna-Mike 8600 の重要な特長の一つです。ナビゲー ションパッドにある上 [▲]、下 [▼]、右 [▶]、左 [▲] の矢印は、操作、メニューの選 択、メニュー内のパラメータの移動などに使用します。

Magna-Mike 8600 には、前面パネルの画面ウィンドウ上にチャージャー / アダプ ターインジケータランプ (39 [ページ図](#page-38-1) 1-16) があります。

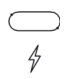

図 1-16 前面パネルにあるチャージャー / アダプターインジケータランプ

<span id="page-38-1"></span>Magna-Mike 8600 の前面パネルは、40 [ページ図](#page-39-0) 1-17 に示すように複数の構成が用 意されています。キーパッドは、ダイレクトアクセスキーと操作矢印キーの組み合 わせから成り立ちます。この前面パネルのレイアウトにより、頻繁に使用するパラ メータに直接移動し、値を簡単に調整することができます。

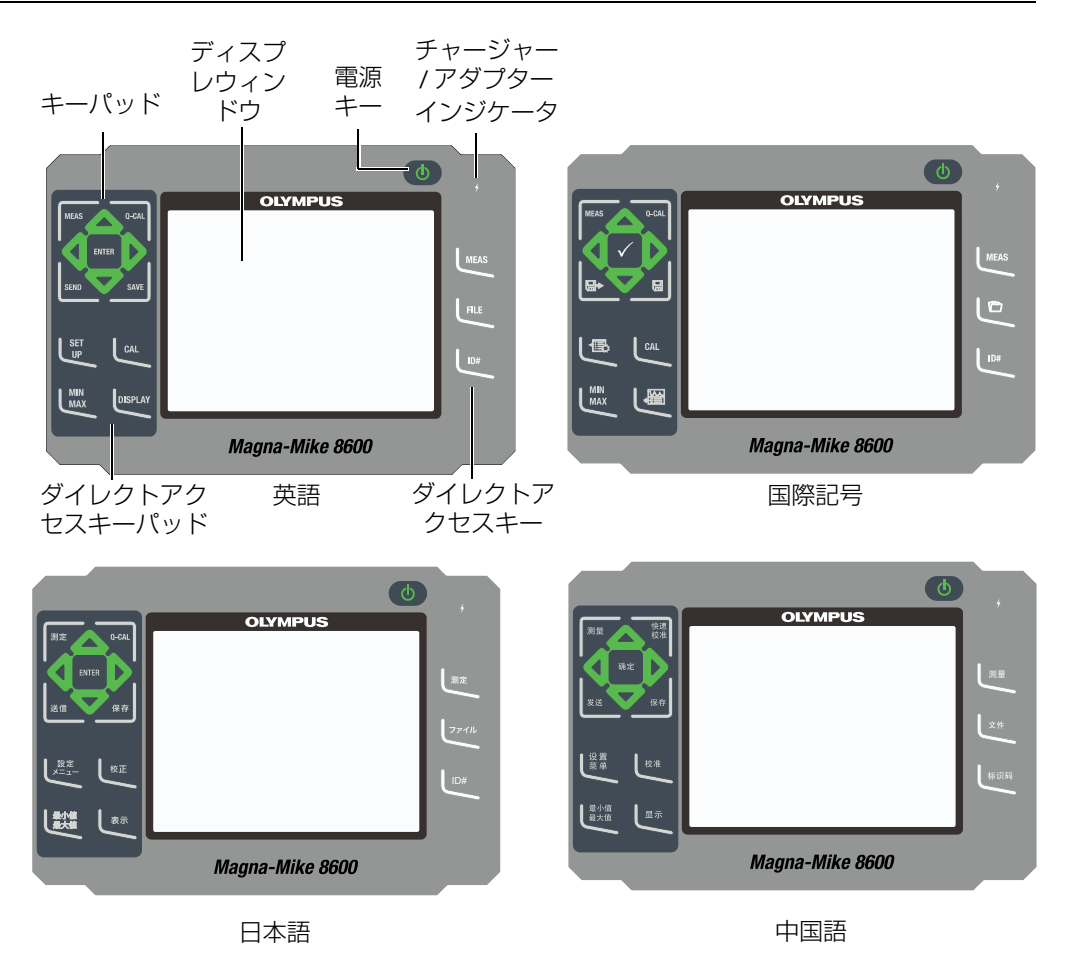

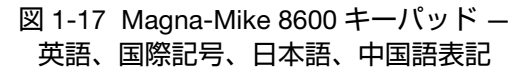

### <span id="page-39-0"></span>1.6.1.2 キーパッド機能

Magna-Mike 8600 のキーパッド機能は、日本語、英語、国際記号、中国語のすべて で同じです(40 [ページ図](#page-39-0) 1-17 参照)。すべてのキーパッドの機能は同じです。国際 キーパッドでは、多くのキーのテキストラベルが絵文字に置き換えられています。本 ユーザーズマニュアルでは、キーパッドのキーは、角括弧内の太字の日本語ラベル を使って参照されます。

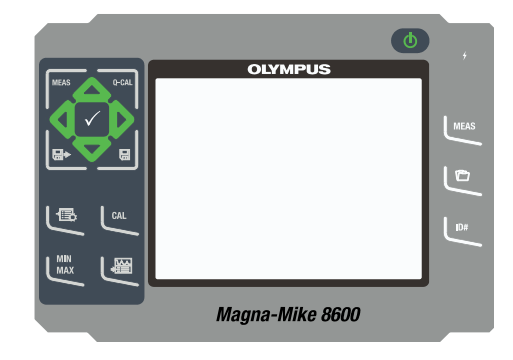

図 1-18 Magna-Mike 8600 キーパッド — 国際記号表示

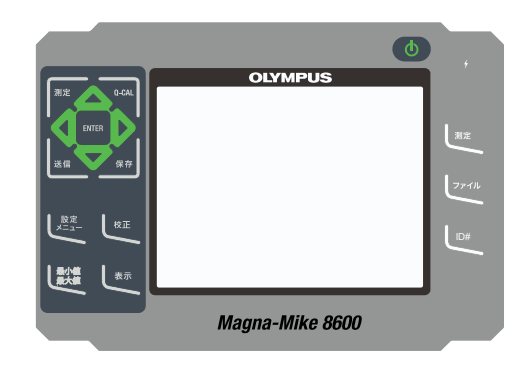

図 1-19 Magna-Mike 8600 キーパッド — 日本語表示

各キーは、その機能を示しています。[▲]、[▼]、[▶]、[4]と [ENTER] キーを一緒に使 用して、メニュー項目または画面パラメータを選択し、パラメータ値を変更します。 [ 測定 ] を押せば、いつでも測定画面に移動することができます。 42 [ページ表](#page-41-0) 2 は、 Magna-Mike 8600 キーパッドで使用可能なキー機能を示します。

表 2 キーパッド機能

<span id="page-41-0"></span>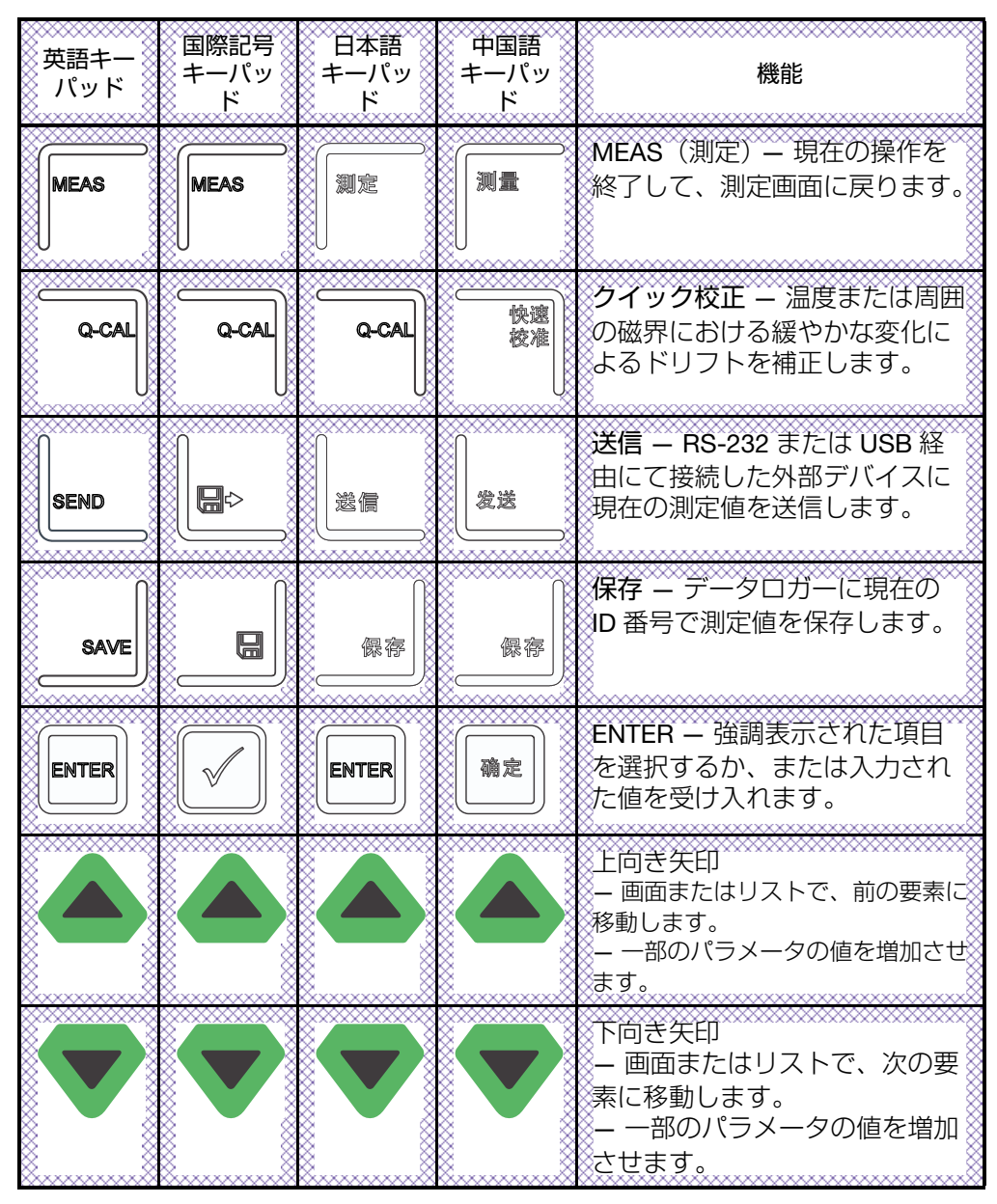

表 2 キーパッド機能 (続き)

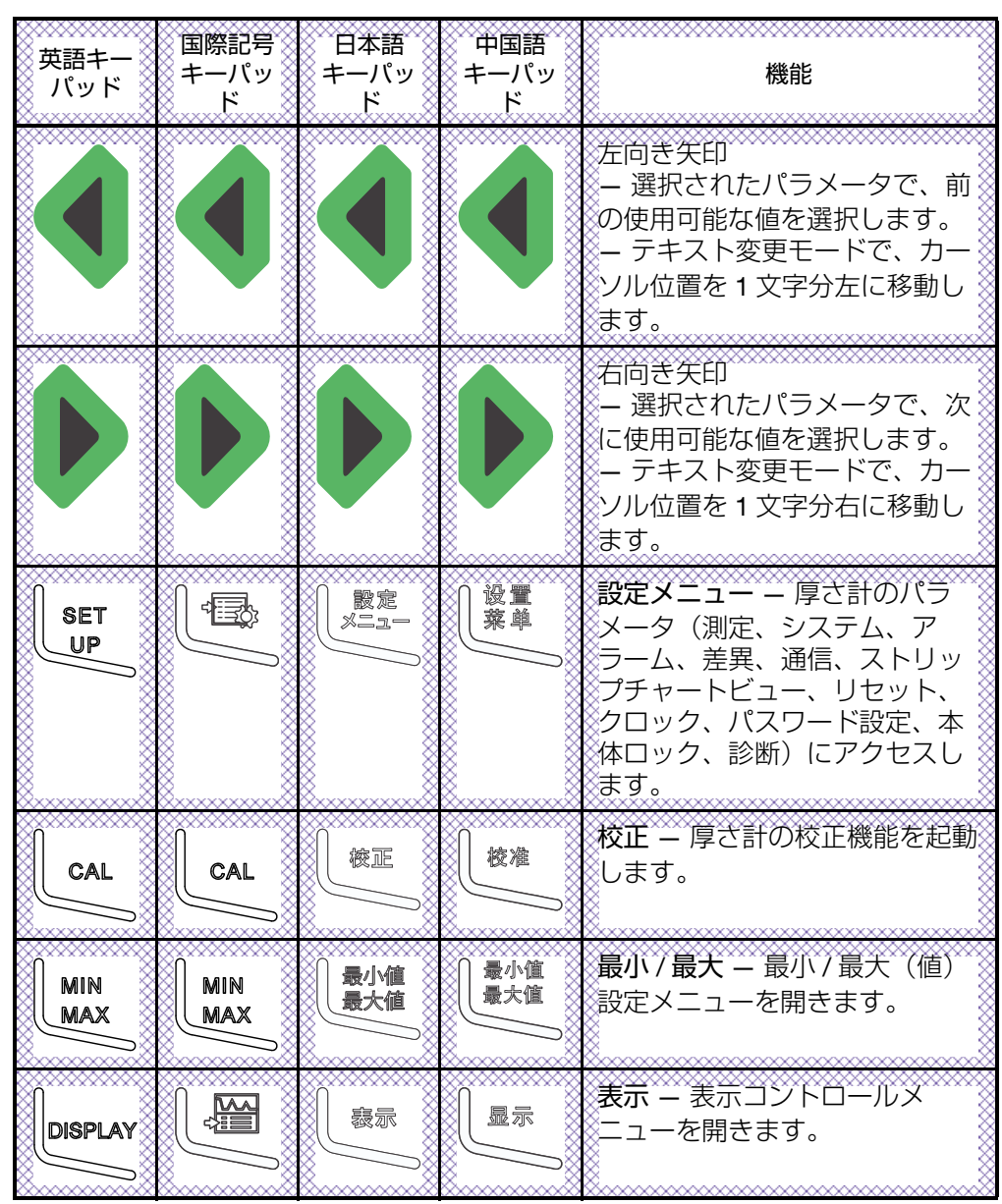

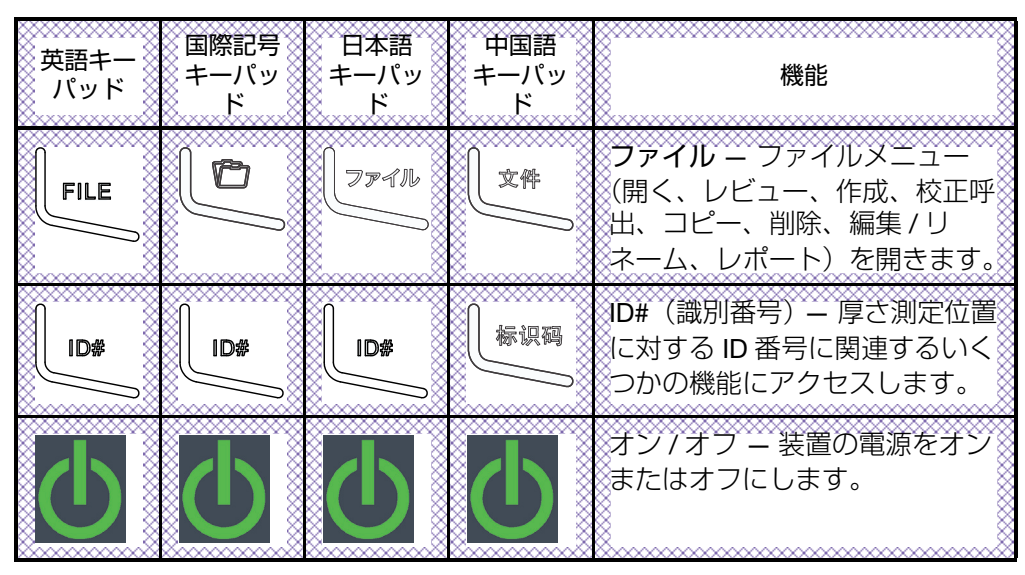

表 2 キーパッド機能 (続き)

## <span id="page-43-0"></span>1.6.2 コネクター

Magna-Mike 8600 には、多くのコネクターが付いています。この項では、これらの 機能や接続方法について説明します。

## 1.6.2.1 プローブコネクターおよびフットスイッチコネクター

Magna-Mike 8600 には、12 ピンプローブコネクターが付属しています。 2 ピンフッ トスイッチコネクターは、フットスイッチ(別売アクセサリ)(EvidentP/N: 85FSW [U8780127])に使用します。

プローブコネクターとフットスイッチコネクターは、厚さ計の上部左側にあります。 2 つのコネクターは、厚さ計の前面から簡単にアクセスできます(45 [ページ図](#page-44-0) 1-20 参照)。

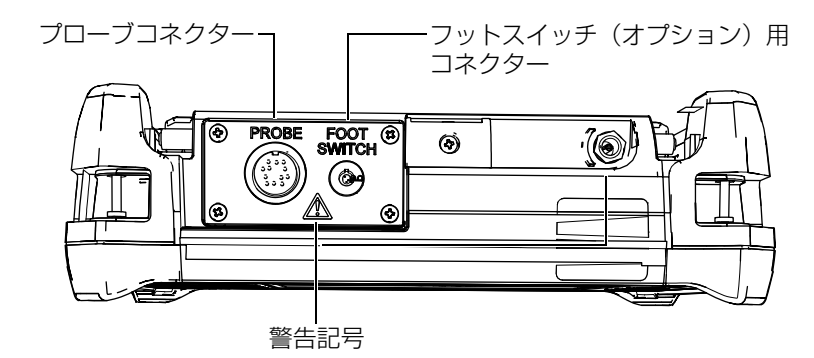

図 1-20 プローブコネクターとフットスイッチコネクターの位置

<span id="page-44-0"></span>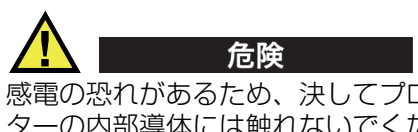

感電の恐れがあるため、決してプローブコネクターおよびフットスイッチコネク ターの内部導体には触れないでください。コネクターの近くに位置する警告記号 を 45 [ページ図](#page-44-0) 1-20 に示します。

### <span id="page-44-1"></span>1.6.2.2 RS-232 および VGA 出力コネクター

RS-232 と VGA 出力コネクターは、厚さ計の背面の上部にあります(30 [ページ図](#page-29-0) 1- [6](#page-29-0)参照)。ゴム製のカバーが各コネクターを保護しています。

USB ポート (45 [ページ](#page-44-0) 1-20 参照)の他に、標準 RS-232 ポートを経由し PC と Magna-Mike 8600 を接続することができます。 PC の接続には、厚さ計に付属のファ イル転送用インターフェイスプログラム (EvidentP/N: WinXL [U8774010]) が必要 です。また、Magna-Mike 8600 は、直接他の SPC プログラムとの通信も可能です。

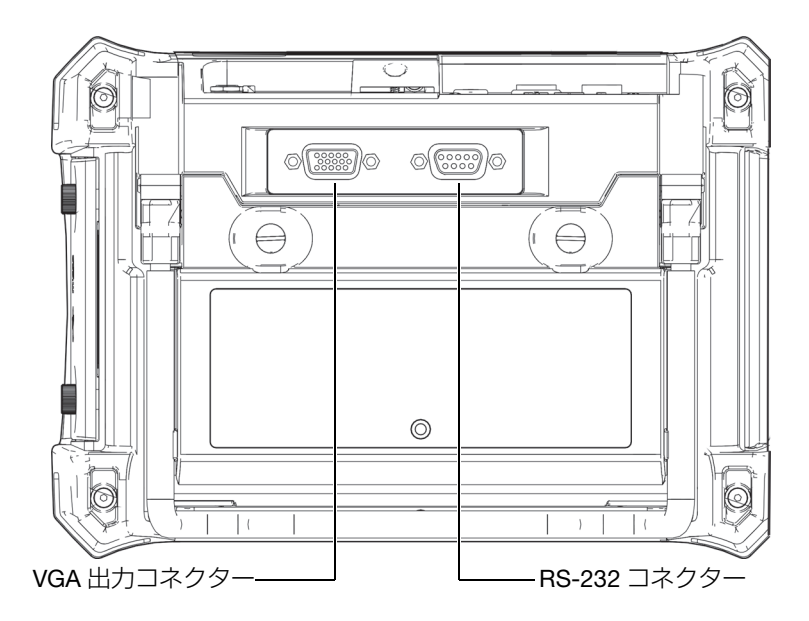

図 1-21 RS-232 および VGA 出力コネクター

VGA 出力コネクターを使用して、厚さ計を標準のアナログコンピュータの画面に接 続することができます。

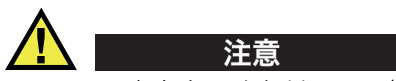

RS-232 コネクターまたは VGA 出力コネクターが、ゴム製カバーで保護されて いない場合は、過酷な環境下また水滴にさらされるような環境では、厚さ計を使 用しないでください。コネクターの腐食や厚さ計への損傷を避けるためにも、 ケーブルが接続されていない場合は、コネクターに保護カバーをつけておきま す。

### 1.6.2.3 microSD と USB ポート

Magna-Mike 8600 の右側パネルには、microSD スロットと USB ポートを保護する ためのカバーが付いています(47 [ページ図](#page-46-0) 1-22 参照)。この I/O カバーには、密閉 されていないコネクターを水滴から保護するための保護膜シールが付いています。

Magna-Mike 8600 は、2GB の microSD メモリーカードを内蔵し、さらに取り外し 可能な microSD メモリーカード(2GB)[ オプション ] を使用することができます。 内蔵の 2 GB microSD カードは、厚さ計内部の PC ボードに実装されており、本体内 部のすべてのデータ保存に使用されます。厚さ計が故障し修理不可能な場合には、 Evident サービスセンターにて microSD カードを取り出すことができます。しかし、 microSD カードのデータの復旧は保証いたしかねます。

RS-232 ポート (45 ページ [1.6.2.2](#page-44-1) 参照) の他に、Magna-Mike 8600 は、USB ポー トを経由して PC と接続することができます。 PC 接続には、厚さ計に付いている ファイル転送のためのインターフェイスプログラム(EvidentP/N: WinXL [U8774010])が必要です。

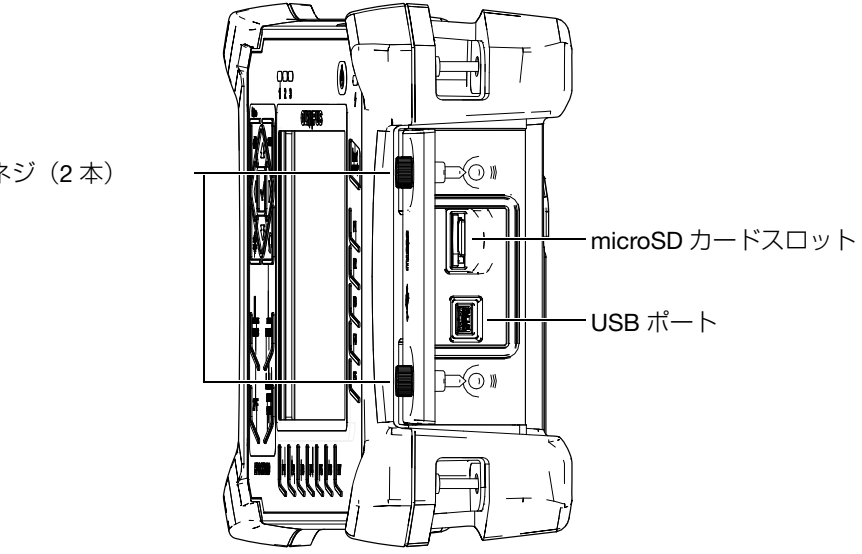

<span id="page-46-0"></span>図 1-22 microSD スロットと USB ポート

止めネジ (2本)

I/O カバーは、2 本の止めネジで閉められています。この止めネジは、必要に応じて、 コインまたはスクリュードライバーを使用することも可能です。

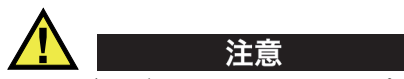

I/O カバーが開いており、コンピュータが保護されていない場合は、過酷な環境 下また水滴にさらされるような環境で、厚さ計を使用しないでください。コネク ターの腐食や厚さ計への損傷を避けるためにも、ケーブルが接続されていない場 合は、I/O カバーを閉め、密閉状態にしてください。

### <span id="page-47-0"></span>1.6.3 様々なハードウエアの特長

次の項では、さまざまなハードウエアの機能について説明します。

### 1.6.3.1 バッテリー収納部

Magna-Mike 8600 のバッテリー収納カバーは、道具を使用せずに開くことができる ため、簡単にオプションのバッテリー(またはオプションのバッテリーホルダーの 単三乾電池)にアクセスすることができます。このバッテリー収納カバーにある 2 本の止めネジは、バッテリー収納カバーを厚さ計の筐体にしっかりと固定し、密閉 します。

また、バッテリー収納カバーには、内部を保護するための密閉型防水通気孔の小さ な穴があります。この穴は本体のバッテリーが故障しガスを出したときに必要となる 安全機能です。この穴を、決して貫通してはいけません。

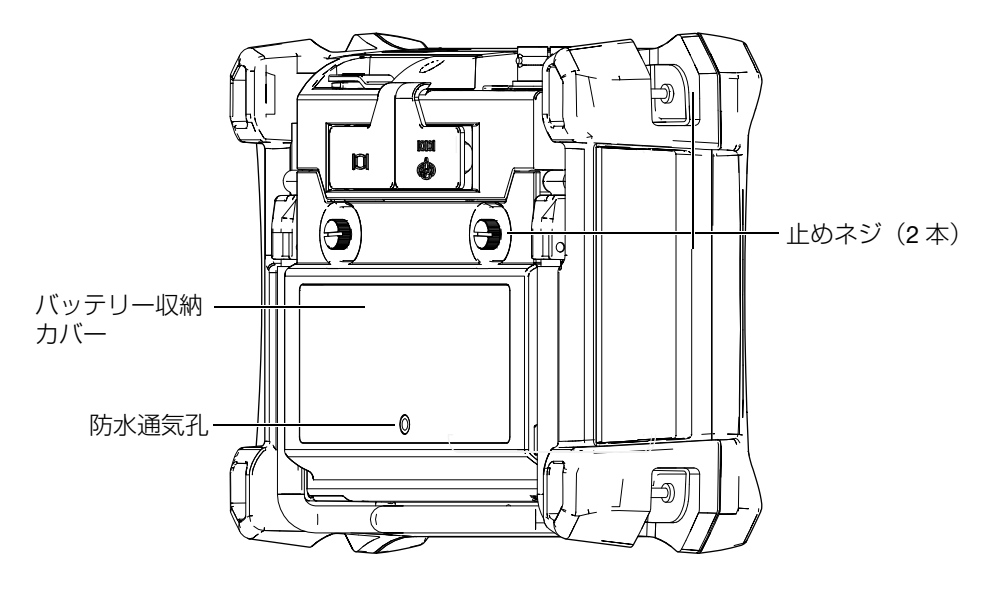

図 1-23 バッテリー収納部

Magna-Mike 8600 は、充電式リチウムイオン電池パック(EvidentP/N: 600-BAT-L-2 [U8051431])×1 個を使用することができます。これは、厚さ計内またはオプション の外部チャージャーベース(EvidentP/N: 201-167 [U8909100])を使い、充電するこ とが可能です。さらに、Magna-Mike 8600 は、標準単 3 サイズのアルカリ乾電池 8 本をオプションのバッテリーホルダー(EvidentP/N: 600-BAT-AA [U8780295])に設 置して使用することもできます。

### 1.6.3.2 厚さ計スタンド

Magna-Mike 8600 には、視角に応じて調整可能な連接型パイプスタンドが付いてい ます(50 [ページ図](#page-49-0) 1-24 参照)。スタンドには、2 本の硬いレバー受けで厚さ計の背 面に取り付けられており、使用中に厚さ計が滑り落ちることがないようフリクショ ンコーティング加工が施されています。このスタンドは、中央部に曲がりがあるた め、曲面でも簡単に配置することができます。

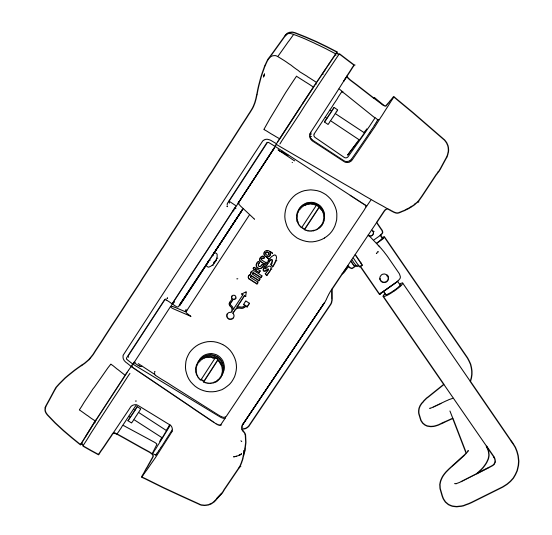

図 1-24 厚さ計スタンド

### <span id="page-49-0"></span>1.6.3.3 O リングガスケットシールおよび防水通気孔シール

Magna-Mike 8600 には、環境から厚さ計内部のハードウエアを保護するための保護 膜シールが付いています。これには以下の内容が含まれます。

- バッテリー収納部カバーシール
- I/O ポートカバー シール
- 防水通気孔

これらのシールは、防水・防塵性能を確保するために、適切に管理されなければな りません。シールは本体の毎年の点検時に必要に応じ交換を実施します。この作業は Evident サービスセンターのみで実施いたします。

### 1.6.3.4 ディスプレイ保護

Magna-Mike 8600 には、ディスプレイ画面を保護するための透明なプラスチック シートが付いています。この保護シートは、ディスプレイに付けたままにしておくこ とをお勧めします。交換用のシート 10 枚パック(EvidentP/N: 600-DP [U8780297]) を用意しています。

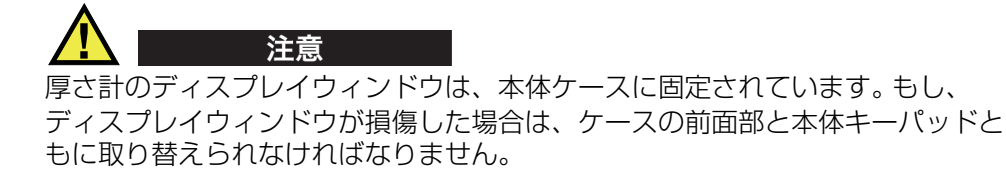

### <span id="page-50-0"></span>1.6.4 耐環境性能

Magna-Mike 8600 は、堅牢で優れた耐久性を備えており、過酷な環境下でも使用す ることが可能です。水分や湿気の多い環境での厚さ計の耐久性および固形物の進入に 対する密閉機能を IP (Ingress Protection) 保護等級により評価しています。

Magna-Mike 8600 は、出荷時、IP67 による防塵・防水性能に合わせて設計、製造さ れています。このレベルの防塵・防水性能を維持するためには、オペレータは表面の シールをすべて適切にメンテナンスする必要があります。さらに、Evident サービス センターに厚さ計を返却し、シールの性能が適切に維持されているか点検を行う必 要があります。 Evident は、装置のシールに手が加えられている場合は、いかなるレ ベルの防水・防塵性能も保証しかねます。装置を苛酷な環境に晒す前に、適切な判断 をし正しい予防装置をとる必要があります。

Magna-Mike 8600 は、164 [ページ表](#page-163-0) 19 の耐環境性能に示した基準を順守していま す。

# 2. ソフトウエアユーザーインターフェイス部

次の項では、Magna-Mike 8600 ソフトウエアの画面とメニューの主要要素について 説明します。

## 2.1 測定画面

Magna-Mike 8600 は、測定した厚さ値(53 [ページ図](#page-52-0) 2-1 参照)を表示する測定画面 から開始します。この測定画面が、Magna-Mike 8600 ソフトウエアのメイン画面で す。 [ 測定 ] ボタンを押せば Magna-Mike 8600 ソフトウエアのどの画面からでも、測 定画面に戻ることができます。また、Magna-Mike 8600 画面の下には、常にバッテ リー電源インジケータが表示されています(詳細は 33 [ページ表](#page-32-0) 1 を参照)。

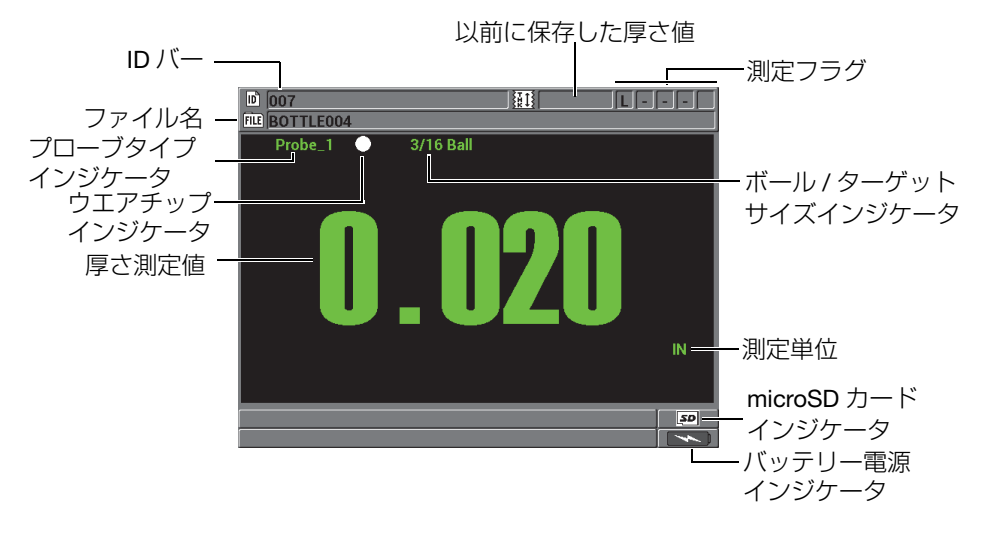

<span id="page-52-0"></span>図 2-1 測定画面の主要構成

ソフトウエアユーザーインターフェイス部 53

ID バーおよびファイル名バーは、測定画面の上部に位置し、現在の厚さ測定位置、 前回の厚さ値、ファイル名、測定フラグのための識別子が含まれています。

プローブタイプインジケータは、接続中のプローブタイプを示します(Probe 1 また は Probe 3)。また、プローブが接続されていない、またはプローブのケーブルが損 傷している場合には、No probe (プローブがありません)と表示されます。ボール / ターゲットサイズインジケータは、厚さ計が現在どのボール / ターゲットで校正さ れているかを示します。

また、Magna-Mike 8600 の画面には、ウエアチップインジケータ(白色のドットま たは白色の三角形)があります。白色のドットは、標準型ウエアチップを使用中で あることを意味します。また、白色の三角形は、チゼルウエアチップを使用中である ことを意味します。

取外し可能な microSD メモリーカードをスロットに挿入すると、画面下の右隅に microSD インジケータが現れます。このスロットは、厚さ計の右側の I/O カバーの下 にあります(47 [ページ図](#page-46-0) 1-22 参照)。

コンテキストおよび使用可能な機能やオプションに応じて、さまざまなインジケー タや数値が波形表示および主測定値の周辺に表示されます(54 [ページ図](#page-53-0) 2-2 参照)。

画面下部にあるヘルプテキストバーは、メニュー構造に従い、操作に使用できる キーおよび選択可能なキーを示します。

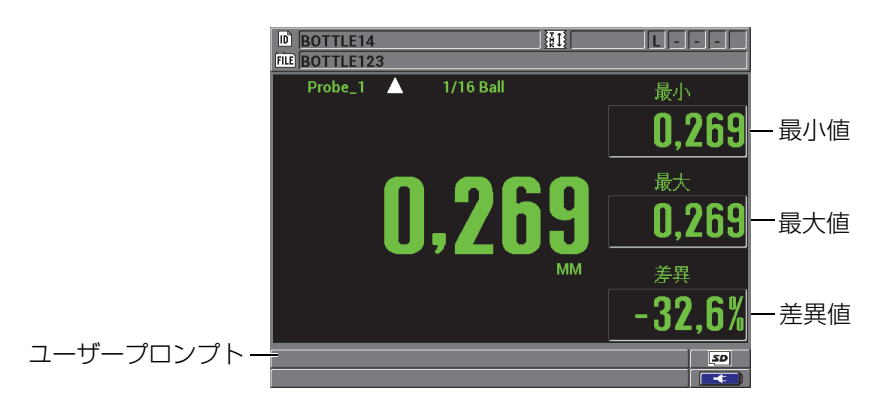

<span id="page-53-0"></span>図 2-2 測定画面に表示されるその他の構成要素

## 2.2 メニューおよびサブメニュー

Magna-Mike 8600 では、前面パネルのキーを使って、メニューやサブメニューを表 示することができます。メニューは画面の左上隅に表示されます(55 [ページ図](#page-54-0) 2-3 参照)。該当する場合、強調表示されたメニューコマンドで使用できるパラメータを 示すサブメニューも表示することができます。

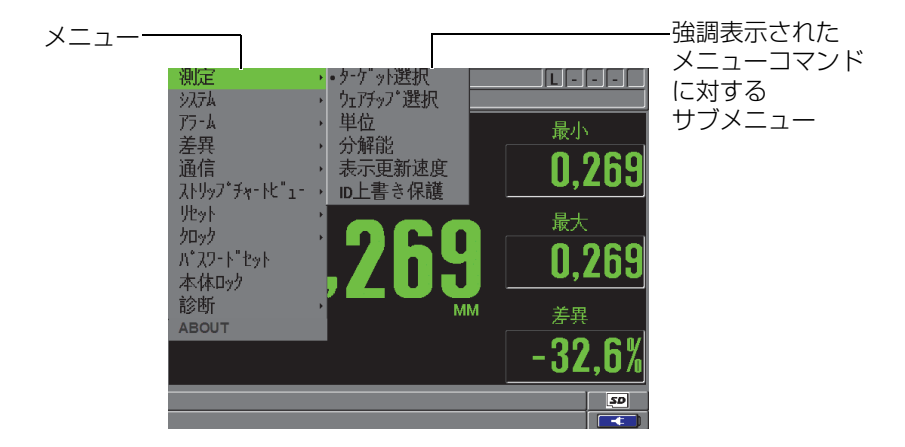

図 2-3 メニューおよびサブメニューの例

### <span id="page-54-0"></span>メニューまたはサブメニューコマンドを選択するには

- 1. 厚さ計のキーパッドで [設定メニュー]、[最小値 / 最大値 ]、[表示 ] または [ファ イル ] を押し、メニューを表示します。
- 2. [▲] と [▼] を押し、目的のメニューコマンドを強調表示します。
- 3. 該当または必要な場合には、[▶] を押すと、ハイライトをサブメニューに移動し てから、[▲] と [▼] を押して、目的のサブメニューコマンドを強調表示します。
- 4. [ENTER] を押して、強調表示されたメニューまたはサブメニューコマンドを選択 します。

### 参考

本マニュアルの残りの章では、特定のメニューやサブメニューコマンドの選択を簡 潔に指示するため、上記手順を次のように要約しています。 例:「メニューで、測定を選択します。」

## 2.3 パラメータ画面

Magna-Mike 8600 のパラメータは、前面パネルキーまたはメニューコマンドでアク セスするパラメータ画面に論理的にグループ化されています。 56 [ページ図](#page-55-0) 2-4 は、 測定設定の画面を例として示します。

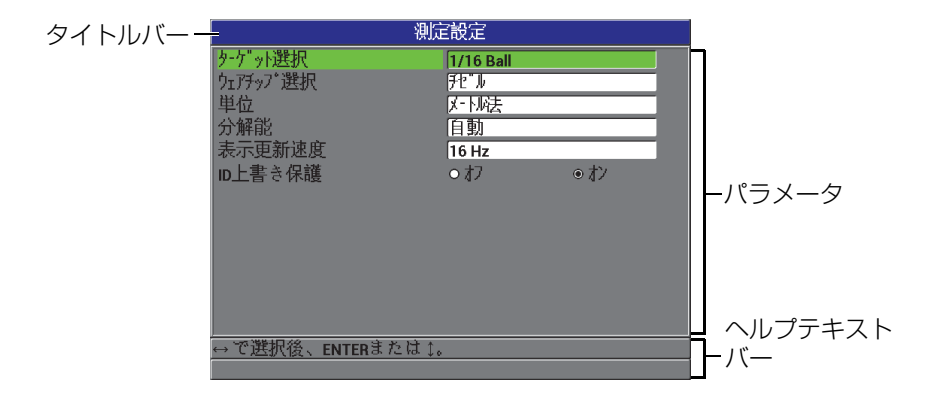

図 2-4 測定設定画面

<span id="page-55-0"></span>タイトルバーはパラメータ画面の最上部にあり、パラメータの対象項目を示してい ます。画面最下部に現れる 1 つまたは 2 つのヘルプテキストバーは、パラメータを 選択しその値の編集に使用するキーを示します。

#### パラメータを選択してその値を編集するには

- 1. [▲]と [▼] を押し、目的のパラメータを強調表示します。
- 2. パラメータの値が定義済みの場合、[1] キーと [4] キーを押し、希望の値を選択 します。

または

リストにあるパラメータの場合は、[▲] と [▼] を押して、目的のリスト内の項目 を強調表示します。 または 英数字パラメータの場合は、[▲]、[◆]、[▶]、[▲] を押し、目的の文字を強調表示

してから、[ENTER] を押し、文字を選択します(詳細は 57 [ページ](#page-56-0) 2.4 参照)。

- 3. 完了、戻るまたは次へを強調表示してから、[ENTER] を押すと、リストを終了、 または、英数字のパラメータを終了し、前の画面、または次の画面へ移動しま す。
- 4. [ 測定 ] を押してパラメータ画面を終了し、測定画面に戻ります。

#### 参考

本マニュアルの残りの章では、特定のパラメータやリスト、またその値の選択を簡 潔に指示するため、上記手順を次のように要約しています。 例:「測定画面で、分解能をスタンダードに設定します。」

## <span id="page-56-0"></span>2.4 バーチャルキーボードを使用したテキストパラメータの 編集

テキスト変更モードが表示されたときに英数字パラメータを選択するとバーチャル キーボードが現れます(57 [ページ図](#page-56-1) 2-5 を参照)。

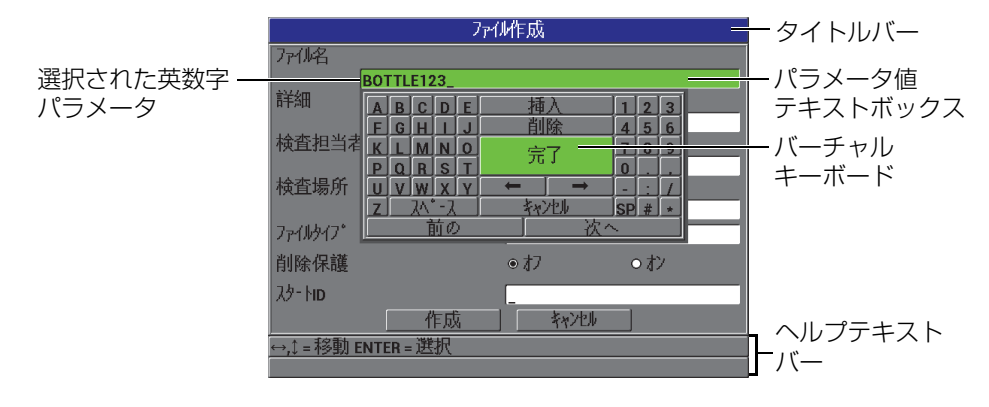

#### <span id="page-56-1"></span>図 2-5 バーチャルキーボード

ソフトウエアユーザーインターフェイス部 57

バーチャルキーボードを使用して英数字パラメータ値を編集するには

- 1. 英数字パラメータを選択します。するとバーチャルキーボードが現れます。
- 2. [▲]、[▼]、[▶]、[◀] を押し、入力したい文字を強調表示してから、[ENTER] を押 します。 選択した文字がパラメータ値テキストボックスに現れ、カーソルが次の文字位置 に移動します。
- 3. 上記のステップを繰り返して、別の文字を入力します。
- 4. 値テキストボックスでカーソルの位置を移動したい場合には、バーチャルキー ボードの左( → )または右( → )矢印ボタンを強調表示してか ら、[ENTER] を押します。 カーソルが 1 文字分移動します。
- 5. 文字を削除する必要があるときは、次のようにします。
	- a) 削除したい文字にカーソルを移動します。
	- b) バーチャルキーボード上で、削除を強調表示してから、[ENTER] を押しま す。
- 6. 文字を挿入する必要があるときは、次のようにします。
	- a) 文字を挿入したい位置の前の文字にカーソルを移動します。
	- b) バーチャルキーボード上で、挿入を強調表示してから、[ENTER] を押しま す。
	- c) 挿入したスペースに希望の文字を入力します。
- 7. 編集操作を取り消して元のパラメータ値に戻したい場合は、バーチャルキーボー ドでキャンセルを強調表示してから、[ENTER] を押します。
- 8. パラメータ値の変更を完了するためには、バーチャルキーボードで、完了を強調 表示してから [ENTER] を押します。

#### 参考

複数行のパラメータ値を編集するときは、完了を強調し、[ENTER] を押すとカーソ ルが次の行に移動します。また、次へを強調し [ENTER] を押すと、次のフィールド に移動します。戻るを強調し [ENTER] を押すと、前のフィールドに移動します。

# 3. 初期セットアップ

次の項では、基本システム構成について説明します。

## 3.1 ユーザーインターフェイス言語とその他のシステムオプ ションの設定

Magna-Mike 8600 のユーザーインターフェイスは、次の言語で表示することができ ます。日本語、英語、中国語、フランス語、スペイン語、ロシア語、スウェーデン 語、イタリア語、ポルトガル語、ノルウェー語、ハンガリー語、ポーランド語、ド イツ語、チェコ語。また、区切りの文字(コンマあるいはピリオド)を設定するこ ともできます。

Magna-Mike 8600 は、キーが押されたときの確認およびアラーム状態を知らせるた めのビープ音発生器を内蔵しています。ビープ音はオンまたはオフにすることができ ます。

厚さ計を使用しない間にバッテリーを節約するために、約 6 分以内にキーが押され なかったり、測定が行われなかったとき、厚さ計が自動的にオフになる、自動電源 オフ機能を有効にすることができます。

ユーザーインターフェイス言語およびその他のシステムオプションを変更するに は

- 1. 測定画面で、[設定メニュー]を押し、システムを強調表示します。
- 2. システムサブメニューで、次の選択肢の中から目的のパラメータを選択します。 ビープ音、自動電源 オフ、言語、基数、プローブ ボタン、フット スイッチ、更 新。

#### 参考

ソフトウエア更新モードについては、114 [ページ](#page-113-0) 6.3 を参照してください。

- 3. システム設定画面で (60 [ページ図](#page-59-0) 3-1 参照)で、
	- a) ビープ音を、オンあるいはオフに設定します。
	- b) 自動電源オフを、オンあるいはオフに設定します。
	- c) 言語を希望の言語に設定します。
	- d) 基数で、整数部と小数部を区別するための文字を設定します [ ピリオド(.) またはコンマ(,)]。
	- e) プローブボタンを特定の機能に割当てます(クイック校正、保存、送信また は測定)。
	- f) フットスイッチを特定の機能に割当てます(クイック校正、保存、送信また は測定)。

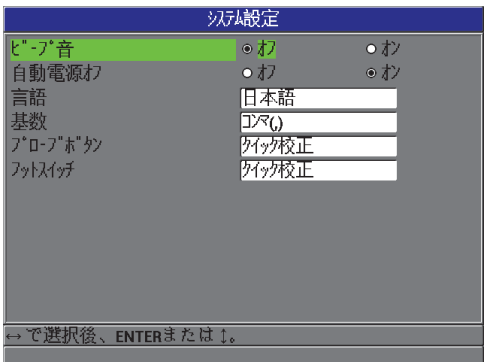

図 3-1 システム設定画面

<span id="page-59-0"></span>4. [ 測定 ] を押して、測定画面に戻ります。

## 3.2 測定単位の選択

Magna-Mike 8600 における厚さ測定に使用する単位(インチまたはミリメートル) を設定することができます。

#### 測定単位を設定するには

- 1. 測定画面で、「設定メニュー1を押し、測定を強調表示します。
- 2. 測定サブメニューで、単位を選択します。
- 3. 測定設定画面 (61[ページ図](#page-60-0) 3-2 参照)で、単位を English (インチ単位)または メートル法に設定します。
- 4. [ 測定 ] を押して、測定画面に戻ります。

| 測定設定             |            |  |
|------------------|------------|--|
| 外ゲット選択           | 1/16 Ball  |  |
| ウェアチップ選択         | FE T       |  |
| 単位               | 医小法        |  |
| 分解能              | 自動         |  |
| 表示更新速度           | 16 Hz      |  |
| ID上書き保護          | ◉オン<br>●オフ |  |
|                  |            |  |
|                  |            |  |
|                  |            |  |
|                  |            |  |
|                  |            |  |
|                  |            |  |
| で選択後、ENTERまたは 1。 |            |  |
|                  |            |  |

図 3-2 測定設定画面 — 単位

## <span id="page-60-0"></span>3.3 クロックの設定

Magna-Mike 8600 は、日付およびタイムクロックを内蔵しています。日付と時刻を 設定してそれぞれの表示フォーマットを選択できます。 Magna-Mike 8600 は、すべ ての測定値を日付とともに保存します。

#### クロックを設定するには

- 1. 測定画面で、「設定メニュー1を押し、クロックを強調表示します。
- 2. クロックサブメニューで、次の選択肢の中から目的のパラメータを選択します。 月、日、年、日付モード、時、分または時間モード。
- 3. クロック 設定画面で(62 [ページ図](#page-61-0) 3-3 参照):
	- a) 日付パラメータを現在の日付に設定します : 月、日、年。
- b) 日付モードを次の形式に設定します:MM/DD/YYYY または DD/MM/YYYY (DD は日、MM は月、YYYY は年を意味します)
- c) 時間パラメータを現在の時間に設定します(時および分)。
- d) 時間モードを次の形式に設定します: 12 時間または 24 時間
- e) 設定で、変更を承認します。 または キャンセルを選択して、選択を取り消します。
- 4. [ 測定 ] を押して、測定画面に戻ります。

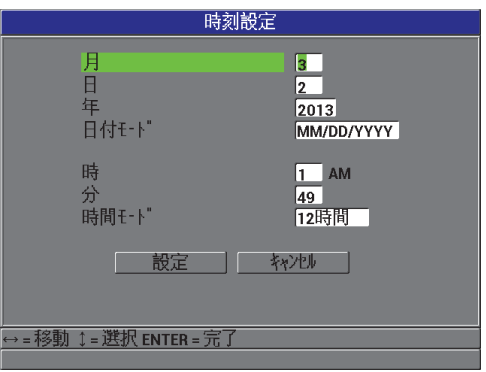

図 3-3 時刻設定画面

### <span id="page-61-0"></span>3.4 ディスプレイ設定の変更

画面配色や輝度のようなディスプレイ要素の外観を変更することができます。

#### 表示設定を変更するには

- 1. 測定画面で、[ 表示 ] を押します。
- 2. 表示画面(63 [ページ図](#page-62-0) 3-4 参照)で、希望のパラメータと以下のパラメータの 値を選択します。
	- 画面配色を設定し、最適な可視性が得られるよう室内または屋外を選択しま す(詳細は 63 [ページ](#page-62-1) 3.4.1 参照)。
	- 輝度をすでに定義されている次の輝度レベルから1つを選択します:0%、 25%、50%、75% または 100%(詳細は 64 [ページ](#page-63-0) 3.4.2 参照)。
- VGA 出力をオンまたはオフに設定します。
- 大きなフォントで、画面に大きなフォントで表示する測定値を次の中から選 択することができます : ライブ(現在の測定)、最小(最小値)、最大(最大 値)または差異(差異値)。

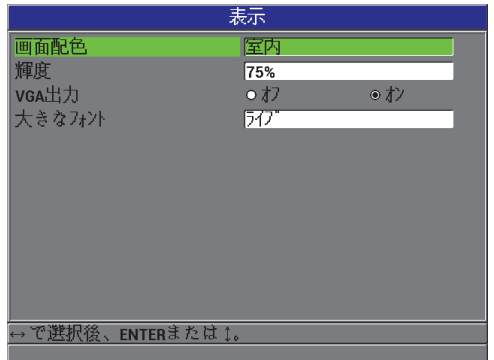

#### 図 3-4 表示設定画面

<span id="page-62-0"></span>3. [ 測定 ] を押して、測定画面に戻ります。

### <span id="page-62-1"></span>3.4.1 画面配色

Magna-Mike 8600 は、屋内または屋外の状態において画面の視認性が良好となるよ う設計された 2 つの標準カラースキーム (画面配色) を提供します (64 [ページ図](#page-63-1) 3-[5](#page-63-1) 参照)。

#### 画面配色を選択するには

- 1. 測定画面で、[ 表示 ] を押し、画面配色を強調表示します。
- 2. 室内または屋外を選択します。
- 3. [ 測定 ] を押して、測定画面に戻ります。

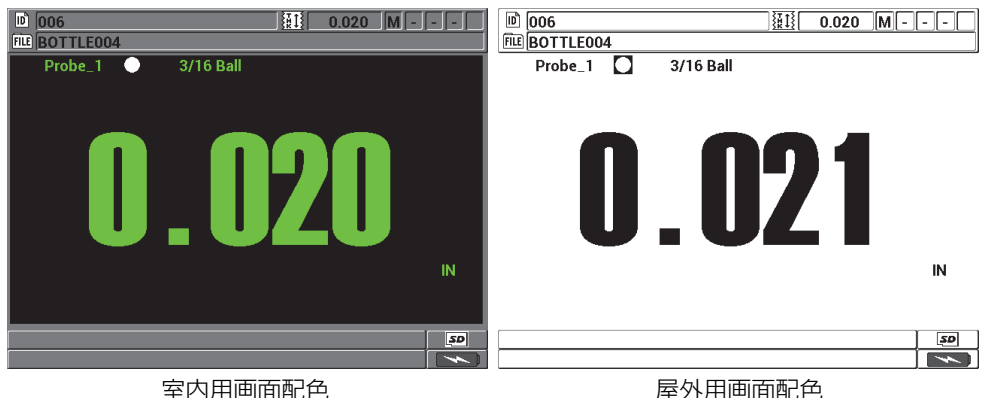

#### 図 3-5 室内用および屋外用画面配色の例

<span id="page-63-1"></span>室内カラースキームは、室内での使用や低照度の環境で Magna-Mike 8600 を使用す る際に最適な視認性を提供します。屋内スキームでは、黒い背景に緑色の文字と波形 が表示されます。

屋外カラースキームは、Magna-Mike 8600 を直射日光下使用する際に最適な視認性 を提供します。屋外モードでは、白い背景に黒い文字と波形が表示されます。本マ ニュアルでは、読みやすくするために、大部分の画面キャプチャは屋外カラース キームで示してあります。

#### 参考

特定のアラーム条件に対応する測定値の色は、屋内カラースキームを選択するとき のみ、表示されます。

#### <span id="page-63-0"></span>3.4.2 画面輝度

Magna-Mike 8600 の画面の輝度は、バックライトの強度を選択し調整することがで きます。表示輝度は、0%、25%、50%、75%、100% の中から選択することができ ます。高い値を選択すると、画面輝度が高くなります。デフォルトでは、画面輝度 は、50% に設定されます。

1. 測定画面で、[ 表示 ] を押してから、輝度を強調表示します。

- 2. 希望する輝度の割合を次の中から選択します : 0%、25%、50%、75% または 100%
- 3. [ 測定 ] を押して、測定画面に戻ります。

Magna-Mike 8600 は、周囲光を反射し、直射日光でより明るくなる半透過型カラー ディスプレイを使用しています。周囲光が明るい場合には、画面輝度を低いパーセン テージに設定することができます。

#### 参考

画面輝度のパーセンテージを下げるとバッテリーの寿命が延びます。バッテリー寿命 の仕様は、バックライト輝度が 50% の条件に基づいて規定しています。

### 3.5 表示更新速度の調整

定義されている測定更新速度の中から選択することができます(4Hz、8Hz、16Hz、  $20Hz$ )。

### 参考

Magna-Mike 8600 は、60Hz で測定を行うことが可能ですが、ユーザー選択による 更新速度でのみ画面を更新します。 Magna-Mike 8600 が、最小または最大モードの 場合、60Hz の測定速度では、最小値と最大値を測定します。

#### 表示更新速度を調整するには

- 1. 測定画面で、「設定メニュー ] を押し、測定を強調表示します。
- 2. 測定サブメニューで、表示更新速度を選択します。
- 3. 測定設定画面で(61 [ページ図](#page-60-0) 3-2 参照)、表示更新速度を目的の値に設定しま す: 4Hz、8Hz、16Hz または 20Hz。
- 4. [ 測定 ] を押して、測定画面に戻ります。

## 3.6 厚さ分解能の変更

Magna-Mike 8600 の分解能は、デフォルトでは、自動に設定されています。その場 合、画面に表示される少数位の数は、測定する厚さ値によって変化します。

自動分解能の場合には、0.000mm から 4.06mm までの測定値は、0.001mm の高分 解能で表示されます。 4.06mm 以上の測定値は、標準分解能である 0.01mm で表示 されます。

参考

1.59mm ターゲットボールでは、自動分解能は、2.03mm で、高から スタンダード に変ります。

厚さ測定値の分解能、即ち、小数点の右側に表示される桁数を変更できます。分解能 を選択すると、厚さの単位を持つすべての表示および値のデータ出力に影響を与え ます。つまり、測定された厚さ値、差異基準値、アラーム設定ポイントなどに影響し ます。最大厚さ測定分解能は、0.001mm です。

最終桁までの精度が必要でない、あるいは外面または内面が極端に粗く、厚さ測定 値の最後の表示桁が信頼できないアプリケーションでは、分解能を下げることができ ます。

#### 厚さ測定の分解能を変更するには

- 1. 測定画面で、「設定メニュー ] を押し、測定を強調表示します。
- 2. 測定サブメニューで、分解能を選択します。
- 3. 測定設定画面 (61[ページ図](#page-60-0) 3-2) で、分解能を希望するオプションに設定しま す:
	- **•** 自動(デフォルト): 測定中の厚さ値に基づき、スタンダードと高分解能に 自動的に変ります。4.06mm 以下の厚さ値は、高分解能で表示され、また一 方で、4.06mm 以上の厚さ値は、スタンダード分解能で表示されます。
	- 標準 : 0.001 インチまたは 0.01mm
	- 低 : 0.01 インチまたは 0.1mm
	- 高 : 0.0001 インチまたは 0.001mm
- 4. [ 測定 ] を押して、測定画面に戻ります。

# 4. 基本およびマルチポイント校正

Evident は、厚さ測定値の一貫性および精度を確保するため、Magna-Mike 8600 の 定期校正(定期検査による)をお勧めします。この章では、プローブ、ターゲット ボール、ターゲットディスク、ワイヤーターゲットの選択方法、校正が必要な時期、 また、校正方法などを概説します。

## 4.1 プローブタイプ

Magna-Mike 8600 では、次の 3 種類のプローブを使用することができます。

- 標準ストレート型プローブ (EvidentP/N: 86PR-1 [U8470020])
- 直角型プローブ (EvidentP/N: 86PR-2 [U8470028])
- 薄型湾曲プローブ (EvidentP/N: 86PR-3 IQ78000041)

86PR-1 と 86PR-2 のプローブはどちらも同じ厚さ測定値および最大厚さ測定値を備 えていますが、86PR-2 は短めで、ハンドルがあり、プローブをプローブスタンドの 外側で使用する場合に使いやすい設計です。 86PR-2 プローブ(68 [ページ図](#page-67-0) 4-2 参 照)は、それより長めの 86PR-1 プローブ(68 [ページ図](#page-67-1) 4-1 参照)が大きすぎ測定 位置に収まらないような特別な用途に最適です。

3 つ目のプローブ (86PR-3) は、測定が困難なアプリケーション用にごく小型に設 計された、特別な薄型湾曲プローブです(92???? 4-13 を参照)。このプローブには 制限付き厚み範囲があります。プローブのヘッドはさまざまな角度に調整してロッ クできます。また、使用する対象素材によっては最大 4.06mm までの厚さを測定で きます。

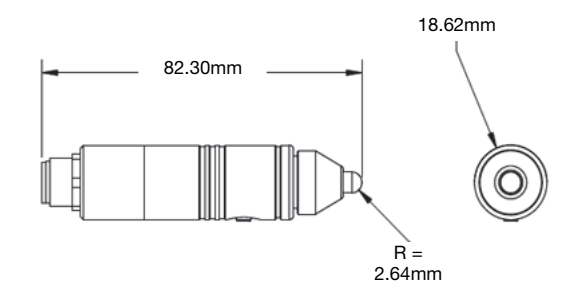

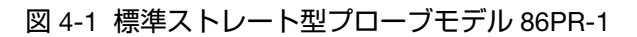

<span id="page-67-1"></span>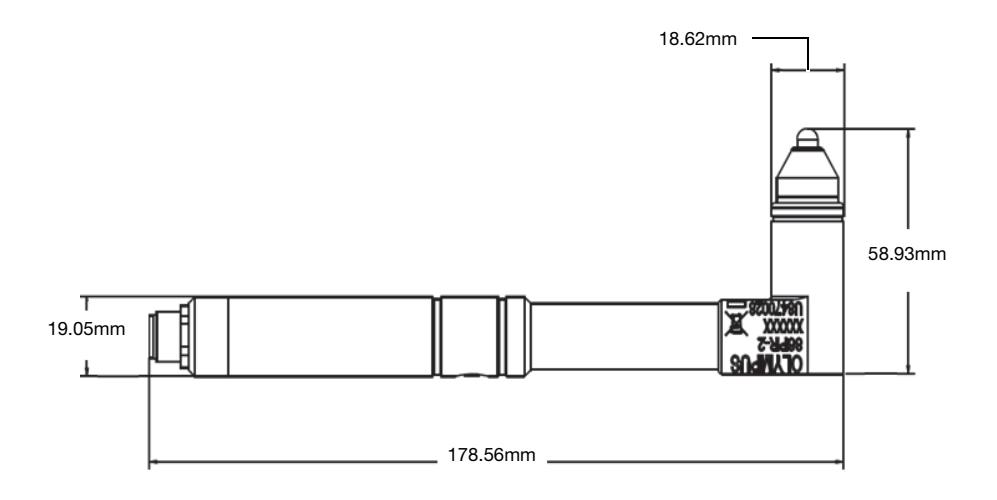

### <span id="page-67-0"></span>図 4-2 直角型プローブモデル 86PR-2

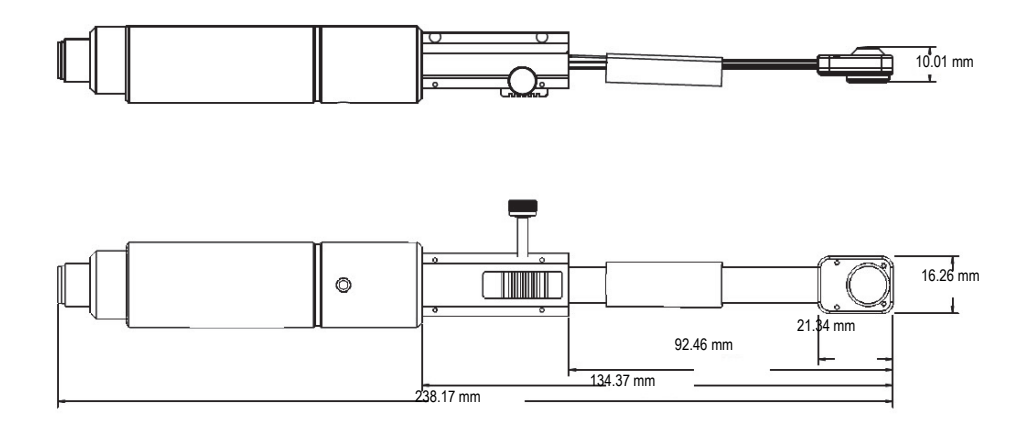

図 4-3 薄型湾曲プローブモデル 86PR-3

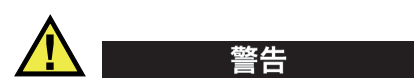

人身事故または死亡につながる恐れがあるため、ペースメーカーまたは医療用電子 機器を取り付けた人の近くに、また、その他医療用電子機器の近くにマグネットを 近づけないでください。それらの機器の故障の原因となる恐れがあり大変危険です。 マグネットを口、耳、鼻に挿入したり、飲み込んだりしないでください。マグネット を飲み込んでしまうと、深刻な事故や死亡につながる恐れがあります。マグネットが 身体内に入ってしまった場合は、すぐに医師の診察を受けてください。 子供または知的障害者の手の届く場所にマグネットを置かないでください。 有毒ガスを発生させる可能性があるため、希土類磁石を燃焼させないでください。

#### 重要

マグネットをフロッピーディスク、磁気式カード(クレジットカードなど)、磁気 テープ、プリペイドカード、チケットなどの近くに置かないでください。マグネット を磁気記憶デバイスの近くに置くと、ファイルが削除される可能性があります。 また、マグネットを携帯電話、受像管、PLC などの電子装置の近くに置かないでく ださい。装置および制御回路に影響し、事故の原因となる場合があります。

金属に敏感なアレルギー体質の方は、マグネットに触れると肌荒れや発疹を悪化さ せる恐れがあります。このような症状が現れた場合には、すぐにマグネットの取扱い を中止してください。

## 4.2 プローブケーブルの接続

Magna-Mike 8600 では、次の 3 種類のプローブケーブルを使用できます:標準ケー ブル(EvidentP/N: 86PC [U8801410]/86PC-6 [Q7800016])、および拡張コイル状 ケーブル(EvidentP/N: 86PCC [U8780323])。標準 86PC ケーブルは、プローブをプ ローブスタンドに設置し使用するほとんどの用途に適しています。 86PCC は、3.04 メートルのコイル状ケーブルで、プローブを手に持って使用する場合や大型の対象 物の測定などで 86PR-2 直角型プローブを使用する場合に適しています。

| 製品型番                 | 内容                     |
|----------------------|------------------------|
| 86PC<br>(U8801410)   | 標準長プローブケーブル (0.91m)    |
| 86PCC<br>(U8780323)  | 拡張コイル状プローブケーブル (3.04m) |
| 86PC-6<br>(Q7800016) | 標準プローブケーブル(1.83m)      |

表 3 プローブケーブル

### 4.2.1 Magna-Mike 8600 への接続

86PC ケーブルと 86PCC ケーブルには、それぞれの先端に 2 つのコネクターが付い ています。 86PC または 86PCC の大き目のコネクターは、Magna-Mike 8600 の上部 左側にある PROBE とラベルが付いたコネクターに差し込みます。

ケーブルコネクターを位置決め用のツメに合わせ、PROBE コネクターに差し込みま す。コネクターが適切な位置に配置されていれば、簡単にコネクターを差し込むこと ができます。コネクターを差し込んだら、カチッと音がするまで手で時計回りに締め ます。

### 4.2.2 86PR-1、86PR-2、および 86PR-3 プローブへの接続

86PC ケーブルと 86PCC ケーブルの小さい方のコネクターをプローブに接続しま す。ケーブルコネクターを位置決め用のツメに合わせ、PROBE コネクターに差し込み ます。コネクターが適切な位置に配置されていれば、簡単にコネクターを差し込むこ とができます。コネクターを差し込んだら、カチッと音がするまで手で時計回りに締 めます。

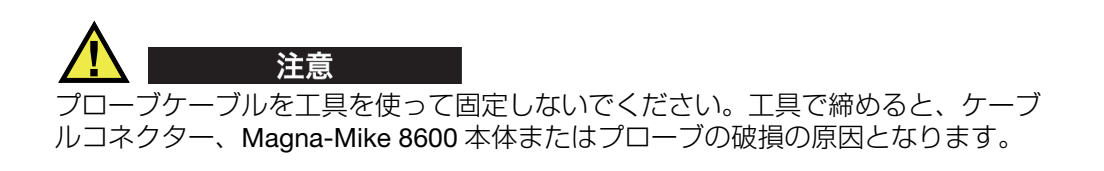

## 4.3 86PR-1 および 86PR-2 用の付け替え可能なウエアチップ

Magna-Mike 8600 用の標準ストレート型プローブ(EvidentP/N: 86PR-1 [U8470020])、直角型プローブ(EvidentP/N: 86PR-2 [U8470028])、および薄型湾曲 プローブ (EvidentP/N: 86PR-3 [Q7800004]) には、交換可能な各種のウエアチップ が付いています。このウエアチップは、プローブそのものを交換せずにプローブの表 面のみの交換を可能にします。したがって、測定対象物の表面が硬く、粗い場合に大 変便利です。 Magna-Mike 8600 は、校正中にプローブの磨耗度をチェックし、ウエ アチップの磨耗が限度を超える場合には、プロンプトを表示します。さらに、 Magna-Mike 8600 の診断メニューから、チップの磨耗度を表示するプローブテスト を行うこともできます。

#### 参考

プローブチップの磨耗は、厚さ測定の精度に影響する場合があるため、損傷、へこ み、擦り傷があるような場合には、ウエアチップを交換しなければなりません。

次の 3 つのウエアチップを用意しています:

標準ウエアチップ、EvidentP/N: 86PR1-WC (U8780324)。 チゼルウエアチップ、EvidentP/N: 86PR1-CWC (U8780326)。

このウエアチップは、プローブの先端を穴の開いた陥没した輪郭部に接触させな ければならない、標準ウエアチップが合わない、などの用途に使用します。

拡張ウエアチップ、EvidentP/N: 86PR1-EWC [U8780344]。 このウエアチップは、金属やガラスなどの固い材料に対応できるように、堅固な セラミック製の挿入部分で構成されています。

| 製品型番                    | 内容        |
|-------------------------|-----------|
| 86PR1-WC<br>(U8780324)  | 標準ウエアチップ  |
| 86PR1-CWC<br>(U8780326) | チゼルウエアチップ |
| 86PR1-EWC<br>(U8780344) | 拡張ウエアチップ  |

表 4 ウエアチップ

## 4.4 ウエアチップの交換

ウエアチップを交換するには、プローブの先端の刻み部分を反時計回りに回転し、 緩め、適切なウエアチップに交換した後、時計回りに締めます。ウエアチップを取外 す場合や交換の後には、Magna-Mike 8600 を再度、校正することが必要です。ま た、ウエアチップを締めたり、緩めたりした場合にも再校正を行うことをお勧めし ます。

ユーザーは、使用するウエアチップ / チップのタイプを選択する必要があります。 標準ウエアチップと拡張ウエアチップでは、測定設定の標準ウエアチップ設定を選 択します。デフォルトでは、Magna-Mike 8600 はス標準ウエアチップに設定されて おり、これは、画面の上部に白色のドットとして現れます。したがって、チゼルウエ アチップを使用する場合は、測定設定(73 [ページ図](#page-72-0) 4-4 参照)画面で、チゼルウエ アチップを選択します。チゼルウエアチップに設定すると、画面の上部に白色の三 角形が現れます。
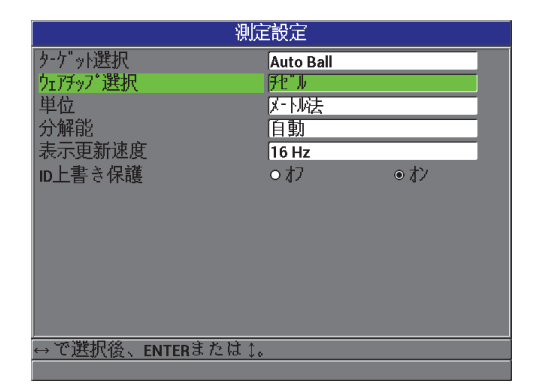

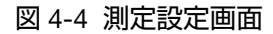

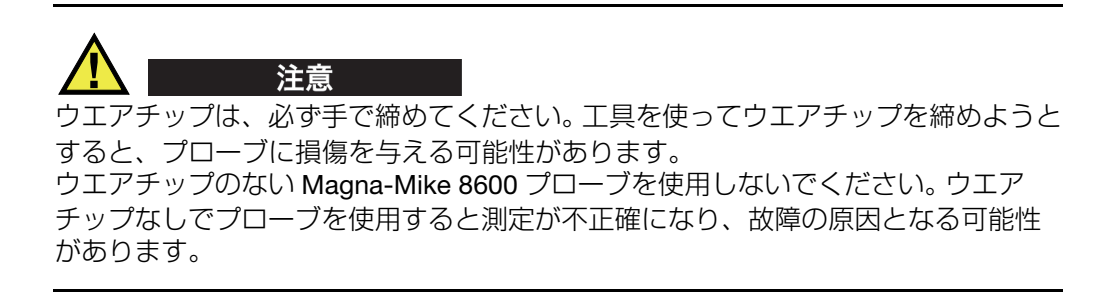

## 4.5 適切なターゲットの選択

Magna-Mike 8600 は、さまざまなサイズのターゲットボール、ターゲットディス ク、ターゲットワイヤーなどを使って使用します。したがって、用途に応じて適切な ボールを選択することは、測定精度の改善につながります。 Magna-Mike 8600 に付 属の Evident 製ターゲットボール、ディスク、ワイヤーのみをご使用ください。他 社のターゲットを使用すると、測定が不正確になる可能性があります。

## 4.5.1 標準ターゲットボール

標準ターゲットボールは、ほとんどの一般的な用途に使用します。使用するターゲッ トボールのサイズは、測定する対象物の形状や最大肉厚に基づいて選択します。一般 的には、対象物においてターゲットボールを自由に回転することができる最大直径 のターゲットボールが適しています。また、ターゲットボールは、輪郭部の内部表面 に接触できるものでなくてはなりません。

ターゲットボールの選択基準は、次のとおりです。

- 材料の最小輪郭部
- 厚さ最大値
- 測定精度
- 材料の圧縮率 : 大型のターゲットボールまたはマグネチックボールは、小型のターゲット ボールまたは非磁性ターゲットボールよりも対象物を圧迫します。
- 表面の硬度 : マグネチックターゲットボールは、表面に沿ってスライドしますが、非磁性 ターゲットボールは回転します。そのため、マグネチックボールを使用する 場合には、マグネチックターゲットボールが材料の表面を傷つけないように 気をつける必要があります。

直径 1.59mm ターゲットボール(P/N: 80TB1 [U8771030]): 複雑な形状の対象物に適しています。小型のターゲットボールは、複雑な形状の対象 物の測定に適している一方、直径 3.18mm のターゲットボールと比べ精度が低下し、 標準ウエアチップを付けた場合の最大肉厚範囲は 2.03mm となります。

直径 3.18mm ターゲットボール(EvidentP/N: 80TB2 [U8771031]): プラスチックボトルや単純な形状の対象物に適しています。標準ウエアチップを使 用した場合、6.10mm までの肉厚の対象物など一般的な用途すべてに使用できます。 直径 4.76mm ターゲットボール (EvidentP/N: 80TB3 [U8771032]): 高い精度が必要な用途、または 3.18mm ボールの測定範囲を超える肉厚材料に適し ています。最大肉厚は、標準ウエアチップ使用で 14mm です。ただし、複雑なコー ナー部の測定能には限界があり、このターゲットボールを使うと軟らかい材料は圧 迫される可能性があります。

直径 6.35mm ターゲットボール (P/N: 80TB4 [U8771033]): 直径 6.35mm ボールでも材料の輪郭に沿って円滑に回転することができる、大きな 測定範囲が必要な用途に適しています。 6.35mm のターゲットボールで測定可能な最 大肉厚は、標準ウエアチップ使用で 9.14mm です。ただし、複雑なコーナー部の測 定能には限界があり、このターゲットボールを使うと軟らかい材料は圧迫される可 能性があります。

### 4.5.2 マグネチックターゲットボール

マグネチックターゲットボールは、最大測定範囲を可能にします。マグネチックター ゲットボールは、厚手の材料も測定することができます。特に、小径のターゲット ボールを使用する場合、厚手形状や測定が難しい輪郭部などの測定が可能です。 Magna-Mike 8600 は、サイズの異なる 2 種類のマグネチックターゲットボールを使 用することができます。使用するターゲットボールのサイズは、測定する対象物の形 状や最大肉厚に基づいて選択します。一般的には、対象物においてターゲットボール を自由に回転することができる最大直径のターゲットボールが適しています。ター ゲットボールは、輪郭部の内部表面に接触できるものでなくてはなりません。また、 マグネチックボールは、軟らかい材料を圧迫してしまう傾向があるため、最大肉厚 に即した小型のターゲットボールを使う場合は、軟質材料を圧迫しないように気を つける必要があります。

直径 4.76mm マグネチックターゲットボール (EvidentP/N: 86TBM3 [U8771039]): 直径 6.35mm のターゲットボールを対象物のコーナー部で自由に回転させることが できず、直径 4.76mm の標準ターゲットボールよりも、さらに大きい最大肉厚が必 要な用途に適しています。直径 4.76mm のマグネチックボールの最大厚さ測定値は、 標準ウエアチップ使用で 19.05mm です。

直径 6.35mm マグネチックターゲットボール (EvidentP/N: 86TBM1 [U8771039]): 最大限の肉厚が必要で、直径 6.35mm ターゲットボールをコーナー部または輪郭部 で円滑に回転できる用途に適しています。直径 6.35mm のマグネチックターゲット ボールで測定可能な最大肉厚は、標準ウエアチップ使用で 25.4mm です。ただし、 複雑なコーナー部の測定能には限界があり、このターゲットボールを使うと軟質材 料は圧迫されたり傷が付く可能性があります。

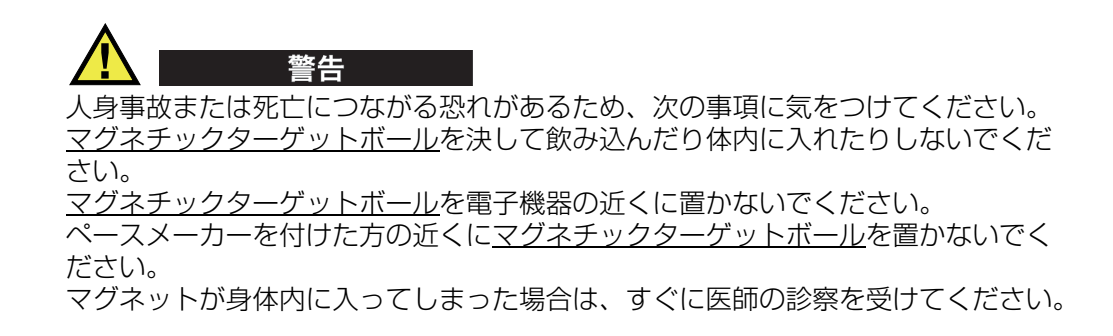

## 4.5.3 ターゲットディスク

ターゲットディスクは、細い溝の肉厚を測定したり、輪郭部で自由にターゲット ボールを移動することができない、特別な用途に使用します。ターゲットディスク は、通常、自動車のティアシームの厚さ測定などの用途に使用されています。ター ゲットディスクには、フラットディスク (EvidentP/N: 80TD1 [U8771034]) および V エッジ (EvidentP/N: 80TD2 [U8771035])の二種類があります。ターゲットディスク は、材料の両側の細い溝などの用途で、標準型ウエアチップやチゼルウエアチップ を装備したストレートプローブとともに使用します。

直径 12.70mm のディスク (EvidentP/N: 80TD1 [U8771034]): 細い溝の肉厚測定に適しています。 80TD1 フラットディスクの最大測定範囲は、標 準ウエアチップ使用で、9.14mm です。

直径 6.35mm の V エッジディスク (EvidentP/N: 80TD2 [U8771035]): 細い溝の肉厚測定や 80TD1 ディスクでは大きすぎて材料の輪郭部で自由に移動させ ることができない場合に適しています。 80TD2V エッジディスクの最大測定範囲は、 標準ウエアチップ使用で、6.10mm です。

### 4.5.4 ターゲットワイヤー

ワイヤーターゲットは、穴の外層から内径の肉厚を測定する特殊な用途に使用しま す。このような用途では、ワイヤーターゲットを穴の中に挿入してプローブを外層と 接触させます。ワイヤーターゲットのもっとも一般的な用途は、タービン翼の冷却孔 の肉厚測定が挙げられます。 86TW1(U8771041)は、直径 1.14mm のワイヤーター ゲットで、最大厚さ測定範囲は、標準ウエアチップ使用で 12.70mm です。

| 製品番号                            | 内容                              | 用途                                           | 最大厚さ<br>(標準ウエ<br>アチップ) | 最大厚さ<br>(チゼルウエ<br>アチップ) | 最大厚<br>ᅔ<br>(薄型湾<br>曲プ<br>ローブ<br>86PR-<br>3) |
|---------------------------------|---------------------------------|----------------------------------------------|------------------------|-------------------------|----------------------------------------------|
| 80TB1<br>(U8771030)             | 1.59mm<br>ターゲット<br>ボール          | 複雑な形状の薄型<br>または圧縮する<br>軟らかい材料                | 2.03mm                 | 2.03mm                  | 2.03mm                                       |
| 80TB2<br>(U8771031)             | $3.18$ mm<br>ターゲット<br>ボール       | プラスチックボトル<br>の検査など                           | 6.10mm                 | 4.06mm                  | 4.06mm                                       |
| 80TB3<br>(U8771032)             | 4.76mm<br>ターゲット<br>ボール          | 4.76mm ボールが<br>自由に回転できる<br>厚手の材料             | 9.14mm                 | 6.10mm                  | 使用不<br>可                                     |
| 80TB4<br>(U8771033)             | 6.35mm<br>ターゲット<br>ボール          | 6.35mm ボールが<br>自由に移動できる<br>厚手の、圧縮しない<br>硬い材料 | 12.7 <sub>mm</sub>     | 9.14mm                  | 使用不<br>可                                     |
| 86TBM3<br>(U8771039)            | 4.76mm<br>マグネット<br>ターゲット<br>ボール | 輪郭に合わせて<br>小さいターゲット<br>ボールが必要な<br>厚手の材料      | 19.05mm                | 19.05mm                 | 使用不<br>可                                     |
| 86TBM4<br>(U8771040)            | 6.35mm<br>マグネット<br>ターゲット<br>ボール | 最大測定範囲が<br>必要な、圧縮しない<br>硬い材料                 | 25.40mm                | 25.40mm                 | 使用不<br>可                                     |
| 80TD1<br>(U8771034)             | ディスク<br>12.70mm                 | 標準ターゲット<br>ボールを自由に回転<br>させることができな<br>い細い溝    | 9.14mm                 | 9.14mm                  | 使用不<br>可                                     |
| 80TD <sub>2</sub><br>(U8771035) | Vエッジ型<br>フラット<br>ディスク<br>6.35mm | 80TD1 ディスクを<br>自由に回転させるこ<br>とができない小さい<br>溝   | 6.10mm                 | 6.10mm                  | 使用不<br>可                                     |

表 5 Magna-Mike 8600 ターゲット

基本およびマルチポイント校正 77

| 製品番号                | 内容                         | 用途                | 最大厚さ<br>(標準ウエ<br>アチップ) | 最大厚さ<br>(チゼルウエ<br>アチップ) | 最大厚<br>さ<br>(薄型湾<br>曲プ<br>ローブ<br>86PR-<br>3) |
|---------------------|----------------------------|-------------------|------------------------|-------------------------|----------------------------------------------|
| 86TW1<br>(U8771041) | $1.14$ mm<br>ワイヤー<br>ターゲット | 穴部または小径開口<br>部の肉厚 | 12.70mm                | 12.70mm                 | 使用不<br>可                                     |
| 86TW2<br>(U8779858) | $0.66$ mm<br>ワイヤー<br>ターゲット | 穴部または小径開口<br>部の肉厚 | 6.10mm                 | 6.10mm                  | 4.06mm                                       |

表 5 Magna-Mike 8600 ターゲット*(続き)* 

## 4.5.5 校正アクセサリーキット

Magna-Mike 8600 には、6 種類の校正キットを用意しています。ターゲットボール、 ディスク、ワイヤーの種類、また、測定用途における最大肉厚に基づき、最適な校 正キットを選択します。

- ほとんどの用途に使用可能な標準キット(EvidentP/N: 86ACC-KIT)
- 測定範囲延長校正キット(EvidentP/N: 86ACC-ER-KIT)
- ターゲットディスク校正キット (EvidentP/N: 86ACC-D-KIT)
- ワイヤーターゲット校正キット(EvidentP/N: 86ACC-W-KIT)
- 薄型湾曲プローブ構成キット(EvidentP/N: 86ACC-PR3-KIT)
- NIST 追跡可能校正用試験片(6 個)1 セット(EvidentP/N: 80CAL-NIS)

| 製品型番                       | 内容                                            | キットに含まれる<br>ターゲット                                                  | キットに含まれる<br>アイテム                                                                                                    |
|----------------------------|-----------------------------------------------|--------------------------------------------------------------------|----------------------------------------------------------------------------------------------------|
| 86ACC-KIT<br>(U8771068)    | 厚さ値 7.62mm までの<br>ほとんどの用途に使用可<br>能な標準校正キット    | 鋼製ターゲットボール<br>1.59mm、3.18mm、<br>4.76mm                             | プラスチック<br>ケース入り<br>80CAL-TB1、<br>80CAL-TB2、<br>80CAL-TB3、<br>80TB1、80TB2、<br>80TB3.<br>80CAL-010<br>80CAL-020、<br>80CAL-040,<br>80CAL-080、<br>80CAL-160.<br>80CAL-240.<br>80CAL-300    |
| 86ACC-ER-KIT<br>(U8771069) | 厚さ測定範囲 1.02mm<br>~25.40mm のための測<br>定範囲延長校正キット | 6.35mm<br>鋼製ターゲットボール<br>4.76mm<br>マグネチックボール<br>6.35mm<br>マグネチックボール | プラスチック<br>ケース入り<br>80CAL-TB3.<br>80CAL-TB4、<br>86TBM3.<br>80TB4、86TBM4、<br>80CAL-040,<br>80CAL-160.<br>80CAL-240,<br>80CAL-360.<br>86CAL-500<br>86CAL-750.<br>86CAL-875.<br>86CAL-1000 |

表 6 校正キット

| 製品型番                                   | 内容                                   | キットに含まれる<br>ターゲット                                  | キットに含まれる<br>アイテム                                                                                                    |
|----------------------------------------|--------------------------------------|----------------------------------------------------|----------------------------------------------------------------------------------------------------|
| 86ACC-D-KIT<br>(U8771071)              | ターゲットディスクが必<br>要な用途のためのディス<br>ク校正キット | 直径 12.70mm<br>フラットディスク<br>直径 6.35mmV<br>エッジディスク    | プラスチック<br>ケース入り<br>86PR1-CWC.<br>86CAL-TD.<br>80TD1, 80TD2,<br>86DCAL-010.<br>86DCAL-020.<br>86DCAL-040,<br>86DCAL-080,<br>86DCAL-160.<br>86DCAL-240,<br>86DCAL-360                                           |
| 86ACC-PR3-<br><b>KIT</b><br>[Q7800005] | 薄型湾曲プローブ構成<br>キット                    | 直径 1.59mm、<br>3.18mm、および<br>$0.66$ mm<br>ターゲットワイヤー | プラスチックケー<br>ス入り<br>86CAL-PR3-TB1、<br>86CAL-PR3-TB2.<br>86CAL-PR3-TW2.<br>80TB1、80TB2、<br>86TW2、86CAL-<br>PR3-010、86CAL-<br>PR3-020, 86CAL-<br>-PR3040、86CAL-<br>PR3-080, 86CAL-<br>PR3-120, 86CAL-<br>PR3-160 |

表 6 校正キット (続き)

| 製品型番                      | 内容                                                         | キットに含まれる<br>ターゲット                                   | キットに含まれる<br>アイテム                                                                                                    |
|---------------------------|------------------------------------------------------------|-----------------------------------------------------|----------------------------------------------------------------------------------------------------|
| 86ACC-W-KIT<br>(U8771070) | 最大 12.70mm までの<br>ワイヤーターゲットが必<br>要な用途のためのワイ<br>ヤーターゲット校正キッ | 直径 1.14mm、<br>$0.66$ mm<br>ターゲットワイヤー                | プラスチック<br>ケース入り<br>86CAL-TW1.<br>86TW1.<br>86TW2<br>86WCAI-010.<br>86WCAL-020,<br>86WCAL-040,<br>86WCAL-080,<br>86WCAL-160.<br>86WCAI -240.<br>86WCAL-360,<br>86WCAL-500 |
| 80CAL-NIS<br>(U8771011)   | NIST 校正用標準試験片                                              | このキットには、ボー<br>ル、ディスクまたはワ<br>イヤーターゲットは含<br>まれておりません。 | 肉厚 6.10mm まで<br>の用途に対応する<br>NIST に基づいた<br>Magna-Mike 校正<br>用標準試験片 1<br>セット(6個)。<br>校正証明書も含ま<br>れています。                                                                    |

表 6 校正キット (続き)

## 4.6 校正のタイミング

次のタイミングで校正を実行します。

- 毎日 1 回または測定作業の開始時
- サイズの異なるターゲットボールに変更した時
- ウエアチップまたはプローブを交換した時
- 表面の粗い材料によりプローブの先端が磨耗した場合
- プローブを交換、落下、または高磁性材料に接触させた場合

#### 参考

Magna-Mike 8600 の電源を入れた直後またはプローブを接続した直後の厚さ計の ウォームアップは、少なくとも 5 分ほどかかります。十分に時間を置いてから校正 を実行してください。

## 4.7 校正

基本校正またはマルチポイント校正のいずれかの校正方法を選択することができま す。基本校正は、次の 4 つのポイントを使用します : ボールオフ、ボールオン、シ ム(薄い)、シム(厚い)。マルチポイント校正は、これらの基本校正のポイントに 最大 8 つのポイントを追加することができます。測定の精度は、実施する校正の種 類および使用するターゲットによって変化します。通常、マルチポイント校正(基本 校正ポイントにポイントを追加した校正)は、さらに精度を改善することができま す。各ターゲットおよび校正タイプの精度については、82 [ページ表](#page-81-0) 7 に一覧化して います。

<span id="page-81-0"></span>

| ターゲット名               | 内容                             | 基本校正の精度 | マルチポイント<br>校正の精度 |
|----------------------|--------------------------------|---------|------------------|
| 80TB1<br>(U8771030)  | ターゲット鋼製ボール、<br>1.59mm          | 4%      | 3%               |
| 80TB2<br>(U8771031)  | ターゲット鋼製ボール、<br>3.18mm          | 4%      | 2%               |
| 80TB3<br>(U8771032)  | ターゲット鋼製ボール、<br>4.76mm          | 3%      | 1%               |
| 80TB4<br>(U8771033)  | ターゲット鋼製ボール、<br>6.35mm          | 3%      | 1%               |
| 86TBM3<br>(U8771039) | マグネチックターゲット<br>鋼製ボール<br>4.76mm | 3%      | 1%               |

表 7 86PR-1 および 86PR-2 プローブ用の校正精度

| ターゲット名                                                              | 内容                              | 基本校正の精度 | マルチポイント<br>校正の精度 |
|---------------------------------------------------------------------|---------------------------------|---------|------------------|
| 86TBM4<br>(U8771040)                                                | マグネチックターゲット<br>鋼製ボール、<br>6.35mm | 3%      | 1%               |
| 80TD1<br>(U8771034)                                                 | フラットディスク<br>12.70mm             | 3%      | 2%               |
| 80TD2<br>(U8771035)                                                 | Vエッジ型ディスク<br>6.35mm             | 3%      | 2%               |
| 86TW1<br>(U8771041)                                                 | ワイヤーターゲット、<br>$1.14$ mm         | 3%      | 2%               |
| 86TW2<br>(U8779858)                                                 | ワイヤーターゲット、<br>$0.66$ mm         | 3%      | 2%               |
| 測定許容誤差 ±[(精度 x 肉厚) + 0.0001 インチ ]<br>測定許容誤差 ±[ (精度 x 肉厚) + 0.003mm] |                                 |         |                  |

表 7 86PR-1 および 86PR-2 プローブ用の校正精度 (続き)

<sup>表</sup> **8 86PR-3** プローブ用の校正精度

| ターゲット名                        | 内容                                 | 基本校正の精度 | マルチポイント<br>校正の精度 |
|-------------------------------|------------------------------------|---------|------------------|
| 80TB1 (U8771030)              | ターゲット鋼製<br>ボール、1.59mm              | $4\%$   | $3\%$            |
| 80TB2 (U8771031)              | ターゲット鋼製<br>ボール、3.18mm              | $4\%$   | $2\%$            |
| 86TW2<br>(U8779858)           | ワイヤーターゲッ<br>$\mathcal{L}$ . 0.66mm | $3\%$   | $2\%$            |
| 測定許容誤差 ± [(精度 × 肉厚)+ 0.025mm] |                                    |         |                  |

Magna-Mike 8600 で正確な測定を行うために、4 ポイントによる基本校正またはマル チポイント(最大8ポイントまで追加可能)校正を実施します。校正で使用するポ イントは、「ボールオフ」ポイント、「ボールオン」ポイント(つまり肉厚値がゼ

ロ)、「シム(薄い)」ポイントおよび「シム(厚い)」ポイントの 4 つです。「シム (薄い)」ポイントおよび「シム(厚い)」ポイントにおける値は、使用するウエア チップのタイプ、選択したターゲットボール、ディスク、ワイヤーによって変化し ます。また、最大 8 つまで校正ポイントを追加することによって(マルチポイン ト)、校正カーブを微調整し、厚さ測定範囲内の精度を改善することができます。

## 4.7.1 ターゲットおよびウエアチップの選択

標準ターゲットボールおよび標準ウエアチップを使用する場合、Magna-Mike 8600 は、通常、86PR-2 および 86PR-2 プローブの校正時に適切なターゲットボールを自 動で認識することができます。ターゲットを認識すると、Magna-Mike 8600 は認識 したターゲットを校正画面に表示します。 86PR-3 プローブを使用する場合(その他 の2つのプローブも併用する場合)には、厚さ計が正確なターゲットボールのサイ ズを認識できない場合もありますが、その場合は、ターゲット選択フィールドで ターゲットボールで手動で選択する必要があります。ターゲットディスク、ターゲッ トワイヤー、またはチゼルウエアチップを使用する場合にも、測定設定画面で適切 なターゲットおよびウエアチップを手動で選択する必要があります。

### 適切なターゲットおよびウエアチップを手動で選択するには

- 1. 測定画面で、「設定メニュー1を押した後、測定を強調表示します。
- 2. 測定サブメニューで、ターゲット選択を選択し、[ENTER] を押します。
- 3. 測定設定画面(85 [ページ図](#page-84-0) 4-5 参照)で、次のように実行します。 86PR-1 および 86PR-2、そのいずれかのターゲットボールを使用する場合は、 自動ボールを選択します。 または、86PR-3 かターゲットディスクまたはワイヤーを使用する場合は、1/16 Ball、1/8 Ball、0.5 Disk、V Disk、0.045 Wire、または 0.026 Wire の中から 1 つ を選択します。 使用可能なターゲットはプローブにより異なることに注意してください。
- 4. ウエアチップ選択を強調表示してから、スタンダードまたはチゼルを選択しま す。86pR-3 プローブでは、スタンダードしか選択できません。
- 5. [ 測定 ] を押して、測定画面に戻ります。

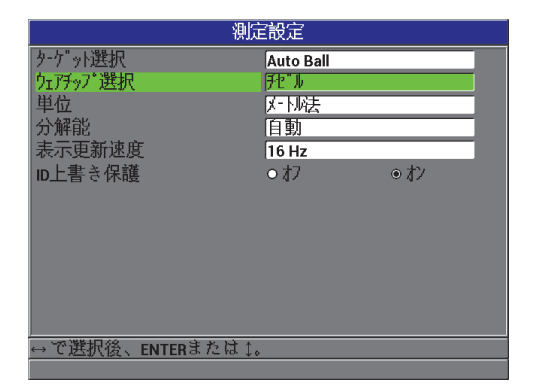

図 4-5 測定設定画面

## <span id="page-84-0"></span>4.7.2 校正

校正では、厚さ計内部に保存されている参照表の各ターゲットボールとの照合を行 います。また、ボールの位置(ボールオフとボールオン)の 2 つの極限値を測定し、 参照表にこれらの端点を割り当てます。ボールに適した表が見つからない場合には、 厚さ計は、自動的に事後測定を表示するデフォルトの表を作成します。この表は、厚 さ計の電源をオフにしても、新しく校正を開始して上書きされるまで、または、測 定リセットかマスターリセットを行い、意図的に消去されるまでは、厚さ計のメモ リーに保存されます。

- 1. ボールオフ : プローブスタンドにプローブを設置したら、[ 校正 ] を押します。厚 さ計はボールオフというプロンプトを表示します。
- 2. プローブの先端の近くからターゲットボールを離し、「校正1を押します。すると 「処理中 ... お待ちください」というメッセージが現れます。この間、厚さ計はプ ローブ先端の磁界の強度を測定します。次に、厚さ計はボールオンという指示を 表示します。
- 3. ボールオン : 測定に使用するターゲットボールを選択し、ボールサイズに適した ボールフィクスチャーに設置します。ボールフィクスチャーは、ターゲットボー ルをプローブの先端の中央に揃えるためのものです。まず、フィクスチャーの上 部にボールを置き、次に、プローブの先端の上にフィクスチャーを置いて、[86](#page-85-0) [ページ図](#page-85-0) 4-6 にあるようにフィクスチャーの動きが止まるまでスライドしてく ださい。

### 参考

ターゲットボールをボールフィクスチャーの中に入れた後、プローブ上にボール フィクスチャーを設置します。プローブ上に固定する際に、ターゲットボールを繰り 返しフィクスチャーに落とすとウエアチップの先端をへこませ、測定精度を低下さ せてしまう原因になります。

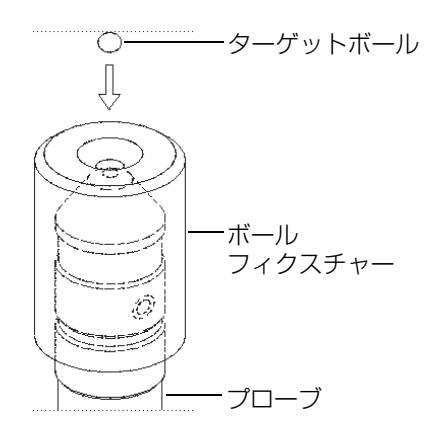

<span id="page-85-0"></span>図 4-6 フィクスチャーに設置したターゲットボールとプローブの位置合わせ

### 重要

ターゲットディスクとチゼルウエアチップを使用する場合は、ディスクがチゼル チップのエッジに対し垂直位置にあるか確認します (87 [ページ図](#page-86-0) 4-7 参照)。

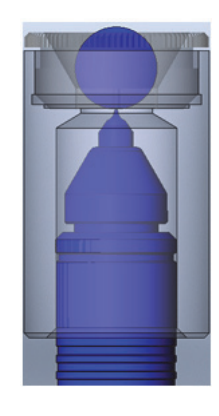

### 図 4-7 ディスクとチゼルウエアチップのエッジの位置合わせ

- <span id="page-86-0"></span>4. ボールをプローブの先端中央に設置したら、「校正1を押します。すると「処理 中 ... お待ちください」というメッセージが現れます。この間、厚さ計はプロー ブ先端の磁界の強度を再度、測定します。
- 5. シム(薄い)ポイント:厚さ計は、特定の校正用シム(薄い)をプローブの先端 に置くように指示します。この校正用シム(薄い)のポイントの厚さは、選択し たターゲットボール、ディスク、ターゲットワイヤーによって変化します。この シムのおおよその厚さは、下方の測定ボックスに表示されます。 [ 校正 ] を押し て、テキストボックスに測定値を転送し、矢印キーで校正用シムのすでに判って いる厚さを入力してから、「校正1を押します(87[ページ図](#page-86-1) 4-8 参照)。

<span id="page-86-1"></span>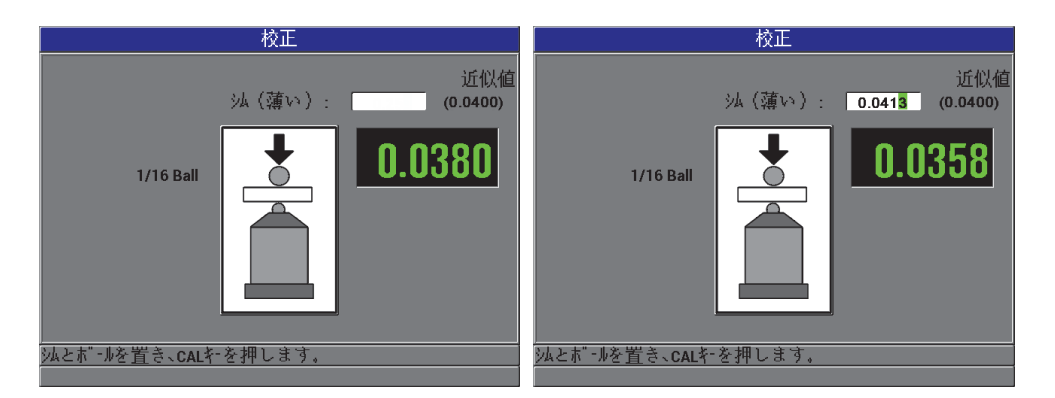

図 4-8 シム(薄い)校正ポイント

6. シム(厚い)ポイント:厚さ計は、特定の校正用シム(厚い)をプローブの先端 に置くように指示します。この校正用シム(厚い)のポイントの厚さは、選択し たターゲットボール、ディスク、ターゲットワイヤーによって変化します。この シムのおおよその厚さは、下方の測定ボックスに表示されます。 [ 校正 ] を押し て、テキストボックスに測定値を転送し、矢印キーで校正用シムのすでに判って いる厚さを入力してから、 [ 校正 ] を押します(88 [ページ図](#page-87-0) 4-9 参照)。

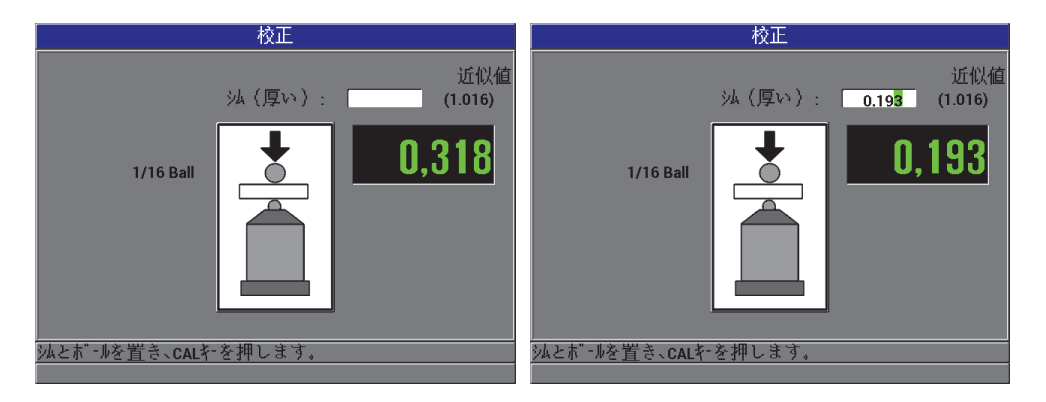

図 4-9 シム (厚い)校正ポイント

<span id="page-87-0"></span>7. 校正ポイントの追加(マルチポイント): 続けて厚さ計は、校正ポイントの追加 について確認を促します(88 [ページ図](#page-87-1) 4-10 参照)。いいえを選択すると標準 (基本)校正を完了し、はい(マルチポイント)を選択すると最大 8 ポイントま で校正ポイントを追加することができます。

<span id="page-87-1"></span>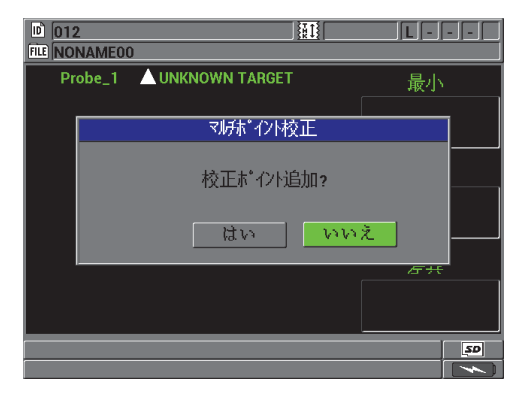

図 4-10 校正ポイントの追加

- 8. 画面表示の左側に最大 8 ポイントまでの校正ポイントが表示されます (89 [ペー](#page-88-0) ジ図 [4-11](#page-88-0) 参照)。ここで、次の操作を行います。
	- a) 特定の校正用シムとターゲットをプローブの先端に配置してください。
	- b) [ 校正 ] を押し、測定値をテキストボックスに転送します。
	- c) 矢印キーで、校正用シムのすでに判っている厚さ値を入力してから、[ 校正 ] を押します。
	- d) [ 校正 ] を再度押して、次の校正ポイントを入力します。 または [ 測定 ] を押して校正を完了します。

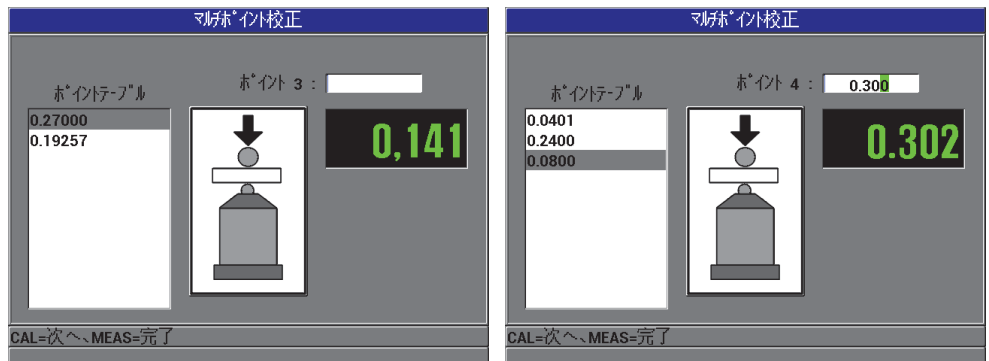

図 4-11 マルチポイント校正画面

## <span id="page-88-0"></span>4.7.3 校正ファイルの保存および呼出し

Magna-Mike 8600 は、自動的に各ターゲットボール、ディスク、ワイヤーで実施し た最新の校正結果を保存します。この校正ファイルには、89 [ページ表](#page-88-1) 9 のように、 使用されたターゲットに応じて自動的にファイル名が振られます。

表 9 校正ファイル名

<span id="page-88-1"></span>

| 校正ファイル名    | 内容                |  |
|------------|-------------------|--|
| 1/16 Ball  | 1.59mm 鋼製ターゲットボール |  |
| $1/8$ Ball | 3.18mm 鋼製ターゲットボール |  |

| 校正ファイル名      | 内容                    |
|--------------|-----------------------|
| 3/16 Ball    | 4.76mm 鋼製ターゲットボール     |
| $1/4$ Ball   | 6.35mm 鋼製ターゲットボール     |
| 3/16 MagBall | 4.76mm マグネチックターゲットボール |
| 1/4 MaqBall  | 6.35mm マグネチックターゲットボール |
| $0.50$ Disk  | 直径 12.70mm フラットディスク   |
| Vエッジディスク     | 直径 6.35mmV エッジディスク    |
| 0.045 ワイヤー   | 直径 1.14mm ワイヤーターゲット   |
| 0.026 ワイヤー   | 直径 0.66mm ワイヤーターゲット   |

表 9 校正ファイル名*(続き)* 

### ヒント

新しく校正を行うたびに、Magna-Mike 8600 は厚さ計のメモリーに保存された前回 の校正ファイルを自動的に新しい校正ファイルに差換えます。こうすることで、異な るサイズに応じて行われた前回の校正結果をすばやく変更することができます。プ ローブを変更したり、ウエアチップを交換した場合は、校正し直す必要があります。

### 校正ファイルを呼出すには

- 1. [ファイル1を押してから、校正呼出を選択します。
- 2. 上下矢印キーで、開きたい校正ファイルを強調表示してから、[ENTER] を押しま す。
- 3. 呼出を強調表示し、[ENTER] を押して校正ファイルを呼び出します。プローブの 先端からターゲットを離し、クイック校正を行ってから、[Q-CAL] を押します。 以上で、呼び出した校正ファイルに対応するターゲットにて Magna-Mike 8600 の測定を開始することができます。 または キャンセルを強調表示してから、[ENTER] を押し、校正ファイルの呼び出しを キャンセルします。

#### 重要

校正ファイルを呼び出した後に、厚さ計が正確な厚さ測定を行っているか確認しま す。厚さ計が他の場所にあった場合、呼び出した校正ファイルは、すでに実行された 可能性があります。または、校正ファイルが保管された後に、周辺の磁界や温度に 変化があった可能性があります。

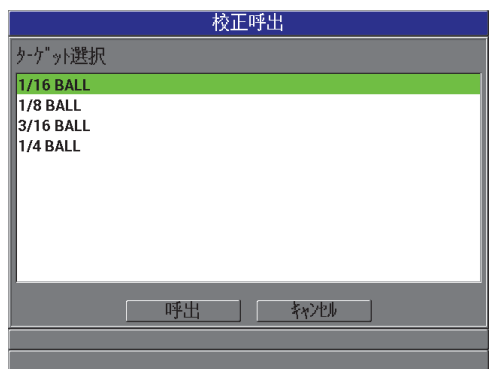

図 4-12 校正ファイルの呼び出し

### 4.8 測定

ボール、ディスク、ワイヤーなどの特定のターゲットに対し Magna-Mike 8600 の校 正が終了した後に、厚さ測定を開始することができます。試験体を測定するには、プ ローブの先端を材料の片側に当て、プローブ先端の反対側にターゲットを置きます。 ターゲットは、磁界によってプローブの先端に引き寄せられます。ターゲットが測定 範囲にあり、プローブの先端とターゲットが材料に接触していれば、Magna-Mike 8600 は、厚さ測定値の表示を開始します。ターゲットは、自由に移動できる状態 (ターゲットディスクは、エッジに立った状態)で、材料は、プローブの軸に対し垂 直に置かれた状態でなければなりません(92 ページ図 4-13 参照)。ターゲットまた はプローブの先端に障害があった場合、またはプローブの位置合わせが正確でない 場合(92 ページ図 4-14、93 [ページ図](#page-92-0) 4-15、93 [ページ図](#page-92-1) 4-16 および 94 [ページ図](#page-93-0) [4-17](#page-93-0) 参照)は、測定が不正確になる可能性があります。

### 厚さ計の精度を最適化するための注意事項

- 適切な測定方法を採用すること
- 非磁性体材料を測定すること
- 厚さ計の定期的に校正すること

材料の厚さを測定する最適な方法は、スタンドでプローブを使用することです。スタ ンドにプローブを固定すると重力とプローブの引力を活用することができ、プロー ブの先端とターゲットの正確な位置合わせができるためです。

#### 重要

Magna-Mike 8600 を良い精度で操作するため、磁性金属(4.76mm と 6.35mm 磁性 ターゲットボールを除く)または合金(鉄、スチールなど)に触れないでください。

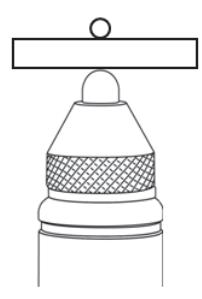

#### 図 4-13 正確な厚さ測定の例

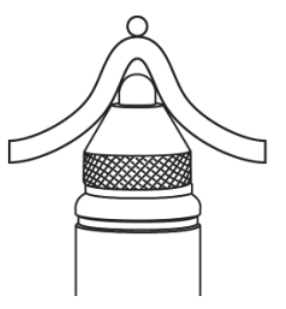

図 4-14 不正確な厚さ測定の例:プローブ先端が接触していない

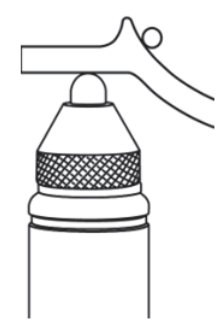

<span id="page-92-0"></span>図 4-15 不正確な厚さ測定の例: ターゲットボールが障害物により正しく接触していない

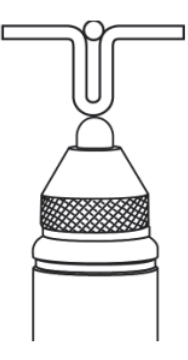

<span id="page-92-1"></span>図 4-16 不正確な厚さ測定の例: ターゲットボールが湾曲により正しく接触していない

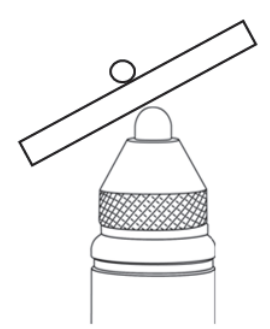

図 4-17 不正確な厚さ測定の例: ターゲットボールの位置がずれている

## <span id="page-93-0"></span>4.8.1 校正精度に影響するその他の要因

#### 磁気製品や磁場に近接して使用

プローブは、炭素鋼製の作業台、棚、ブラケット、支柱、時計、貴金属品などの 磁性材料、電動機、または、同様の電磁波干渉源となるものの上、またはそれら の近くで絶対に使用しないでください。コンピュータから少なくとも 20cm 以上 の距離で使用してください。これらの物品はプローブの磁場に影響し、測定精度 を悪くします。各ターゲットタイプにおける最大測定値に近い肉厚を測定する際 に、特に重要になります。

#### プローブ配置

Magna-Mike 8600 は、磁場における小さな変化を監視することにより肉厚を測 定するため、校正プロセスでは地球の磁場の影響に対する自動補正を行います。 通常、プローブはスタンドに垂直に一定の方向で固定します。ただし、異なる配 置(例:水平に固定)でプローブを使用する場合、または、プローブで輪郭部の 外径をスキャンすることによりプローブ位置が変化する場合は、クイック校正 (Q-CAL)機能により、補正を行う必要があります。各ターゲットタイプにおけ る最大測定値に近い肉厚を測定する際に、特に重要になります。ターゲットを離 し、希望する位置にプローブを設置する間 [Q-CAL] を押します。

#### 検査表面が粗いまたは垂直方向

材料表面が粗いまたは凹凸があるような場合には、プローブでスキャン中にター ゲットボールが一瞬、材料表面から離れてしまい、実際の厚さよりも大きな測定 値を表示する原因となることがあります。垂直方向に置かれたプローブで縦方向 に表面を測定する場合には、重力によってターゲットボールがプローブの中央線 から外れてしまう原因となる可能性があります。このような場合には、最小値

キャプチャモードを使用し、実際の最小肉厚値を確実に測定する必要がありま す。

ワイヤーターゲット

ワイヤーターゲットを使用する場合は、ワイヤーの終端部から少なくとも 25mm の位置にプローブを配置しなければなりません。測定時は、ワイヤーを試 験体にしっかりと押し付けてください。その他のターゲットと同様、Magna-Mike 8600 は、肉厚を直接測定するのではなく、プローブからターゲットまでの 距離を測定します。この際、ワイヤーの傾きが測定値に影響するため、プローブ の先端とワイヤー(通常垂直位置)間の角度アライメントを維持する必要があり ます。ワイヤーターゲットは折り曲げないでください。

### 4.8.2 校正精度の保守点検

Magna-Mike 8600 の校正し、その後、厚さ測定することは、安定した信頼性の高い 測定値を得るために、厚さ計の精度を維持するために重要です。したがって、厚さ計 の優れた精度および検査効率を維持するため、保守点検を行うことをお勧めします。 (96 [ページ](#page-95-0) 4.8.4 参照)。

## 4.8.3 Q-CAL(クイック校正)

Magna-Mike 8600 は、クイック校正または Q-CAL 機能を搭載しています。クイック 校正(Q-CAL)は、温度または周囲の磁界の緩やかな変化によるドリフトを補正し ます。クイック校正は、プローブが静止している状態で、スタンドを使い、上に向い て配置されている場合に良好に機能します。

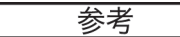

Magna-Mike 8600 が適切に動作することを確認するため、各測定セッションごとに または測定日ごとに、標準校正を行うか、または保存済みの校正を呼び出しそして 校正フィクスチャーを使い精度を確認してください。

また、プローブを移動した場合や、測定位置を変更する場合、大きく温度が変化す る場合には、クイック校正(Q-CAL)を実施します。

手動でクイック校正を行う場合には、プローブの先端からターゲットボールを離し、 キーパッドにあるクイック校正(Q-CAL)ボタンを押すか、プローブのボタンがク イック校正にすでに設定されている場合には、プローブの横側にあるボタンを押し

ます。これによりすぐに測定を再度開始することができます。手動のクイック校正 は、必要ならばいつでも実施することができます。測定対象物が厚手の場合、また は、高い精度の厚さ測定が必要な場合は、新しく測定を行う毎に手動でクイック校 正を行うことができます。

Magna-Mike 8600 プローブを手に持ち、大型の測定物をスキャンする場合、そして プローブスタンドを使用しない場合には、プローブの位置を変える際に手動クイッ ク校正を実施することが必要になります。こうすることで、プローブの位置変化によ るプローブ周囲の磁場の変化を補正します。最善の結果を導き出すには、プローブを スタンドに設置して校正後、プローブを測定するときの角度にし、クイック校正ボ タンを押します。プローブの位置を変更するたびにクイック校正を実施することで、 高い精度の測定結果を得ることができます。

### 参考

同じ位置で次の測定を行う場合は、クイック校正中にプローブを同じ位置に固定し ておきます。

### <span id="page-95-0"></span>4.8.4 定期点検

Magna-Mike 8600 は、オペレータが校正可能な厚さ計です。 Evident は、厚さ計を使 用中に、許容精度を維持しているかの定期点検を実施することを推奨します。

Evident 提供の校正用標準試験片の取扱いには、注意してください。プローブの先端 および鋼製ターゲットボールは、フィクスチャー内にある真ちゅうやアルミニウム のディスクよりも非常に硬質です。したがって、過度な力を加えるとディスク表面を へこませてしまいます。このようなへこみは、校正中、厚さ測定値のエラーの原因と なる可能性があります。交換用ディスクが必要な場合には、Evident までご連絡くだ さい。また、他のメーカーの校正用標準試験片を使用することも可能ですが、これら の試験片については、十分ご注意の上、個別に、正確に測定を行ってください。

### 4.8.5 トレーサビリティー

Magna-Mike 8600 はオペレータによる校正が可能ですが、米国標準技術局 (N.I.S.T.)基準に準拠しているトレーサビリティーを適切な計量試験所の文書や認定 された基準により提示することができます。

トレース可能な標準試験片セットで、定期的に測定値を確認してください。 Magna-Mike 8600 が本来の精度にて動作しているか認証するために、表示された厚さ測定 値を記録します(82 [ページ表](#page-81-0) 7 参照)。認証は、ユーザーの判断に基づき毎月または 毎年 1 度行います。

Evident は、NIST 基準までトレース可能な標準試験片のセット(EvidentP/N: 80CAL-NIS [U8771011])を用意しています。これらの標準試験片のセットは、ト レース可能な計量試験場が測定した実際の厚さ値が刻印とラベルされ、該当する認 定書ととともに納品されます。公認の計量試験場にて、(1)ボールまたは円形アン ビル型カリパーによる(2)ディスク中央部の 1.59mm の測定を依頼すれば、定期的 に証明書の更新を受けることができます。

ただし、すべての標準試験片と同様、表面に傷をつけないよう注意します。傷がつ くと測定精度を低下させてしまう原因となります。使用中、ディスクに損傷があった 場合には、交換をお勧めします。

# 5. 特殊機能について

この章では、特殊な Magna-Mike 8600 の機能およびモードの使用方法について説明 します。 Magna-Mike 8600 は、多くの厚さ測定機能を備えています。この項で概説 している機能は、基本的な厚さ測定の操作には必要ありませんが、厚さ計をより多 用途に使用できるようになります。

## 5.1 差異モードの有効化と構成

Magna-Mike 8600 には、実際の測定値をユーザーが入力した基準値と簡単に比較す ることができる差異モードがあります。実際の厚さ測定値は厚さ表示エリアに表示さ れ、差異値は、ディスプレイに表示されます(99 [ページ図](#page-98-0) 5-1 参照)。

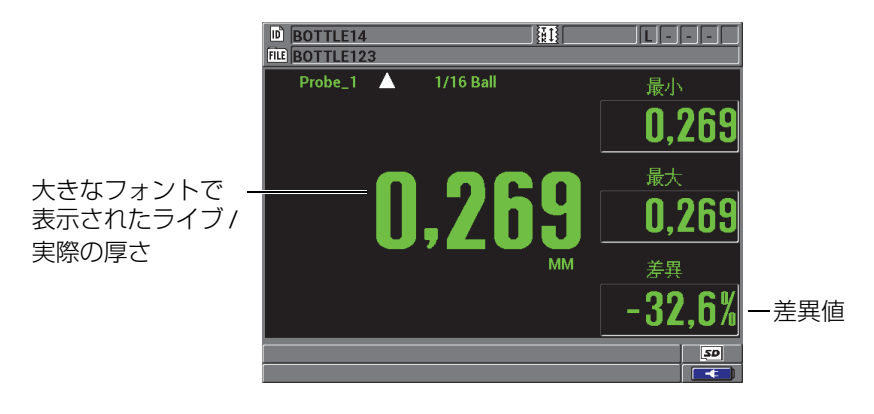

図 5-1 通常の差異モード

<span id="page-98-0"></span>差異厚さの単位と分解能は、厚さ測定のために選択された単位および分解能と同じ です。

差異モードの場合に [ 保存 ] ボタンを押すと、Magna-Mike 8600 はライブ測定値お よび差異測定値の両方を保存します。差異値を大きいフォントで表示するか、また は、ライブ厚さ測定値を大きいフォントで表示するか選択することができます。この 選択は表示メニューで行います。

#### 差異モードをオンにして設定するには

- 1. 測定画面で、[設定メニュー]を押した後、差異を強調表示します。
- 2. 差異サブメニューで、有効化を選択します。
- 3. 差異設定画面で(100 [ページ図](#page-99-0) 5-2)、
	- a) 有効化をオンに設定して、差異機能をオンにします。
	- b) 差異タイプでは、2 種類の差異タイプから 1 つを選択します。
		- ノーマル : 実際の厚さ測定値と入力した基準値との差分を表示します。

差異 / ニマル = 現在の厚さ - 基準値

• パーセンテージ : 実際の厚さと入力した基準値からのパーセンテージに よる差分を示します。

差異<sub>%率 =</sub> 現在の厚さ - 基準値 X 100 アクセス しんしょう しんしょう あいしょう 基準値

c) 基準値フィールドで、希望する基準値を設定します。

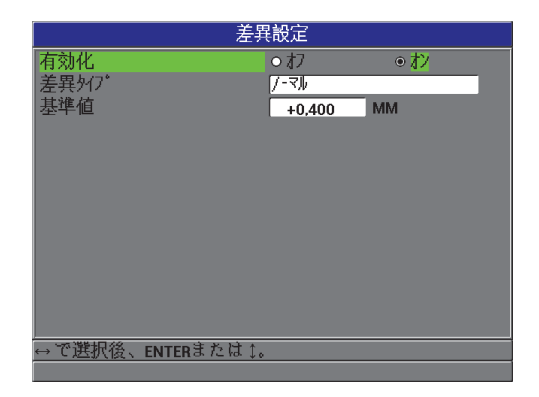

#### 図 5-2 差異設定画面

<span id="page-99-0"></span>4. [ 測定 ] を押して、差異値が表示されます

## 5.2 最小、最大、または最小 / 最大厚さモードの使用

Magna-Mike 8600 の最小厚さモードは、最小肉厚のスキャンに主に使用されます。 プローブを表面に対して適切に接触していない場合、厚さ計は、スキャン中、誤っ た測定値を表示します。そこで、この最小モードを使用すれば、プローブが適切な位 置にある場合、常に最小肉厚を表示するため、誤測定を大幅に減少することができ ます。

また、最小 / 最大肉厚モードを有効にし、記憶されている最小肉厚値および(また は)最大肉厚値を表示します。最小および最大またはそのいずれからの値が、メイン 厚さ測定値の右側に表示されます(101 [ページ図](#page-100-0) 5-3 参照)。ユーザーは、これらの 測定値(ライブ、最小または最大)のうちどの測定値を大きいフォントで表示する か選択することができます。

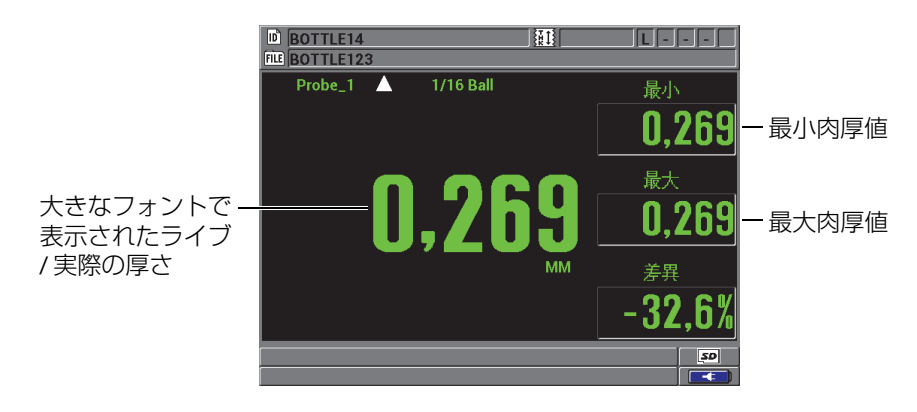

図 5-3 最小肉厚および最大肉厚の表示

#### 参考

<span id="page-100-0"></span>表示更新速度とは、測定更新速度とは別のものです。表示更新速度は、4Hz、8Hz、 16Hz または 20Hz の選択肢の中からいずれか 1 つを選択することができます。測定 更新速度は、60Hz です。つまり、すべての最小肉厚値および最大肉厚値は、60Hz で記録されます。

最小肉厚モードおよび最大肉厚モードは、最小モードを有効にした時点で、または リセットした時点で測定された最小肉厚および最大肉厚を表示します。このモード は、試験片で一連の測定中に得られた最も薄い、または最も厚い測定値を判定する ときに有用です。

最小、最大、または最小 / 最大モードをオンにするには

- 1. 測定画面で、[ 最小 / 最大 ] を押します。
- 2. 最小 / 最大画面で(102 [ページ図](#page-101-0) 5-4 参照)、
	- a) MIN 有効をオンまたはオフに設定します。
	- b) MAX 有効をオンまたはオフに設定します。
- 3. [ 測定 ] を押して、測定画面に戻ります。
- 4. 測定画面で、もう一度 [ 測定 ] を押して、保持されている最小値、最大値、また は最小 / 最大値をリセットします。

厚さ表示には、旧い最大 / 最小値がリセットされることを示すブランクが表示さ れます。最大 / 最小測定値を保存または送信しても値がリセットされます。

|                  | 最小撮大 |                    |
|------------------|------|--------------------|
| MIN有効            | ○ オフ | ●わ                 |
| MAX有効            | ● オフ | $\circ$ $\uparrow$ |
|                  |      |                    |
|                  |      |                    |
|                  |      |                    |
|                  |      |                    |
|                  |      |                    |
|                  |      |                    |
|                  |      |                    |
|                  |      |                    |
|                  |      |                    |
|                  |      |                    |
| →で選択後、ENTERまたは↑。 |      |                    |

図 5-4 最小 / 最大画面

## <span id="page-101-0"></span>5.3 アラームの使用

Magna-Mike 8600 のアラーム機能は、実際の厚さ測定値が、基準値(変更可能)を 超える場合または下回る場合の識別に有用です。

アラーム条件が発生すると、Magna-Mike 8600 は以下のような警告を出します。

- HI または LOW アラームインジケータが、測定画面の右上に点滅します([103](#page-102-0) [ページ図](#page-102-0) 5-5 参照)。
- また、アラーム条件が発生すると厚さ測定値は赤色で表示されます。
- ビープ音が有効な場合には( 59 [ページ](#page-58-0) 3.1 参照)、Magna-Mike 8600 は、警告 音を発生します。

#### 参考

画面配色が屋内表示となっているときにのみ、厚さ値およびアラームインジケータ がカラー表示されます(画面配色を変更するには 63 [ページ](#page-62-0) 3.4.1 を参照してくださ い)。

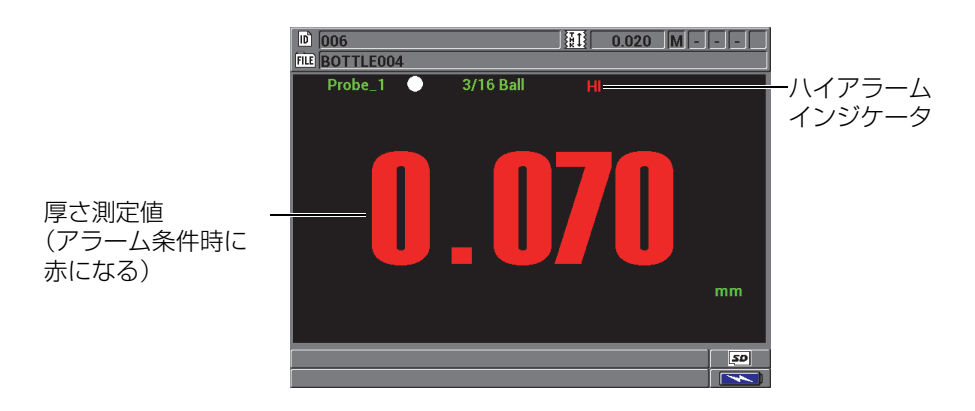

図 5-5 ハイアラームインジケータの例

<span id="page-102-0"></span>データロガーは、保存されたすべての測定値に関するアラーム条件を 2 番目のステ イタスボックスに記録します。 A はアラームモード、L はローアラームモード、H は ハイアラーム条件を示します。

#### アラームを設定するには

- 1. 測定画面で、「設定メニュー ] を押してから、アラームを強調表示します。
- 2. アラームサブメニューで、有効化、低アラームセットポイントまたは高アラーム セットポイントから 1 つを選択します。
- 3. アラーム設定画面で(104 [ページ図](#page-103-0) 5-6 参照)、
- a) 有効化をオンに設定して、アラーム機能をオンにします。
- b) 低アラームセットポイントを設定してから、[ENTER] を押します。
- c) 高アラームセットポイントを設定します。
- d) [ 測定 ] を押して、測定画面に戻ります。

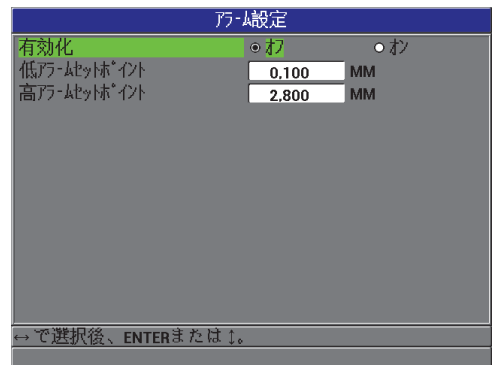

#### 図 5-6 アラーム設定画面

<span id="page-103-0"></span>参考 ある単位系で入力されたアラーム基準値は、別の単位が選択されると、その単位で の等価値として表示されます。

## 5.4 ストリップチャートビューの使用

Magna-Mike 8600 には、ストリップチャートビュー機能が付いています (105 [ペー](#page-104-0) [ジ図](#page-104-0) 5-7)。この機能は、測定エリアをスキャンする場合の厚さ測定値の傾向分析に 役立ちます。ストリップチャート測定のデータは、測定更新速度 60Hz で更新されま す。この機能は、位置の変化により厚さがどのように変化するかを目視確認するため のもので、印刷することはできません。また、内部データロガーによるストリップ チャートの保存や呼出もできません。ストリップチャートの上限および下限の設定、 高低アラーム設定ポイントの追加は可能です。ライブ測定の表示、またその値の表示 ・非表示(最小値、最大値および平均値)を選択することができます。

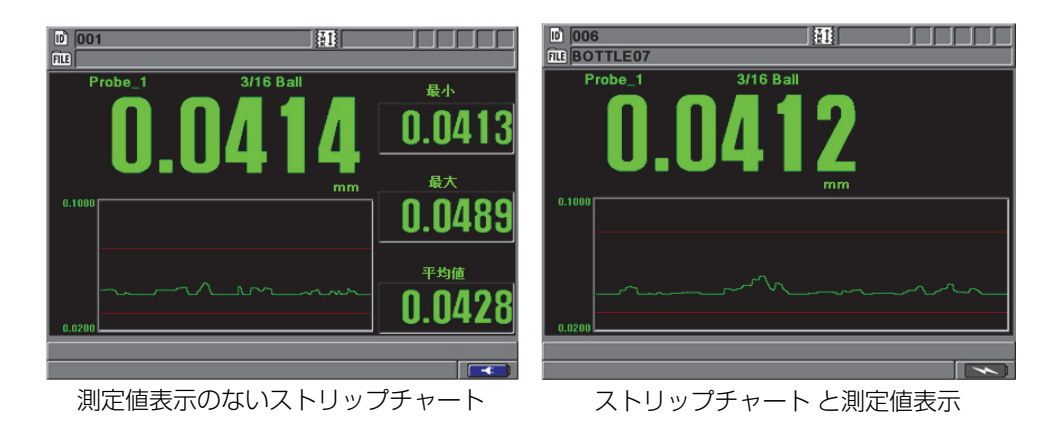

図 5-7 ストリップチャートビューと測定値表示

<span id="page-104-0"></span>ストリップチャートビューを設定するには

- 1. 測定画面で、[ 設定メニュー ] を押し、ストリップチャートビューを強調表示し ます。
- 2. ストリップチャートビューサブメニューでは、有効化、最大範囲、最小範囲また はライブ統計を選択します。
- 3. ストリップチャートビュー画面(106 [ページ図](#page-105-0) 5-8 参照)で、
	- a) 有効化をオンに設定して、ストリップチャート機能をオンにします。
	- b) 最大範囲フィールドに目的の値を設定し、ストリップチャートの上限を定義 します。
	- c) 最小範囲フィールドに目的の値を設定し、ストリップチャートの下限を定義 します。
	- d) ライブ統計をオンに設定し、ストリップチャートビューにライブ統計(最小 値、最大値、平均値)を表示します。
	- e) [ 測定 ] を押して、測定画面に戻ります。

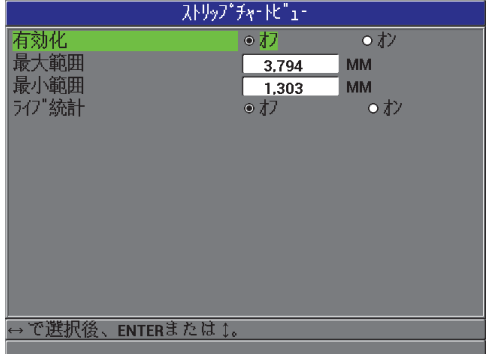

図 5-8 ストリップチャート画面

## <span id="page-105-0"></span>5.5 本体のロック

Magna-Mike 8600 には、監督者が選択した機能へのアクセスを制限することのでき る本体ロック機能が付いています。監督者はパスワードを入力して、他のユーザーが 機能をロック解除できないようにすることもできます。パスワードが設定されると、 そのパスワードを再入力しないと、どの機能もロックまたはロック解除することが できません。

次の機能をロックすることができます。

- 校正(Q-CAL および校正呼出を除く)
- [ 設定メニュー ] ボタンからの設定メニューへのアクセス
- ファイルメニュー ([保存]、[送信]および校正呼出を除く)

校正をロックすると校正値の変更が防止され、パラメータが測定値に影響を与える ことはありません。

ユーザーがロックされた機能の使用を試みると、ヘルプバーに機能がロックされて いることを示すメッセージが表示されます(107 [ページ図](#page-106-0) 5-9 参照)。

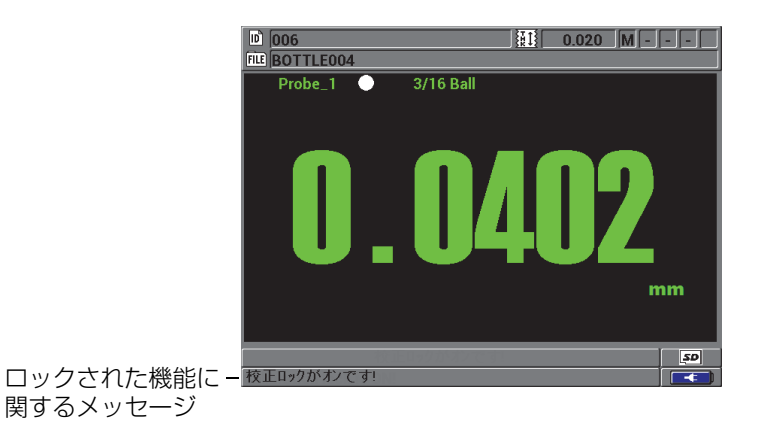

図 5-9 ロックされた機能のヘルプバーでのメッセージ例

### <span id="page-106-0"></span>パスワードを設定するには

- 1. 測定画面で、「設定メニュー」を押してから、パスワード設定を選択します。
- 2. パスワード設定画面(107 [ページ図](#page-106-1) 5-10)で、8 桁までの英数字を使って本体 パスワードフィールドにパスワードを入力します。

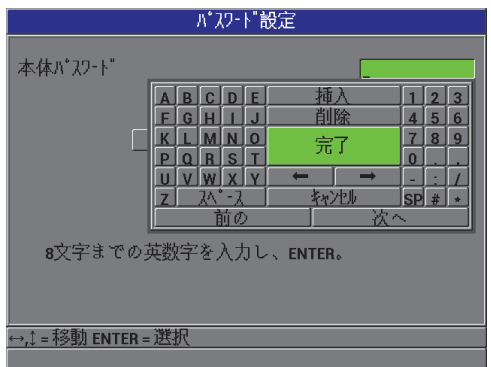

### <span id="page-106-1"></span>図 5-10 パスワード設定画面

### 重要

パスワードを忘れた場合は、マスターパスワード「OLY8600」を入力して、厚さ計 をロック解除し、忘れたパスワードを無効にすることができます。 パスワードを変更したいときは、最初にマスターパスワードにより、使用中のパス ワードを無効にしてから、新しいパスワードを設定してください。

3. 設定を選択して、パスワードを設定し、測定画面に戻ります。

### 厚さ計の機能をロックおよびロック解除するには

- 1. 測定画面で、[ 設定メニュー ] を押してから、本体ロックを選択します。
- 2. 本体ロック 設定画面で(109 [ページ図](#page-108-0) 5-11 参照)、すでにパスワードが設定さ れている場合は、パスワードフィールドにパスワードを入力します。その後、次 の手順でロックまたはロック解除を行います。
	- a) 校正機能をロックまたはロック解除したい場合には、校正をオンまたはオフ にします。
	- b) 設定メニューをロックまたはロック解除したい場合には、設定メニューを オンまたはオフにします。
	- c) ファイルメニューをロックまたはロック解除したい場合には、ファイルメ ニューをオンまたはオフにします。
	- d) 設定を選択すると、本体のロックを有効または無効にし、測定画面に戻りま す。 または

キャンセルを選択して、選択を取り消します。
| 機器ロック設定          |          |                    |  |  |
|------------------|----------|--------------------|--|--|
| <u> パスワート"</u>   |          | 000                |  |  |
| 校正               | ●わ       | ◉オン                |  |  |
| 設定た1-            | ⊙ オフ     | oか                 |  |  |
| ファイルメニュー         | ⊙ オフ     | $\circ$ $\uparrow$ |  |  |
|                  | 設定<br>松冲 |                    |  |  |
| →で選択後、ENTERまたは↑。 |          |                    |  |  |
|                  |          |                    |  |  |

図 5-11 本体ロック設定画面

# 6. 厚さ計の構成

この章では、測定、システム設定、通信のパラメータの設定方法について説明しま す。

## 6.1 測定パラメータの構成

測定セットアップは、よく使用されるセットアップメニュー画面で、厚さ計の測定 機能に関するグローバルパラメータにアクセスできます。

#### 測定パラメータを構成するには

1. 測定画面で、「設定メニュー1を押してから、測定を選択し測定設定画面を表示 します(111 [ページ図](#page-110-0) 6-1 参照)。

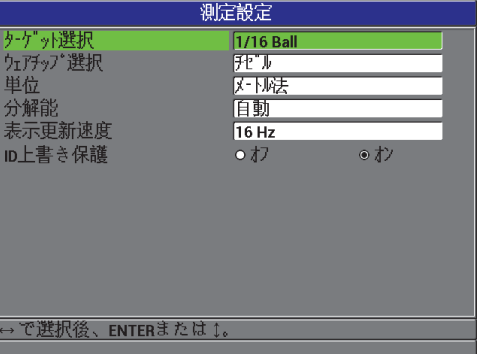

<span id="page-110-0"></span>図 6-1 測定設定画面

- 2. 86PR-1 および 86PR-2 プローブを使用する場合は、ターゲット選択で標準径の ターゲットボールの場合は Auto Ball に設定します。
	- 1.59mm (EvidentP/N: 80TB1)
	- 3.18mm (EvidentP/N: 80TB2)
	- 4.76mm (EvidentP/N: 80TB3)
	- 6.35mm (EvidentP/N: 80TB4)
	- 4.76mm マグネチック(EvidentP/N: 86TBM3)
	- 6.35mm マグネチック(EvidentP/N: 86TBM4)

#### ヒント

86PR-3 プローブを使用する場合、Magna-Mike 8600 でターゲットが自動認識され ません。したがって、このタイプのプローブでは、ターゲット選択で 1.59mm の ボール、3.18 mm のボール、0.66 mm のワイヤー、またはディスクを選択します。

#### 重要

Magna-Mike 8600 は、ターゲットディスクまたはワイヤーを自動で認識することは できません。したがって、次のターゲットを手動で選択する必要があります。 .5 Disk: 直径 12.70mm (0.500 インチ) ディスク (Evident P/N: 80TD1)、 V Disk: 直径 6.35mm V エッジ型ディスク(Evident P/N:80TD2)、 0.026 Wire: 直径 0.66mm (0.026 インチ) ターゲットワイヤー (Evident P/N:86TW2)、0.045 Wire: 直径 1.14mm(0.045 インチ)ターゲットワイヤー (Evident P/N:86TW1)。

- 3. ウエアチップ選択で、使用するウエアチップまたはチップの種類を選択します。 一般的に、デフォルトでは、スタンダード(標準ウエアチップと拡張ウエアチッ プの場合)に設定されます。したがって、チゼルウエアチップを使用する場合に は、チゼルを手動で選択しなければなりません。 Magna-Mike 8600 の測定画面 には、次のような現在のウエアチップ / チップタイプを示すアイコンが現れま す。
	- プローブタイプの横の白色のドットは、標準ウエアチップが選択されている ことを意味します。
	- プローブタイプの横の白色の三角形は、チゼルウエアチップが選択されてい ることを意味します。
- 4. 単位で、インチ法またはメートル法を選択します。
- 5. 分解能で、次のいずれか 1 つを選択します :
	- 自動(デフォルト): 4.06mm 以下の厚さ測定では、高分解能、および 4.06mm 以上の厚さ測定では、スタンダード分解能を自動的に使用します。 1.59mm 径の ターゲットボールでは、4.06mm ではなく 2.03mm で分解能が切り替わります。 スタンダード(0.01mm) 低(0.1mm)
		- 高(0.001mm)
- 6. 表示更新速度では、次のレートからいずれか 1 つを選択し、秒単位における厚 さ測定表示の更新速度を調整します: 4Hz、8Hz、16Hz または 20Hz。

#### 参考

この表示更新速度でのみ厚さ表示の更新速度を制御することができます。 ただし、厚 さ計内部の測定レートは、60Hz です。つまり、最小肉厚および最大肉厚の測定値 は、測定レート 60Hz でキャプチャされています (65 [ページ](#page-64-0) 3.5 参照)。

- 7. すでに値がある ID に測定値を保存しようとしているときに、ヘルプバーの確認 メッセージを見たい場合は、ID 上書き保護をオンに設定します(詳細は [137](#page-136-0) [ページ](#page-136-0) 7.4 参照)。
- 8. [ 測定 ] を押して、測定画面に戻ります。

## 6.2 システムパラメータの構成

システム画面で、多くの Magna-Mike 8600 システムパラメータを構成することがで きます。

#### システムパラメータを構成するには

- 1. 測定画面で、[ 設定メニュー ] を押した後、システムを選択しシステム 設定画面 を表示します(114 [ページ図](#page-113-0) 6-2 参照)。
- 2. ビープ音を、オンあるいはオフに設定します(詳細は 59 [ページ](#page-58-0) 3.1 を参照)。
- 3. 自動電源オフをオンまたはオフにします(詳細は 59 [ページ](#page-58-0) 3.1 参照)。
- 4. 言語テストボックスで、希望するユーザーインターフェイスの言語を選択します (詳細は 59 [ページ](#page-58-0) 3.1 を参照)。
- 5. 基数を使用したい文字に設定し、整数および小数点の桁に使用する文字を設定し ます:ピリオド(.)またはコンマ(,)。
- 6. プローブボタンを設定し、そのボタンを特定の機能に割り当てます: Q-CAL、 保存、送信または測定。
- 7. フットスイッチボタンを設定し、そのボタンを特定の機能に割り当てます: Q-CAL、保存、送信または測定。
- 8. [ 測定 ] を押して、測定画面に戻ります。

| ソア域定             |      |                    |  |  |  |
|------------------|------|--------------------|--|--|--|
| <b>ビープ音</b>      | ◉オフ  | ⊙オン                |  |  |  |
| 自動電源权            | ●わ   | $\circ$ $\uparrow$ |  |  |  |
| 言語               | 旧本語  |                    |  |  |  |
| 基数               | D70  |                    |  |  |  |
| <b>プローブボクン</b>   | 外/校正 |                    |  |  |  |
| フットスイッチ          | 外/校正 |                    |  |  |  |
|                  |      |                    |  |  |  |
|                  |      |                    |  |  |  |
|                  |      |                    |  |  |  |
|                  |      |                    |  |  |  |
|                  |      |                    |  |  |  |
|                  |      |                    |  |  |  |
| で選択後、ENTERまたは 1。 |      |                    |  |  |  |
|                  |      |                    |  |  |  |

図 6-2 システム設定画面

## <span id="page-113-0"></span>6.3 ソフトウエア更新モードの有効化

Magna-Mike 8600 の内部オペレーティングソフトウエアの更新が必要な場合には、 ソフトウエアの更新の前に厚さ計をソフトウエア更新モードにする必要があります。 ソフトウエアの更新は、Magna-Mike 8600 の標準付属品であるインターフェイスプ ログラム(EvidentP/N: WINXL [U8774010])または、Upgrade2010 を使って行いま す。 Magna-Mike 8600 ソフトウエアの更新に関する詳細情報は、Evident までお問い 合わせください。

#### Magna-Mike 8600 の更新モードを有効にするには

- 1. 測定画面で、「設定メニュー1を押し、システムを強調表示します。
- 2. システムサブメニューで、更新を選択した後、[ENTER] を押します。

3. 厚さ計を更新モードにすると、PC で WINXL や Upgrade2010 などのプログラム を使用し、Magna-Mike 8600 のソフトウエアを更新することができます。

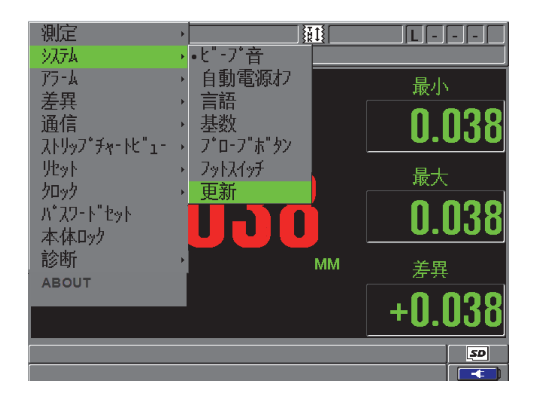

図 6-3 更新画面

## 6.4 通信の構成

Magna-Mike 8600 には、RS-232 ポートおよび USB ポートが付いており、コン ピューターに直接接続することができます。 Magna-Mike 8600 をコンピューターに 接続するとデータの送受信やコンピュータからのリモートコントロールが可能にな ります。 FTP (ファイル転送プロトコル)ドキュメントおよびリモートコマンドド キュメントは必要な場合にはご用意します。

デフォルトでは、USB 通信の使用が設定されています。その他の通信パラメータと ともにどの通信タイプを使用するか選択することができます。

#### 通信パラメータを構成するには

1. 測定画面で、「設定メニュー1を押した後、通信を選択して、通信設定画面を表 示します(116 [ページ図](#page-115-0) 6-4 参照)。

図 6-4 通信設定画面 — RS-232

- <span id="page-115-0"></span>2. プロトコルで、厚さ計との通信に使用するリモートコマンドセットを選択しま す。
	- マルチキャラクタ : Magna-Mike 8600 マルチキャラクタコマンドで、コ ンピューターとの通信に使用するマルチキャラクタコマンド
	- シングルキャラクタ: コマンドを模擬キーストロークで遠隔送信するこ とによって外部プログラムが厚さ計を制御している場合に通常使用され るシングルキャラクタコマンド
- 3. フォーマット通信で、出力されているデータのフォーマット(F1、F2、F3、 ...F10) を選択します。

### 参考

以下の通信パラメータの詳細については、Evident にお問い合わせください。

- マルチおよびシングルキャラクタリモートコマンド
- 送信フォーマット(F1、F2、F3、F4、F5、F6、F7、F8、F9、および F10)
- 4. [送信]ボタンを押す際に、厚さ計から送信するデータの種類を次の選択肢の中 から選択します。
	- a) ライブ測定値を送信:ライブ送信をオンにします。
	- b) 最小値を送信:MIN 値送信をオンにします。
	- c) 最大値を送信:MAX 値送信をオンにします。
	- d) ライブ測定値を送信:差異送信をオンにします。
- 5. 接続タイプで、使用する接続フォーマットを選択します:
	- USB: WINXL インターフェイスプログラム (デフォルト)搭載のコン ピュータに接続するためのユニバーサルシリアルバス [146 [ページ](#page-145-0) 8.2 参 照 ]。
	- RS-232: シリアルポートプリンター、デジタルカリパー、バーコード リーダー、その他の RS-232 通信デバイスとの接続に使用。

#### 参考

WINXL インターフェイスプログラムは、USB または RS-232 ポート経由で Magna-Mike 8600 と接続します。

- 6. 接続タイプを RS-232 に設定する場合は、Magna-Mike 8600 と接続するデバイ スの種類に適合する接続パラメータを選択します。
	- a) 通信速度をデバイスのデータ転送速度に合わせます(例:38400)。
	- b) ストップビットを設定します : 1 または 2。
	- c) パリティを設定します : なし、 EVEN、ODD。
	- d) 最大 8 桁までです。
- 7. [ 測定 ] を押して、測定画面に戻ります。

# 7. データロガーの使用

この章では、Magna-Mike 8600 の内部データロガーを使用してユーザーデータを整 理する方法について説明します。

## 7.1 データロガー

Magna-Mike 8600 のデータロガーは、1 回に 1 つのファイルだけが開くファイルベース システムです。有効なファイルは、厚さ測定値 ID に測定値を保存します。 [ 保存 ] を押す たびに、表示された値が現在の ID にある有効なファイルに保存されます。 ID は次の測定 のために自動的に増加します。メニュー上の ID バーに有効なファイル名と現在の ID 番 号が表示されます。

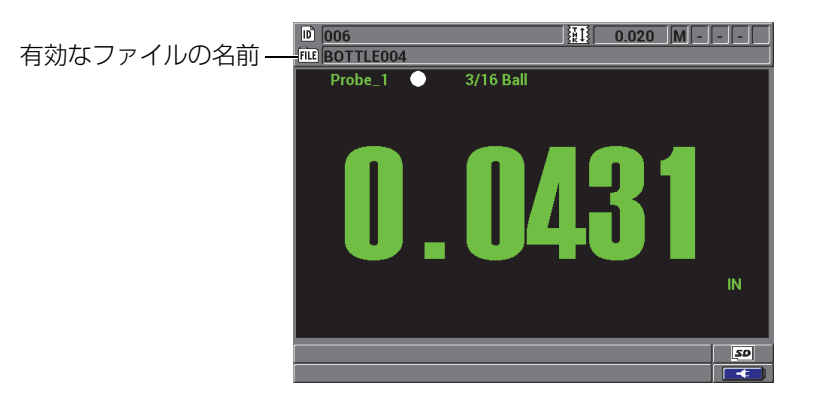

図 7-1 ヘッダーバーに表示される有効なファイル名

ファイルには、ファイルの内容をより適切に記述するために定義できるヘッダーパ ラメータが含まれています。 120 [ページ表](#page-119-0) 10 に、ファイルの内容を要約し、より多 くの情報を見つけることができる場所を示します。

表 10 ファイル内容サマリー

<span id="page-119-0"></span>

| 内容    | 内容                      | 参照<br>セクション      |
|-------|-------------------------|------------------|
| ヘッダー  | データの内容および関連を記述する追加パラメータ | 121 ページ<br>72    |
| 測定データ | ファイルタイプ別に定義済み ID で編成    | 122 ページ<br>7.2.1 |

測定画面の最上部にある ID バーでデータロガーパラメータを確認できます。

<span id="page-119-1"></span>Magna-Mike 8600 は測定ごとに、測定条件の全記述内容を保存することもできま す。 120 [ページ表](#page-119-1) 11 は、各厚さ測定値に保存された追加データを表示します。

表 11 データとともに保存される追加情報

| 測定に関して             |
|--------------------|
| ファイル名              |
| ファイルヘッダーデータ<br>識別子 |
| 単位(インチまたは mm)      |
| LOS(信号消失)          |
| 差異モード              |
| 差異基準値<br>アラームモード   |
| アラームステイタス          |
| アラーム設定ポイント         |
| 最小値または最大値干一ド       |
| 最小または最大の測定値<br>分解能 |
|                    |

約 475000 個の厚さ値を保存できます。オプション外部 microSD メモリーカードを 使用すれば、保存容量を 2 倍にすることができます。 Magna-Mike 8600 で使用でき る microSD カードの最大容量は、2 GB です。

データロガーを使用すると、データファイルの簡単な作成(121 [ページ](#page-120-0) 7.2 参照)、 多くのファイル操作の実行 (130 [ページ](#page-136-0) 7.3 参照)、データ操作の実行 (137 ページ [7.4](#page-136-0) 参照) を行うことができます。

## <span id="page-120-0"></span>7.2 データファイルの作成

以下の手順は、Magna-Mike 8600 でデータファイルを作成する方法を説明していま す。

#### データファイルを作成するには

- 1. 測定画面で、 [ファイル ] を押してから作成を選択します。
- 2. ファイル 作成画面で(122 [ページ図](#page-121-2) 7-2)参照 :
	- a) ファイル名パラメータでは、最大 32 桁までの文字でファイル名を入力しま す。
	- b) 詳細 パラメータで、オプションによりファイル内容の詳細を入力します。
	- c) 検査担当者 ID で、オプションにより検査担当者の ID を入力します。
	- d) 検査場所パラメータで、オプションにより測定が実行される場所の ID を入 力します。
- 3. 希望するファイルタイプを選択します : インクリメンタル、シーケンシャル、 シーケンシャル + カスタムまたは 2D。

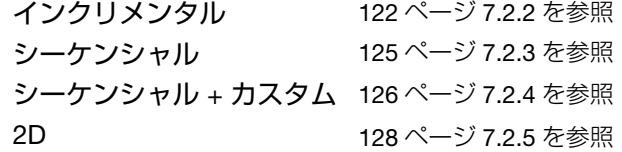

4. 削除保護モードオンまたはオフを設定します。 削除保護は、ファイルが削除されないようロックすることができます。ファイル 編集機能を使用して、削除のためにファイルをロック解除することができます。

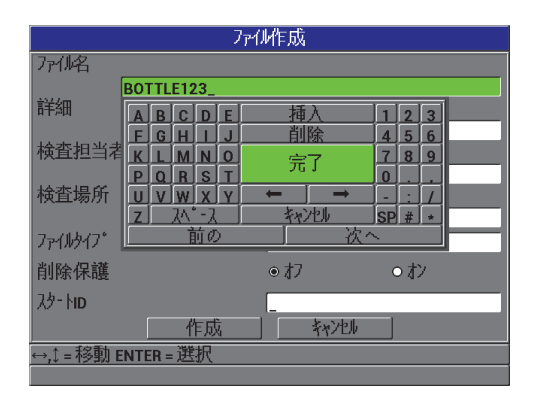

図 7-2 ファイル作成画面

<span id="page-121-2"></span>5. 作成を選択し、測定画面に戻ります。

#### ヒント

戻るまたは次へを強調表示し、[ENTER] を押せば、いつでも画面の次画面や元の画 面に移動することができます。

### <span id="page-121-0"></span>7.2.1 データファイルタイプ

次の 4 つのデータファイルタイプのいずれか 1 つを使用してデータファイルを作成 できます。

- インクリメンタル
- シーケンシャル
- カスタムポイント付きシーケンシャル
- 2-D マトリックスグリッドファイル

## <span id="page-121-1"></span>7.2.2 インクリメンタルデータファイルタイプ

インクリメンタルデータファイルタイプは、英数字の開始 ID 値(最大 20 文字)を 使用し、以下の増分規則を使用して次の ID 値に自動的に増分されます。

- 数字と文字だけを増分します。句読点やその他の特殊文字は増分しません。
- 一番右の文字から増分し始めます。
- 最初に出会う句読点または特殊文字、あるいは一番左の文字に達するまで左方向 に増分が進みます。
- 数字を0から1、2、...、9のように増分します。左の文字を増分できた時のみ 9 から 0 に戻ります。
- A、B、C、...、Z というように文字を増加させます。左の文字を増分できた時の み Z から A に戻ります。
- 測定値を保存した後で ID を増分できない場合は、一瞬 ID を増加できません ! と いうメッセージがヘルプテキストバーに表示されます。その後保存を行うと、ID 値の範囲を変更するまで、最後の ID 読取値に上書きされます。

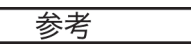

1 桁の ID 番号で始まっていても、厚さ計を数桁幅の多数の数字で増分するには、予 めゼロで最大桁位置数を用意する必要があります(123 [ページ表](#page-122-0) 12 の例を参照)。

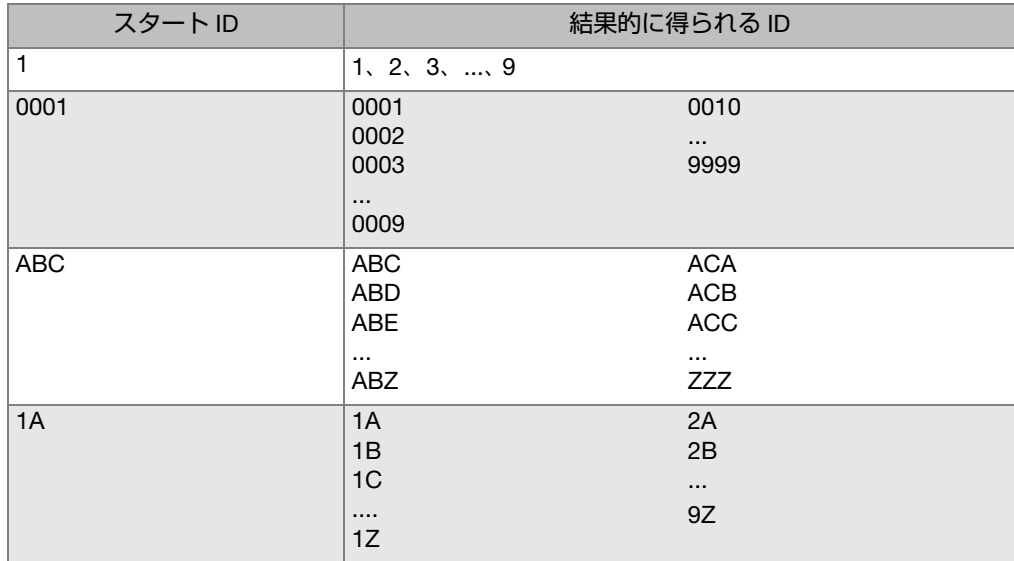

#### <span id="page-122-0"></span>表 12 インクリメンタルファイルタイプに対して結果的に得られる ID の例

表 12 インクリメンタルファイルタイプに対して結果的に得られる ID の例 *(続き)* 

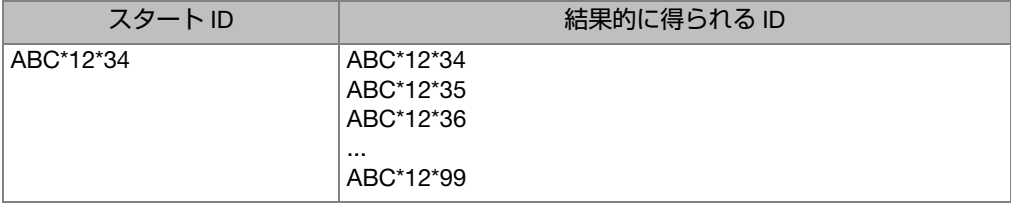

#### インクリメンタルデータファイルを作成するには

- 1. 測定画面で、 [ファイル ] を押してから作成を選択します。
- 2. ファイル作成画面で (122 [ページ図](#page-121-2) 7-2 参照):
	- a) ファイル名パラメータでは、最大 32 桁までの文字でファイル名を入力しま す。
	- b) 詳細 パラメータで、オプションによりファイル内容の詳細を入力します。
	- c) 検査担当者 ID で、オプションにより検査担当者の ID を入力します。
	- d) 検査場所パラメータで、オプションにより測定が実行される場所の ID を入 力します。
- 3. ファイルタイプフィールドで、インクリメンタルを選択してから、スタート ID を入力します(124 [ページ図](#page-123-0) 7-3 参照)。
- 4. 削除保護モードをオンまたはオフに設定します。
- 5. 作成を選択し、測定画面に戻ります。

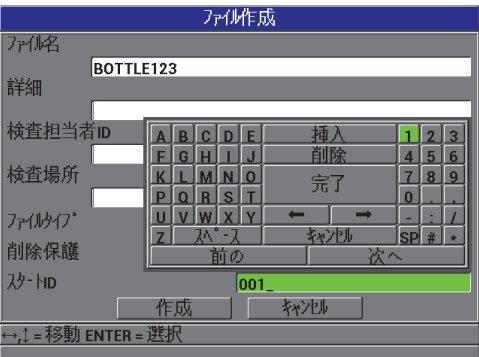

<span id="page-123-0"></span>図 7-3 インクリメンタルファイルタイプのためのファイル作成画面

## <span id="page-124-0"></span>7.2.3 シーケンシャルデータファイルタイプ

シーケンシャルデータファイルタイプは、インクリメンタルタイプに似ていますが、 開始および終了の両方の ID 番号を定義できます。結果的に生じるファイルは、開始 ポイントと終了ポイントおよびその間にあるすべての増分ポイントを含んでいます (125 [ページ表](#page-124-1) 13 の例を参照)。

表 13 シーケンシャルファイルタイプに対して結果的に得られる ID の例

<span id="page-124-1"></span>

| スタートID        | エンドID         | 結果的に得られる ID                                                    |
|---------------|---------------|----------------------------------------------------------------|
| <b>ABC123</b> | <b>ABC135</b> | <b>ABC123</b><br><b>ABC124</b><br>ABC125<br>$\cdots$<br>ABC135 |
| XY-GY         | $XY-IB$       | XY-GY<br>XY-GZ<br>XY-HA<br>$\cdots$<br>$XY-IB$                 |

#### シーケンシャルデータファイルを作成するには

- 1. 測定画面で、[ファイル]を押してから作成を選択します。
- 2. ファイル作成画面で (122 [ページ図](#page-121-2) 7-2 参照):
	- a) ファイル名パラメータでは、最大 32 桁までの文字でファイル名を入力しま す。
	- b) 詳細 パラメータで、オプションによりファイル内容の詳細を入力します。
	- c) 検査担当者 ID で、オプションにより検査担当者の ID を入力します。
	- d) 検査場所パラメータで、オプションにより測定が実行される場所の ID を入 力します。
- 3. ファイルタイプフィールドで、シーケンシャルを選択します。
- 4. 削除保護モードをオンまたはオフに設定します。
- 5. ファイル 作成画面の下にある続行を選択します。
- 6. ファイル 作成画面の 2 番目のページで(126 [ページ図](#page-125-1) 7-4 参照)、スタート ID とエンド ID を入力します。
- 7. 作成を選択し、測定画面に戻ります。

| アル作成                             |                                                                                                    |                                 |  |  |
|----------------------------------|----------------------------------------------------------------------------------------------------|---------------------------------|--|--|
| 及·hp                             | BOTTLE01                                                                                                    |                                 |  |  |
| IンドID                            | BOTTLE25                                                                                                    |                                 |  |  |
|                                  | 插<br>F<br>D<br>R<br>r<br>削除<br>G<br>4<br>E<br>0<br>完了<br>R<br>S<br>π<br>$\bf{0}$<br>D<br>n<br>キャンセル<br><b>SP</b><br>办<br>7<br>前の<br>次へ | 3<br>ŋ<br>5<br>6<br>8<br>9<br>۰ |  |  |
| 转心地<br>作成<br>→.Î = 移動 ENTER = 選択 |                                                                                                    |                                 |  |  |

図 7-4 シーケンシャルファイルタイプに対する ID 範囲の選択

## <span id="page-125-1"></span><span id="page-125-0"></span>7.2.4 カスタムポイント付きシーケンシャルデータファイルタイプ

カスタムポイント付きシーケンシャルデータファイルタイプ(シーケンシャル + カ スタム)は、ID の開始番号および終了番号および一連のカスタムポイントによって、 定義することができます。結果的に得られるファイルは、スタートポイントとエンド ポイントおよびその間にあるすべてのポイントを含んでいます。また、割り当てられ たカスタムポイントを使用して、ID 番号位置ごとに複数の厚さ測定値が割り当てら れます。

例えば、パイプやチューブに沿って測定したいとき、カスタムポイント付きシーケ ンシャルデータファイルタイプを使用します。この場合、各 ID 番号位置で、パイプ の最上部、最下部、左、および右で測定を行うことができます(127 [ページ表](#page-126-0) 14 の 例を参照)。

<span id="page-126-0"></span>

| スタートID  | エンドロ    | カスタムポイント             | 結果的に得られる ID                                                                                                    |
|---------|---------|----------------------|----------------------------------------------------------------------------------------------------|
| XYZ1267 | XYZ1393 | 最上部<br>最下部<br>左<br>右 | XYZ1267TOP<br>XYZ1267BOTTOM<br>XYZ1267LEFT<br>XYZ1267RIGHT<br>XYZ1268TOP<br>XYZ1268BOTTOM<br>XYZ1268LEFT<br>$\cdots$<br>XYZ1393RIGHT |

表 14 シーケンシャル + カスタムファイルタイプに対して 結果的に得られる ID の例

各カスタムポイントで許容される文字数は、スタート ID 値とエンド ID 値で定義さ れる ID 文字数によって異なります。 ID 値およびカスタムポイントの全文字数が 20 文字を超えることはできません。例えば、127 [ページ表](#page-126-0) 14 の例に示すとおり、ス タート ID 値とエンド ID 値の文字長が 7 のとき、各カスタムポイントの許容最大長 は 13(20 – 7 = 13)です。

#### カスタムポイント付きシーケンシャルデータファイルを作成するには

- 1. 測定画面で、「ファイル1を押してから作成を選択します。
- 2. ファイル作成画面で(122 [ページ図](#page-121-2) 7-2 参照):
	- a) ファイル名パラメータでは、最大 32 桁までの文字でファイル名を入力しま す。
	- b) 詳細 パラメータで、オプションによりファイル内容の詳細を入力します。
	- c) 検査担当者 ID で、オプションにより検査担当者の ID を入力します。
	- d) 検査場所パラメータで、オプションにより測定が実行される場所の ID を入 力します。
- 3. ファイルタイプフィールドで、シーケンシャル + カスタムを選択します。
- 4. 削除保護モードをオンまたはオフに設定します。
- 5. ファイル 作成画面の下にある続行を選択します。
- 6. 作成画面で、以下の操作を行います(128 [ページ図](#page-127-1) 7-5 参照)。
	- a) スタート ID 値とエンド ID 値を入力します。
	- b) 2 つまたはそれ以上のカスタムポイント値を入力します。
- 7. すべてのカスタムポイントを入力した後、完了を選択します。また、カスタムポ イントを入力しない場合は、同じく完了を選択しエントリーの一覧を終了しま す。
- 8. 作成を選択し、測定画面に戻ります。

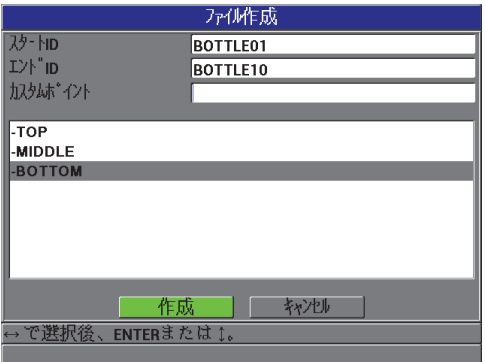

<span id="page-127-1"></span>図 7-5 カスタムポイント付きシーケンシャルファイルタイプに対する ID 範囲の構成

## <span id="page-127-0"></span>7.2.5 2D グリッドデータファイルタイプ

グリッドとは 2 次元でパスを記述するための一連の ID 番号です。 ID 番号の各部分 は、特定のマトリックスの次元に対応しています。

2-D(2 次元)シーケンスは、最初の縦列と最初の横列を指す ID 番号で始まります (129 [ページ図](#page-128-0) 7-6 参照)。次に、シーケンスが最後の縦列(または横列)の値に達す るまで、縦列(または横列)が1つの値ずつ増分されます。他の次元値は一定のま まです。このポイントで、他の次元はその最初の値から最後の値まで増分されます。 最後の縦列および最後の横列を指す ID 番号に達するまで、これが継続されます。縦 列または横列のどちらから最初に増分を開始するか選択することができます。

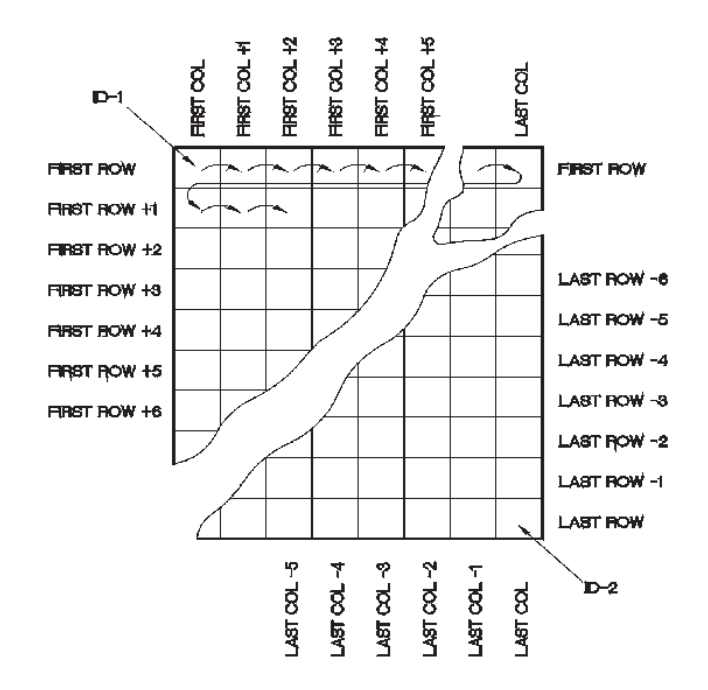

図 7-6 一般的な 2D グリッドの例

#### <span id="page-128-0"></span>2-D グリッドデータファイルを作成するには

- 1. 測定画面で、[ファイル]を押してから作成を選択します。
- 2. ファイル作成画面で(122 [ページ図](#page-121-2) 7-2 参照):
	- a) ファイル名パラメータでは、最大 32 桁までの文字でファイル名を入力しま す。
	- b) 詳細 パラメータで、オプションによりファイル内容の詳細を入力します。
	- c) 検査担当者 ID で、オプションにより検査担当者の ID を入力します。
	- d) 検査場所パラメータで、オプションにより測定が実行される場所の ID を入 力します。
- 3. ファイルタイプフィールドで、2D を選択します。
- 4. 削除保護モードをオンまたはオフに設定します。
- 5. ファイル作成画面の下にある続行を選択します。
- 6. 作成画面 2 ページ目で、以下の操作を行います(130 [ページ図](#page-129-1) 7-7 参照)。
- a) 縦列スタート、縦列エンド、横列スタートおよび横列エンドの値を入力しま す。
- b) 1 次増分値フィールドで、どのパラメータを最初に増分するか選択します: 横列または縦列。
- 7. 作成を選択し、測定画面に戻ります。

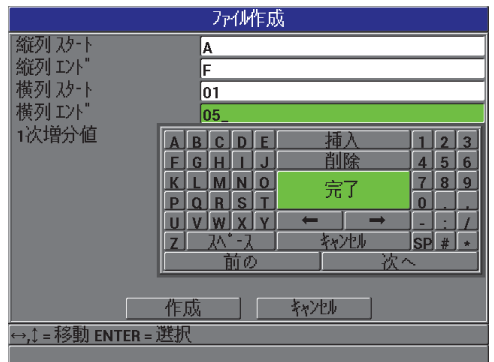

図 7-7 2-D グリッドデータファイルタイプに対する ID 範囲の構成

## <span id="page-129-1"></span><span id="page-129-0"></span>7.3 ファイル操作の実行

[ファイル ] を押すと、多数のファイル操作を実行することができるメニューを開き ます(131 [ページ図](#page-130-0) 7-8 参照)。以下の項では、操作の実行方法について説明します。 データロガーファイルは、内部の microSD メモリーカードに保存されます。取外し 可能な microSD メモリーカードからファイルのインポートまたはメモリーカードへ のエクスポートが可能です。

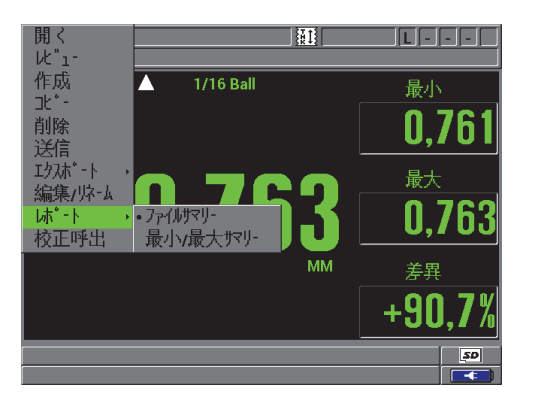

図 7-8 ファイルメニューとレポートサブメニュー

## <span id="page-130-1"></span><span id="page-130-0"></span>7.3.1 ファイルを開く

既存ファイルを開いて、そのファイルを新しい測定値を保存する有効なファイルに することができます。

ファイルを開くには

- 1. [ファイル]を押した後、開くを選択します。
- 2. ファイル開く画面で(132 [ページ図](#page-131-0) 7-9 参照)、開きたいファイルをリストから 選択し、[ENTER] を押します。 強調表示されたファイル名の説明ヘッダーがディスプレイの下部に表示されま す。
- 3. 開くを選択して、アクティブファイルとして選択されたファイルおよびファイル 内で最初の ID 番号に設定された ID 番号が表示された測定画面に戻ります。

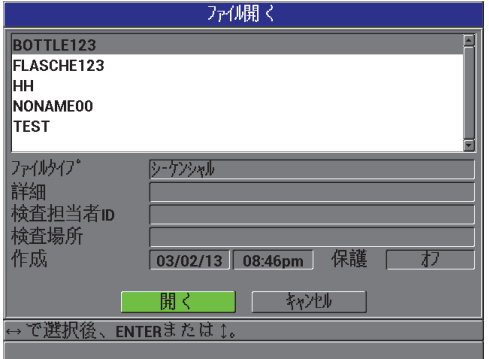

図 7-9 ファイルを開く

## <span id="page-131-0"></span>7.3.2 ファイルのコピー

データロガーに既存のファイルをコピーすることができます。ファイルコピー機能 は、以前に作成されたファイルとまったく同じ ID 番号構造を持つ新しいファイルを 作成するときに便利です。厚さデータのコピーを選択することもできます。

ファイルコピー機能は、内部メモリーにすでに保存されているファイルのみをコ ピーすることができます。ファイルエクスポート機能を使用し、内部メモリーおよび 取外し可能な microSD カードにデータをコピーする機能です。

#### ファイルをコピーするには

- 1. 測定画面で、「ファイル1を押してからコピー を選択します。
- 2. ファイルコピー画面(133 [ページ図](#page-132-0) 7-10 参照)で、リストの中から元のファイ ルを強調表示し、 [ENTER] を押します。
	- a) コピー名フィールドで、目的のファイルのファイル名を入力します。
	- b) 元のファイルから新しいファイルに厚さ測定値もコピーしたいときは、厚さ データのコピーをはいに設定します。
- 3. コピーを選択し、測定画面に戻ります。

| 7所见"-                   |                             |               |                           |  |
|-------------------------|-----------------------------|---------------|---------------------------|--|
| BOTT07Y<br>BOTTIGLIA123 |                             |               |                           |  |
| BOTTLE123               | F<br><sub>D</sub><br>R<br>r | 插             | ٩                         |  |
| FLASCHE123              |                             | 削除            | 5<br>$6\overline{6}$<br>4 |  |
| ΗН                      | 0                           | 完了            | 9<br>8                    |  |
|                         | S<br>R                      |               | $\bf{0}$                  |  |
| ファイルクイプ                 |                             |               |                           |  |
| 作成                      |                             | キャンヤル         | SP#                       |  |
|                         | 前の                          | 次へ            |                           |  |
| <b>コピー名</b>             | <b>BOTTLE-123</b>           |               |                           |  |
| 厚さデータをコピー?              |                             | $\bullet$ いいえ | $O$ はい                    |  |
|                         | ר 'י⊤                       | キャンセル         |                           |  |
| →.Î = 移動 ENTER = 選択     |                             |               |                           |  |
|                         |                             |               |                           |  |

図 7-10 ファイルのコピー

<span id="page-132-0"></span>4. 新しく作成されたファイルをアクティブファイルにする場合はそれを開きます (131 [ページ](#page-130-1) 7.3.1 参照)。

### <span id="page-132-1"></span>7.3.3 ファイルの編集

ファイルを作成したら、編集機能を使用して、次のファイルパラメータを変更する ことができます。

- ファイル名
- ファイルの説明
- 検査担当者 ID
- 検査場所
- 保護の削除(オン/オフ)

編集機能でファイルタイプの編集はできません。また、個々の測定識別子 (ID) ま たは実際の厚さ測定値を編集することもできません。

#### 既存のファイルを編集するには

- 1. 測定画面で、[ファイル]を押してから、編集 / リネームを選択します。
- 2. ファイル編集画面で(134 [ページ図](#page-133-0) 7-11)、リストの中から目的のファイルを選 択します。

#### 参考

ファイル名をスクロールすると、強調表示されたファイル名の説明ヘッダーがディ スプレイの下部に表示されます。この情報は、正確なファイル名が分からない場合に 正しいファイルを選択するのに役立ちます。

- a) ファイル名を変更するには、ファイル名値を編集します。
- b) ファイル説明(詳細)、検査担当者(検査担当者 ID)および検査場所(検査 場所)を必要に応じて編集します。
- c) ファイルロック状態を変更するには、削除保護をオンまたはオフに設定しま す。

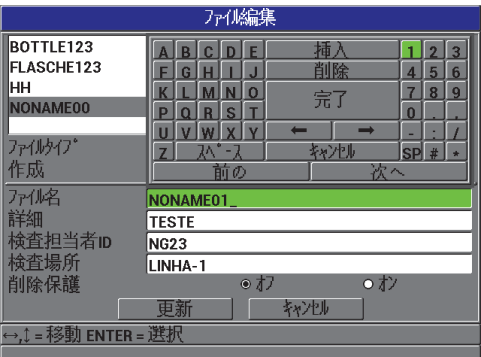

図 7-11 新しいファイル情報の入力

<span id="page-133-0"></span>3. 更新 を選択し、測定画面に戻ります。

### 7.3.4 ファイルまたはその内容の削除

ファイル削除機能を使用すれば、データロガーメモリーからファイルを完全に削除 したり、ファイルの内容を削除することができます。削除保護されているファイル は、削除保護が無効になるまで削除できません(133 [ページ](#page-132-1) 7.3.3 参照)。

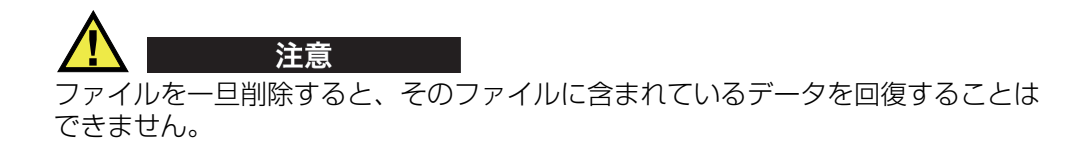

#### Magna-Mike 8600 に保存したファイルを削除するには

- 1. 測定画面で、「ファイル1を押してから削除を選択します。
- 2. ファイル 削除画面 (135 [ページ図](#page-134-0) 7-12 参照)で、ファイルを選択し、リストの 中から削除したいファイルを選択します。
- 3. 削除モードをデータに設定すると、ファイルの内容のみを削除することができま す。 または

メモリーからファイルを完全に消去したい場合には、削除モードをファイルに設 定します。

4. 削除を選択し、操作を実行して測定画面に戻ります。

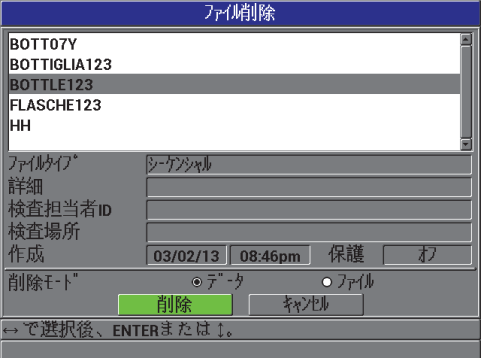

#### <span id="page-134-0"></span>図 7-12 ファイル削除画面

#### 参考

削除保護されたファイルを削除しようとすると、Magna-Mike 8600 は「ファイル削 除保護がオンです !」というメッセージを表示します。

### 7.3.5 すべてのデータファイルの削除

リセット機能を使って、Magna-Mike 8600 に保存されたすべてのファイルをすばや く消去することができます。

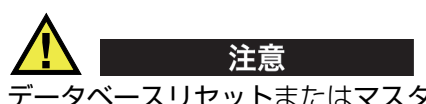

データベースリセットまたはマスターリセットは、すべてのファイルおよびその ファイルに含まれるすべてのデータを消去します。ファイルに含まれている削除済み ファイルおよびデータは回復できません。この手順の実行後、データロガーは完全に 空になります。

すべてのファイルを削除するには

- 1. [設定メニュー]を押してから、リセットを強調表示します。
- 2. リセットサブメニューで、データベースを選択し、データベースリセット警告 メッセージ(137 [ページ図](#page-136-1) 7-13 参照)を表示します。
- 3. リセットを選択し、すべてのファイルを削除します。 または キャンセルを選択するか、「測定1を押して、操作を中止します。

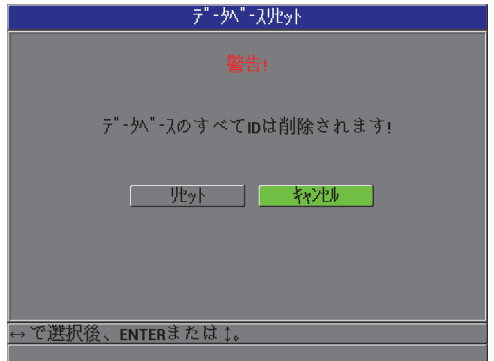

図 7-13 データベースリセット — 警告メッセージ

## <span id="page-136-1"></span><span id="page-136-0"></span>7.4 ID 上書き保護の設定

ID 上書き保護を有効にすると、ファイルの既存の厚さ測定値にデータを上書きしよ うとすると、ヘルプテキストバーにメッセージが表示されます。この機能はいつでも 有効にすることができます。

ID 上書き機能が有効な場合、既存の厚さ測定値の上にデータを保存しようとすると、 メッセージ(137[ページ図](#page-136-2) 7-14参照)が現れます。はいを選択して、前の測定値を 新しい測定値で置き換えるか、いいえを選択し元の値のままにしておきます。

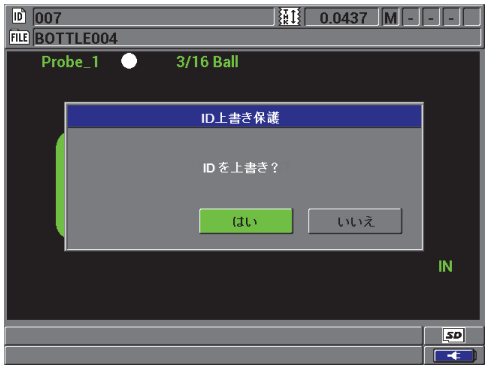

<span id="page-136-2"></span>図 7-14 ID 上書き保護メッセージ

#### ID 上書き保護を設定するには

- 1. 測定画面で、[設定メニュー]を押し、測定を強調表示します。
- 2. 測定サブメニューで、ID 上書き保護を選択します。
- 3. ID 上書き保護をオンまたはオフに設定します。
- 4. [ 測定 ] を押して、測定画面に戻ります。

## 7.5 ID レビュー画面

アクティブファイルに保存されたデータをレビューするには、ID レビュー画面を使 用します。 [ID#] を押して、ID レビュー画面のステイタスを切り替えます。 ID レビュー画面は、アクティブ ID に対する波形とデータを表示します。

139 [ページ図](#page-138-0) 7-15 に、ID レビュー画面の例を示し、その内容について説明します。 フラグは、送信コマンドを使用して厚さ計から送信されるステイタスワードと同じ く1文字で表されています

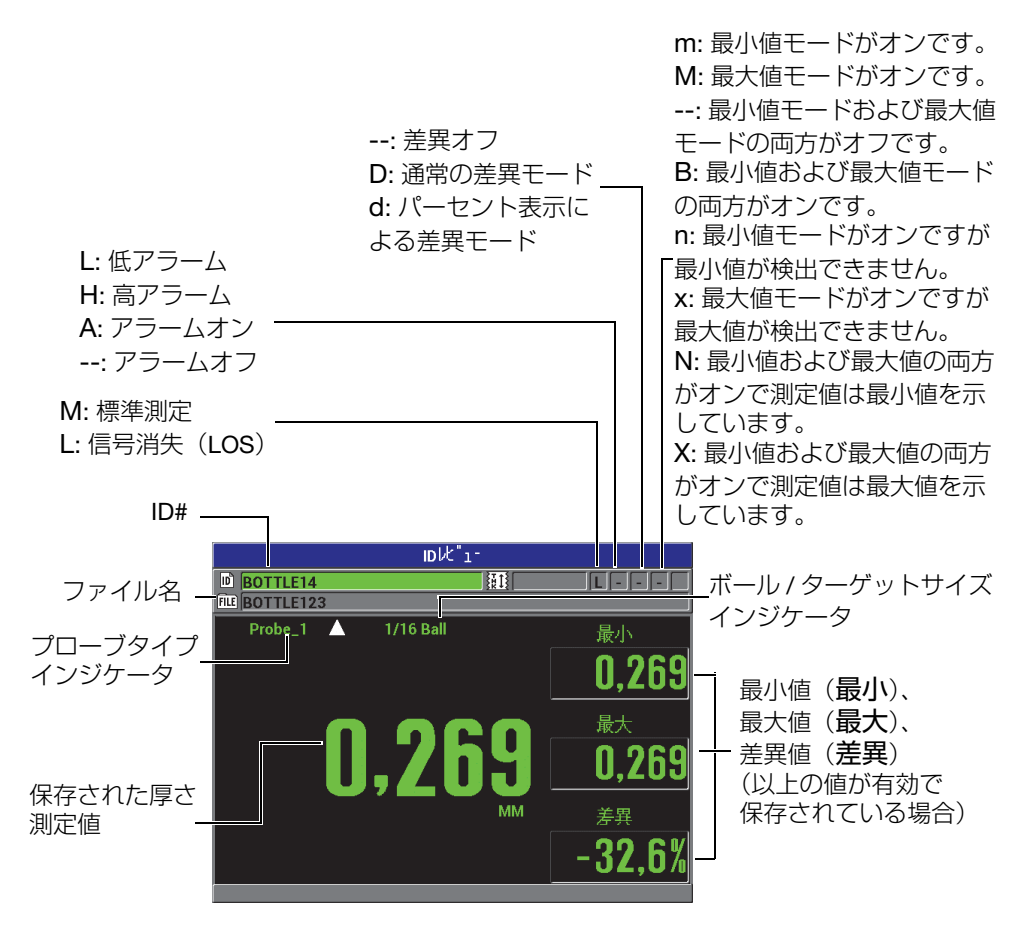

図 7-15 ID レビュー画面について

<span id="page-138-0"></span>ID レビュー画面には次の 3 つの目的があります。

- アクティブファイルに保存された ID 位置をスキャンすることによって、データ ロガーの内容をレビューします。
- データファイル内を移動して、現在の ID 位置をデータファイルのすでに存在す る任意の位置に変更します。
- 現在の ID 位置を編集するため、データファイルのすでに存在する任意の位置に 変更します。

### <span id="page-139-1"></span>7.5.1 保存されたデータのレビューとアクティブ ID の変更

ID レビュー画面でアクティブファイルのデータをレビューすることができます。

#### 保存されたデータをレビューし、アクティブ ID を変更するには

- 1. レビューしたいファイルを開きます(131 [ページ](#page-130-1) 7.3.1 参照)。
- 2. 測定画面で、[ID#] を押し、ID レビュー画面を開きます(139 [ページ図](#page-138-0) 7-15 参 照):
	- a) アクティブ ID に対する波形、ステイタスフラグおよび測定された値をレ ビューします。
	- b) [▲] を押して、ファイル内の次の ID に対するデータを表示します。
	- c) [▼] を押して、ファイル内で以前の ID に対するデータを表示します。
	- d) [ENTER] を押してから、[▼] を押し、ファイルの最初の ID に移動します。
	- e) [ENTER] を押してから、[▲] を押し、ファイルの最後の ID に移動します。
	- f) [ID#] を押し、ID 値を変更します(140 [ページ](#page-139-0) 7.5.2 参照)。
- 3. [ 測定 ] を押して、新しいアクティブ ID を表示する測定画面に戻ります。

#### <span id="page-139-0"></span>7.5.2 ID の変更

アクティブ ID を変更して、すばやく既存の ID に移動します。これは、大きなデータ ベースを使用していて、矢印キーを使って希望の ID を見つけるのに時間がかかりす ぎる場合に役立ちます。

参考

ID 編集中には、保存されたデータは表示されません。

#### ID 編集 モードを使用するには

- 1. ID を編集するファイルを開きます(131 [ページ](#page-130-1) 7.3.1 参照)。
- 2. 測定画面で、[ID#] を押します。
- 3. 編集する ID を選択します(140 [ページ](#page-139-1) 7.5.1 参照)。
- 4. [ID#] を再度押し、ID 値を変更します(141 [ページ図](#page-140-0) 7-16 参照)。

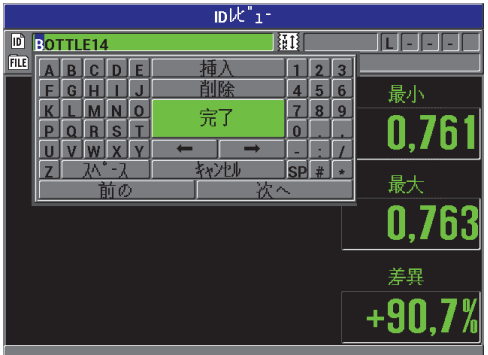

図 7-16 ID 番号の変更

<span id="page-140-0"></span>5. [ 測定 ] を押して、新しいアクティブ ID が表示された測定画面に戻ります。

#### ヒント

厚さ測定値を置き換えるには、測定画面から希望の ID で新しい測定を保存する方が 簡単です。特定の ID で測定を保存したくない場合は、測定を行っていないときに測 定画面から [ 保存 ] を押します。これにより、特定の ID 番号で LOS (信号消失)条 件および -.--- が保存されます。

## 7.6 レポートの作成

Magna-Mike 8600 は、コンピュータに接続しなくても検査データレポートを作成す ることができます。以下のレポートが用意されています。

ファイルサマリー

ファイルの基本的な統計情報(最小厚さ、最大厚さ、高アラームおよび低アラー ム条件と平均値、中央値、および標準偏差)を示します。

最小 / 最大サマリー

ファイルでの最小および最大の厚さを保持する ID 番号位置のリストを示します。

#### レポートを生成するには

- 1. 測定画面で、[ファイル]を押してから、レポートを強調表示します。
- 2. レポートサブメニューで、希望のレポートタイプを選択します。
- 3. ファイルサマリーを選択したら、ステップ 4 に進みます。 または 最小 / 最大サマリーを選択したら、ステップ [5](#page-142-0) に進みます。
- 4. ファイルサマリー画面で、以下の操作を行います(142 [ページ図](#page-141-0) 7-17 参照)。
	- a) レポートを作成したいファイルを選択します。
	- b) レポートを選択して、ファイルサマリーレポート結果画面を表示します (143 [ページ図](#page-142-1) 7-18 参照)。

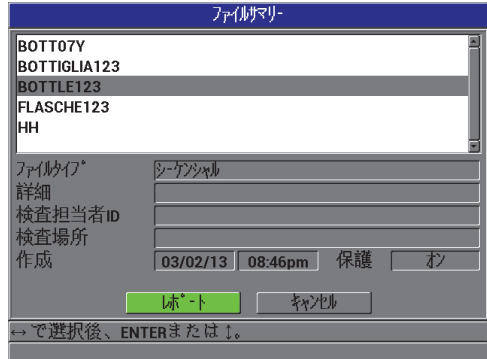

#### <span id="page-141-0"></span>図 7-17 ファイルサマリー画面

| ファイルサマリー            |          |                 |       |  |
|---------------------|----------|-----------------|-------|--|
| <b>スタートID</b>       | BOTTLE01 |                 |       |  |
| エント"ID              |          | <b>BOTTLE25</b> |       |  |
| 全ID数                | 25       |                 |       |  |
| 最小値の数               |          | 最小値             | 0,269 |  |
| 最大値の数               |          | 最大值             | 0.269 |  |
| HI75- 域             | $\bf{0}$ | 高乃-約            | 0,00  |  |
| LOアラーム数             | $\bf{0}$ | 低75-4%          | 0.00  |  |
| 平均値                 | 0.269    |                 |       |  |
| 中央値                 | 0,269    |                 |       |  |
| 標準偏差                | 0.000    |                 |       |  |
|                     | 新規は゛‐ト   | キャントル           |       |  |
| ENTERまたは 1。<br>で選択後 |          |                 |       |  |
|                     |          |                 |       |  |

図 7-18 ファイルサマリー レポート画面

- <span id="page-142-1"></span>c) キャンセルを選択し、ファイルメニューに戻ります。または新規レポートを 選択し、他のファイルを選択して他のレポートを作成します。
- <span id="page-142-0"></span>5. 最小 / 最大サマリー画面 (143[ページ図](#page-142-2) 7-19 参照)で、
	- a) レポートを作成したいファイルを選択します。
	- b) レポートを選択し、強調表示した最初の最小値の ID 番号で最小 / 最大サマ リーレポート画面を表示します(144 [ページ図](#page-143-0) 7-20 参照)。

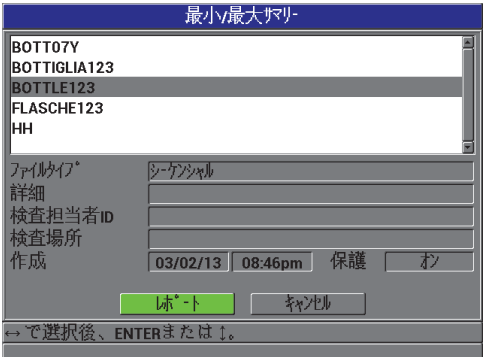

<span id="page-142-2"></span>図 7-19 最小 / 最大サマリー画面

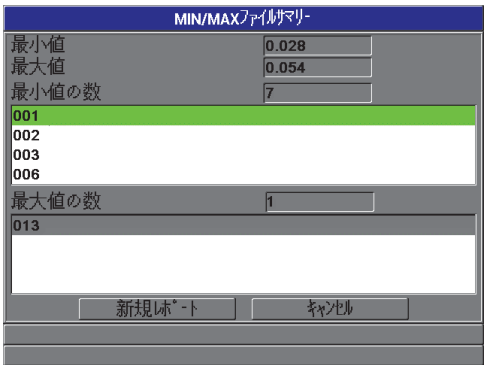

図 7-20 MIN/MAX ファイルサマリーレポート画面

<span id="page-143-0"></span>c) キャンセルを選択し、ファイルメニューに戻ります。または新規レポートを 選択し、他のファイルを選択して他のレポートを作成します。
# 8. 通信およびデータ転送の管理

この項では、Magna-Mike 8600 をコンピューターに接続しファイルをエクスポート する方法を説明します。 Magna-Mike 8600 には、USB と RS-232 の 2 種類のポート があります。

Magna-Mike 8600 は、USB 2.0 通信のための USB ケーブル、または RS-232 通信の ための RS-232 ケーブルが標準で付属しています(148 [ページ表](#page-147-0) 15 参照)。 Magna-Mike 8600 は、RS-232C プロトコルによる ASCII フォーマットデータを受信できる すべてのデバイスにデータを送信することができます。これには、PC、データロ ガーが含まれます。データケーブルは、Magna-Mike 8600 出力コネクターおよび受 信側のデバイスのシリアル入力コネクターに対応したものを使用します。

### 8.1 WINXL

WINXL は、Magna-Mike 8600 の接続用に設計されたインターフェイスプログラムで す。 WINXL を使用すると、Magna-Mike 8600 の厚さ測定データファイルを直接 Microsoft Excel スプレッドシートに送ることができます。 WINXL は、また、Magna-Mike 8600 のオペレーティングソフトウエアの更新にも使用することができます。

#### 参考

Microsoft Excel の PC へのインストールは、WINXL のインストールの前に行ってく ださい。

WINXL は、Windows XP、Vista および Windows 7 に対応しています。

### 8.2 USB 通信の設定

Magna-Mike 8600 のデフォルトの通信プロトコルは、USB 2.0 です。また、Magna-Mike 8600 は、RS-232 シリアル接続も可能です(147 [ページ](#page-146-0) 8.3 参照)。

#### USB 通信を設定するには

- 1. Magna-Mike 8600 ドライバーがコンピューターにインストールされていること を確認してください。 このドライバーは WINXL インターフェイスプログラムのインストール時にイン ストールされます。
- 2. WINXL をコンピュータにインストールしたら、Magna-Mike 8600 の電源を入れ ます。
- 3. 測定画面で、[設定メニュー]を押した後、通信を強調表示します。
- 4. 通信サブメニューで、接続タイプを選択します。
- 5. 通信設定画面で、接続タイプを USB に設定します(146 [ページ図](#page-145-0) 8-1 参照)。

| 通信設定            |               |      |  |
|-----------------|---------------|------|--|
| <b>7°01W</b>    | 网牙针沙          |      |  |
| フォーマット送信        | F1            |      |  |
| 5イブ送信           | o オフ          | ◉オン  |  |
| MIN値送信          | $\circ$ $\pi$ | ○ オン |  |
| MAX値送信          | $\circ$ $\pi$ | oオン  |  |
| 差異送信            | ⊙ オフ          | oオン  |  |
| 接続外げ            | <b>USB</b>    |      |  |
|                 |               |      |  |
|                 |               |      |  |
|                 |               |      |  |
|                 |               |      |  |
|                 |               |      |  |
|                 |               |      |  |
| で選択後、ENTERまたは!。 |               |      |  |
|                 |               |      |  |

図 8-1 通信設定画面 — USB

- <span id="page-145-0"></span>6. [ 測定 ] を押して、測定画面に戻ります。
- 7. USB ケーブルの一端を Magna-Mike 8600 の I/O ポートカバーの下にある USB クライアントコネクターに接続し、他端をコンピュータの USB ポートに接続し ます(147 [ページ図](#page-146-1) 8-2 参照)。

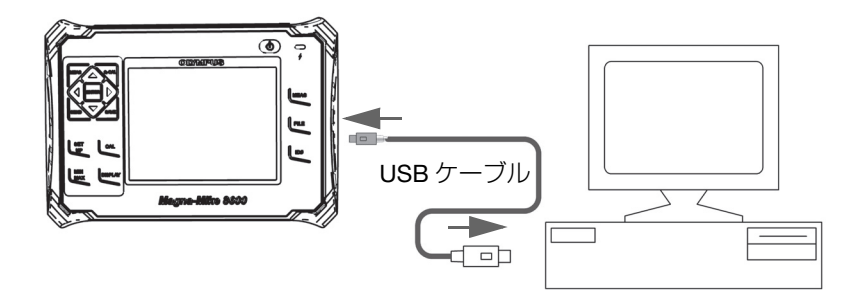

図 8-2 Magna-Mike 8600 とコンピュータの接続

<span id="page-146-1"></span>Magna-Mike 8600 を初めてコンピュータに接続すると、コンピューターは新し いハードウエアデバイスの検出を知らせ、ドライバーのインストールを行うか確 認を行います。

一旦ドライバーを読み込んだ後、WINXL などのプログラムの使用を開始し、 Magna-Mike 8600 と接続を確立することができます。

$$
\begin{array}{c|c} \hline \text{L} & \text{L} \\ \hline \end{array}
$$

Magna-Mike 8600 とリモートデバイス間の通信に問題が発生した場合には、 Magna-Mike 8600 の通信リセット機能を使用し、すべての通信パラメータをデフォ ルト値に戻すことをお勧めします(156 [ページ](#page-155-0) 8.7 参照)。その後、必要な通信パラ メータのみを再度設定してください。

## <span id="page-146-0"></span>8.3 RS-232 シリアル接続の設定

Magna-Mike 8600 は、RS-232 入出力 (I/O) ケーブルによって、保存したデータと 表示測定値を RS-232 シリアル接続対応の他のデバイスに転送することができます。 また、Magna-Mike 8600 は、パソコンなどのシリアルインターフェイスのある他の デバイスから送られたコマンドを受信したり、実行したりすることが可能です。リ モートコマンドに関する文書は、ご要望に基づき手配します。

Magna-Mike 8600 用の RS-232 ケーブルは、9 ピンオスコネクターです。 9 ピンメス コネクターのないその他の RS-232 デバイスについては、市販のアダプターを使用 することができます。 RS-232 ケーブルのご要望は、注文時に指定してください (148 [ページ表](#page-147-0) 15 参照)。

表 15 RS-232 ケーブル(オプション)

<span id="page-147-0"></span>

| I/O ケーブル<br>製品型番            | コンピューター<br>シリアルポートコネクター | ケーブル長 | - 標準デバイス         |
|-----------------------------|-------------------------|-------|------------------|
| 600-C-RS232-5<br>(U8780299) | 「DI タイプ、9 ピンオス          | 2M    | ' Windows コンピュータ |

シリアル通信のパラメータ設定は、Magna-Mike 8600 ともう一方のデバイスの両方 で同じである必要があります。 Magna-Mike 8600 では、通信速度を選択することが できます(1200、2400、4800、9600、19200、38400):

- 桁数 : 8 桁
- ストップビット(選択可能)・1 個あるいは2個
- パリティ(選択可能): なし、 EVEN、ODD

#### RS-232 シリアル通信を設定するには

- 1. 受信側デバイスのハードウエアおよびソフトウエアのマニュアルを参照し、受信 デバイスのシリアル通信パラメータを Magna-Mike 8600 が対応可能な値に設定 します。
	- a) 通信速度を、1200、2400、4800、9600、19200 または 38400 のいずれかに 設定します。
	- b) ストップビットを 1 または 2 に設定します。
	- c) パリティを、なし、even または odd に設定します。
- <span id="page-147-2"></span><span id="page-147-1"></span>2. Magna-Mike 8600 側では、測定画面で、[ 設定メニュー ] を押してから、通信を 強調表示します。
- 3. 通信サブメニューで、接続タイプを選択します。
- 4. 通信設定画面(149 [ページ図](#page-148-0) 8-3 参照)で、接続タイプを RS-232 に設定し、 RS-232 パラメータを表示します。
	- a) 通信速度をステップ 1.a 以前に選択した同じ値にします。
	- b) ストップビットをステップ [1.](#page-147-1)b 以前で選択した同じ値にします。

c) パリティをステップ [1.](#page-147-2)c 以前で選択した同じ値にします。

|                 | 通信設定          |      |
|-----------------|---------------|------|
| <b>7°01W</b>    | 网牙针沙          |      |
| フォーマット送信        | lF1           |      |
| ライブ送信           | ●わ            | ◉オン  |
| MIN値送信          | $\circ$ $\pi$ | oオン  |
| MAX値送信          | $\circ$ $\pi$ | o tv |
| 差異送信            | $\circ$ $\pi$ | ⊙ オン |
| 接続外/)*          | <b>RS-232</b> |      |
|                 |               |      |
|                 |               |      |
|                 |               |      |
|                 |               |      |
|                 |               |      |
| で選択後、ENTERまたは1。 |               |      |
|                 |               |      |

図 8-3 通信設定画面 — RS-232

- <span id="page-148-0"></span>5. 適切な RS-232 ケーブルを使って(148 [ページ表](#page-147-0) 15 参照)、Magna-Mike 8600 をリモートシリアル通信デバイスに接続します。
- 6. 必要に応じて、リモートシリアル通信デバイスで、シリアル通信プログラムを起 動します。
- 7. [ 測定 ] を押して、測定画面に戻ります。

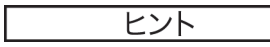

Magna-Mike 8600 とリモートデバイス間の通信に問題が発生した場合には、Magna-Mike 8600 の通信リセット機能を使用し、すべての通信パラメータをデフォルト値 に戻すことをお勧めします(156 [ページ](#page-155-0) 8.7 参照)。その後、必要な通信パラメータ のみを再度設定してください。

# 8.4 リモート機器とのデータ交換

Magna-Mike 8600 のデータをコンピュータなどのリモートデバイスに転送すること ができます。

## 8.4.1 全ファイルの送信(RS-232)

Magna-Mike 8600 から 1 つのファイルまたはすべてのファイルをコンピュータまた はその他のデバイスに送信することができます。送信可能なデータは、ファイル名、 ファイルヘッダー、ID 番号、厚さデータ、フラグ、校正セットアップなどです。

Magna-Mike 8600 からすべてのデータをコンピュータに送信するには

- 1. RS-232 通信パラメータが適切に設定されているか確認します(147 [ページ](#page-146-0) 8.3 参照)。
- 2. 測定画面で、[ ファイル ] を押してから、送信を選択します。
- 3. ファイル送信画面(150 [ページ図](#page-149-0) 8-4 参照)で :
	- ◆ 選択したを選択し、1つのファイルを送信します。 または すべてを選択し、すべてのファイルを送信します。
- 4. 選択したを選択し、リストで目的のファイルを強調表示してから [ENTER] を押 しファイルを選択します。 または すべてを選択したら、[ENTER] を押します。
- 5. 画面の下の送信を選択します。 すると、データの送信中、ヘルプテキストバーに「処理中 ... お待ちください」 というメッセージが現れます。

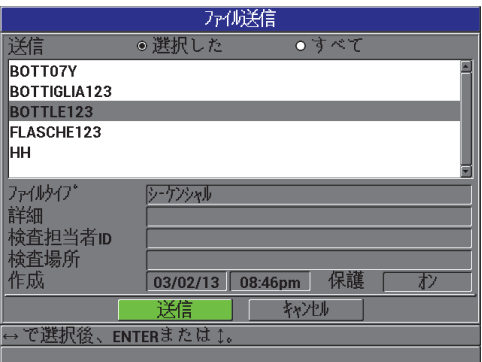

<span id="page-149-0"></span>図 8-4 ファイル送信画面

### 8.4.2 現在表示中の測定値を送信

現在表示中の測定データのみを送信することができます。この機能は、Magna-Mike 8600 が外部デバイス(データ収集装置またはコンピューター)に継続して接 続されている場合やコマンドに関するデータのみを収集する必要がある場合に、便 利です。

#### 1 つのデータのみを送信するには

- 1. Magna-Mike 8600 で送信したい測定画面を設定します。
- 2. 厚さ測定を行います。
- 3. [ 送信 ] を押します。 適切なセットアップフラグとともに表示測定データが送信されると、厚さ計は元 の測定画面に戻ります。

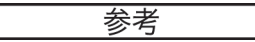

送信されたデータは、データロガーの出力フォーマットにより異なります。厚さ測定 表示がブランクの場合に「送信1を押すと「ー.ー-」と表示フラグを送信します。

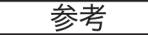

表示測定値を送信すると、メモリーにホールドされた測定値がブランクになり、最 小または最大機能がリセットされます。

### 8.4.3 ファイルを取外し可能なメモリーカードにエクスポート

Magna-Mike 8600 は、内部メモリから外部 microSD メモリーカードにファイルをエ クスポートする機能を備えています。 CSV (カンマ区切りフォーマット)またはテキ スト(スペース区切りフォーマット)のファイルでエクスポートができます。 microSD カードリーダーを使えば、コンピュータ上で直接これらのファイルを Microsoft Excel やその他のプログラムで開くことができます。

### ファイルを取外し可能なメモリーカードにエクスポートするには

1. microSD メモリーカードが、Magna-Mike 8600 の右側の I/O カバーで覆われて いるスロットに挿入されているか確認します (152 [ページ図](#page-151-0) 8-5 参照)。

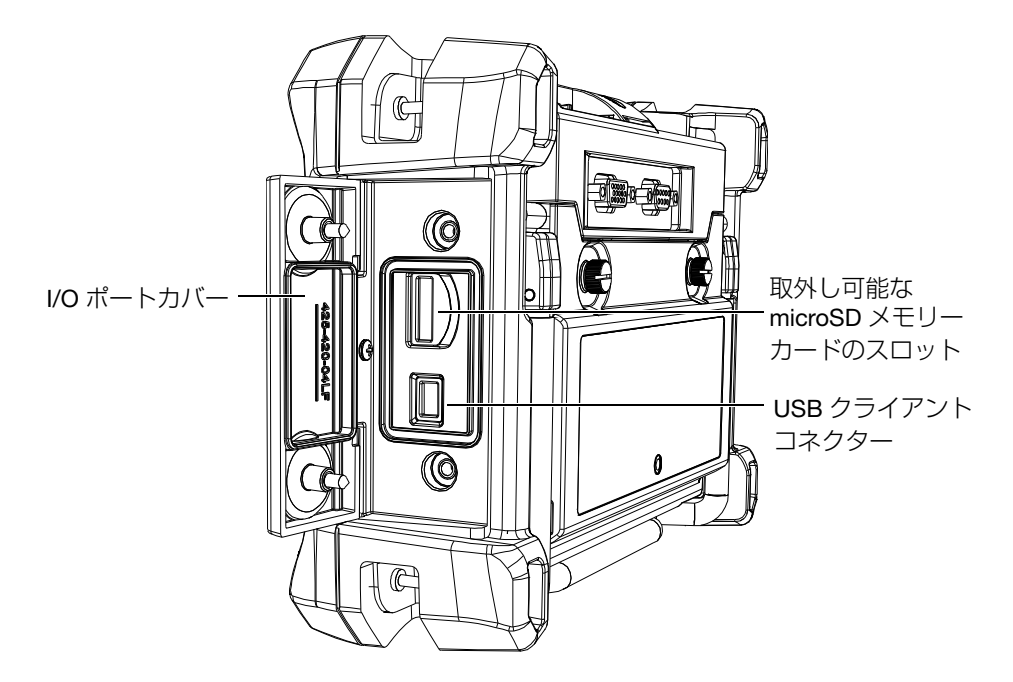

図 8-5 I/O ポートカバーに保護されているコネクター

- <span id="page-151-0"></span>2. 測定画面で、[ファイル]を押してから、エクスポートを強調表示します。
- 3. エクスポートサブメニューで、次のファイル形式からいずれか 1 つを選択しま す。

EXCEL CSV: Microsoft Excel で開くことができるファイル形式 または テキストファイル : データを多くの Windows ベースのプログラムで開

くことができるファイル形式

4. ファイル エクスポート画面で(153 [ページ図](#page-152-0) 8-6 参照)、次の中からいずれか 1 つを選択します。

> 選択した : ファイルの一覧からエクスポートしたいファイルを強調表示 します。

または

すべて : すべてのファイルをエクスポートします。

5. エクスポートを選択し、選択したを選択している場合には、強調表示したファイ ルをエクスポートし、すべてを選択している場合には、すべてのファイルをエク スポートします。取外し可能な microSD メモリーカードの次のフォルダーに次 のファイルが作成されます : **\Export.** または

キャンセルを選択します。 厚さ計は自動的に測定画面に戻ります。

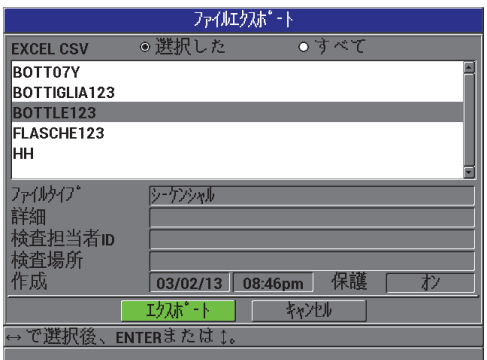

図 8-6 ファイルエクスポート画面

## <span id="page-152-0"></span>8.5 Magna-Mike 8600 のスクリーンショット

Magna-Mike 8600 の全画面のスナップショットを画像ファイルとして保存すること ができます。この機能は、レポートや文書の作成を目的とした画面表示の正確な複製 が必要な場合に便利です。スクリーンショットを取外し可能な microSD カードに送 信して行います。

Magna-Mike 8600 には、現在の画面の内容を、取外し可能な microSD カードにコ ピーする機能があります。スクリーンショットは、ビットマップ形式(bmp)ファイ ルで保存されます。次に microSD カードをコンピュータに接続して、ビットマップ (.bmp)ファイルの表示が可能なプログラムでファイルを開くことができます。

#### スクリーンショットを取外し可能な microSD カードに送信するには

- 1. microSD メモリーカードが、Magna-Mike 8600 の右側の I/O カバーで保護され ているスロットに挿入されていることを確認します(152 [ページ図](#page-151-0) 8-5 参照)。
- 2. キャプチャする画面を選択します。
- 3. [ 送信 ] を押したまま、[ID#] を押します。 すると、20 秒ほど画面がフリーズし、取外し可能なメモリーカードにファイル が送信されます。 スクリーンショットには、自動的に BMPn.bmp という名前が付けられます。こ こで、n は 0 から始まり、新しいスクリーンショットが追加されるたびに 1 つず つ増加します。
- 4. 画像ファイルを転送するには
	- a) microSD メモリカードを Magna-Mike 8600 のスロットから取り外します。
	- b) microSD カードリーダーを使用して、メモリーカードをコンピュータに接続 します。
	- c) ファイルを microSD カードからコンピュータの保存先フォルダーにコピー します。

# 8.6 RS-232 シリアルデータ出力フォーマット

Magna-Mike 8600 は、RS-232 経由による送信データにおいて 10 種類の出力フォー マットに対応します。 154 [ページ表](#page-153-0) 16 は、各出力フォーマットの詳細です。

参考 USB 通信では、出力フォーマットは、通常 F1 に設定されています。

<span id="page-153-0"></span>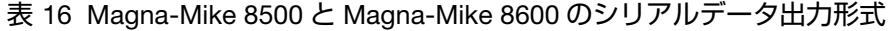

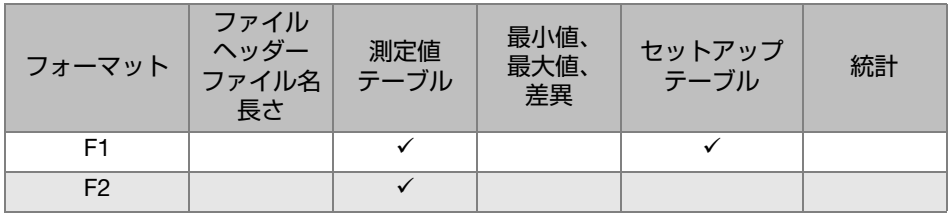

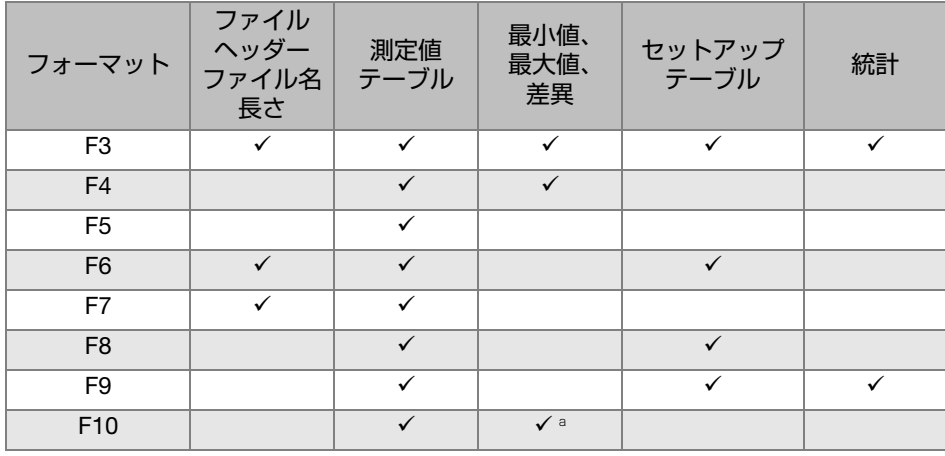

表 16 Magna-Mike 8500 と Magna-Mike 8600 のシリアルデータ出力形式 (続き)

a. 最小値がオンの場合は最小値、オフの場合は実測値。

#### 参考

フォーマット F1、F2、F5、F6、F7、F8 および F9 は、ファイル名が 8 文字、ID 番 号が 16 桁であり Magna-Mike 8500 と互換性があるフォーマットです。 フォーマット F3 と F4 は、ファイル名が 32 文字、ID 番号が 20 桁の Magna-Mike 8600 フォーマットです。

#### 現在の出力ファイルフォーマットを確認または変更するには

- 1. 測定画面で、[ 設定メニュー ] を押してから、通信を強調表示します。
- 2. 通信サブメニューで、フォーマット送信を選択します。
- 3. 通信設定画面で、フォーマット送信の値を確認または変更を行います(フォー マットの詳細は、154 [ページ表](#page-153-0) 16 参照)。

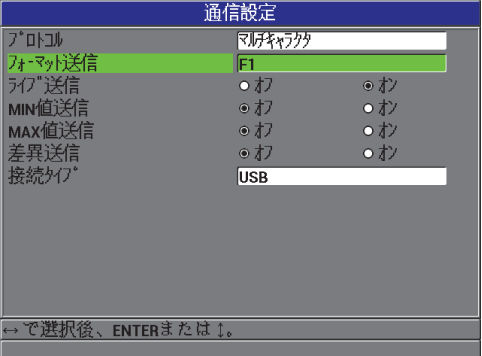

図 8-7 通信設定画面 — フォーマット送信

<span id="page-155-2"></span>4. [ 測定 ] を押して、測定画面に戻ります。

# <span id="page-155-0"></span>8.7 通信パラメータのリセット

通信リセット機能は、通信パラメータをすばやくデフォルトの工場設定値に戻しま す。この機能は、リモートデバイスとの通信の確立に問題があった場合などに便利で す。 156 [ページ表](#page-155-1) 17 に通信パラメータのデフォルト値を示します。

表 17 デフォルトの通信パラメータ値

<span id="page-155-1"></span>

| パラメータ    | 値        |
|----------|----------|
| プロトコル    | マルチキャラクタ |
| 出力フォーマット | F1       |
| 接続タイプ    | USB      |

通信パラメータをリセットするには

- 1. [ 設定メニュー ] を押してから、リセットを強調表示します(157 [ページ図](#page-156-0) 8-8 参照):
- 2. リセットサブメニューで、通信を選択し、通信リセット画面を開きます ([157](#page-156-1) [ページ図](#page-156-1) 8-9 参照)。

3. リセットを選択し、通信パラメータをリセットします。 または キャンセル を選択するか、[ 測定 ] を押して、操作を中止します。

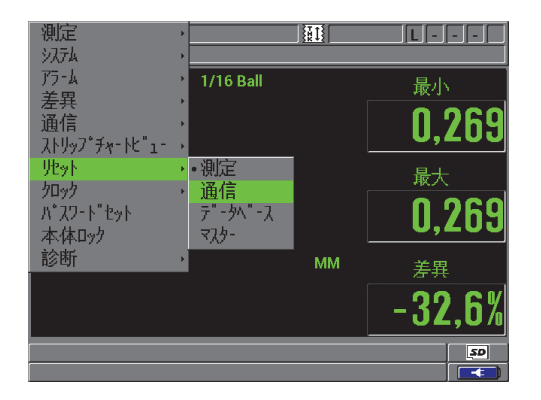

図 8-8 通信リセット画面

<span id="page-156-0"></span>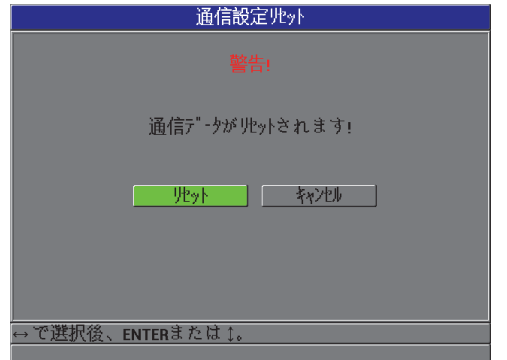

<span id="page-156-1"></span>図 8-9 通信リセット画面 — 警告メッセージ

# 9. 保守点検およびトラブルシューティング

Magna-Mike 8600 は、保守点検がほとんど不要な産業用電子装置です。ほとんどの トラブルシューティングまたは保守点検は、ユーザーが行うことができます。ただ し、問題が解決せず、技術支援が必要な場合は、Evident までご連絡ください。

# 9.1 プローブ

校正中、ターゲットが認識できないというエラーメッセージが表示された場合は、 厚さ計がターゲットまたはターゲットボールを認識できないことを意味しています。 Magna-Mike 8600 では、86PR-1 および 86PR-2 プローブを使用しているときにの み、ターゲットボールが自動認識されます。86PR-3 プローブを使用したり、ター ゲットディスクまたはワイヤーを使用したりする場合には、ターゲットを手動で選 択する必要があります。この場合、プローブが正確に設置されていない、またはター ゲットボールがプローブの先端の中央からずれていることが原因であると考えられ ます。したがって、ボールの位置合わせ用フィクスチャーについて次の確認作業を行 います。

-フィクスチャーを自由に移動可能で、プローブ上に正確に配置されているか -ボールがプローブ先端に配置されているか (位置合わせ用または参照用フィクス チャーがプローブの上で自由にスライドしない場合は、プローブ先端とターゲット ボールの位置が不正確である可能性があります)

# 9.2 バッテリー (リチウムイオン [ オプション ])

通常の動作条件における厚さ計の駆動時間は 15 ~ 16 時間以上です。バッテリーの 充電残量は、画面の右下隅に継続してパーセンテージにて表示されます。バッテリー 充電残量が不十分な場合には、バッテリーの損傷を防ぐため厚さ計の電源は自動的 にオフになります。チャージャーと付属のケーブルでバッテリーを充電します。

#### バッテリーの充電

バッテリーの充電中は、チャージャー / アダプターインジケータランプは赤色です。 また、バッテリーの充電が完了するとインジケータは緑色に変ります(充電所要時 間:約 2 ~ 3 時間)。

#### バッテリーの交換

充電式バッテリーは、充電を数百回行うとフル充電することができなくなります。

### 9.3 エラーメッセージ

この項では、よくあるエラーメッセージとトラブルについてまとめます。エラーメッ セージとトラブルに対しては、以下の解決法を試してみることをお勧めします。それ でも問題が解決しない場合には、お近くの Evident 販売店にご連絡ください。

クイック校正(Q-CAL)中、「Do Calibration(校正を実施してください)」

これは、エラーメッセージではなく、警告です。ターゲットボールが先端から離れる と、このメッセージが現れます。つまり、前回のクイック校正と現在のクイック校 正の通常の距離よりも、ボールオフのプローブ信号がドリフトしていることを意味 しており、温度変化、プローブの配置、周囲の磁場が原因かもしれません。ターゲッ トボールや磁性材料を取外し、使用するべき位置にプローブを配置し直してから、 [Q-CAL] を再度押します。続けてこのメッセージが現れる場合には、新しく校正を実 施する必要があります。

#### 「No Probe(プローブがありません)」

プローブを Magna-Mike 8600 に接続するとこのメッセージが現れる場合は、プロー ブの識別機能に問題があることを意味します。このトラブルは、通常プローブのケー ブル適切に接続されていないことが原因です。まず、ケーブルが厚さ計とプローブの 両方に適切に接続されているか、ケーブルが損傷していないか確認してください。代 用ケーブルがある場合は、ケーブルを交換し、厚さ計の電源を切り、再起動してく ださい。

「Host is Off Line…(ホストがオフラインです)」

厚さ計は、RS-232 ポート経由で厚さ測定データを送信するように設定されています が、厚さ計が、外部データロガーからの「ready」(DSR: データセットレディ)信号 を受信できない状態です。したがって、次の点を確認してください。

- 外部デバイスの電源が入っていること
- 外部デバイスが、「シリアル」または「RS-232」モードに設定されており、正常 に動作していること
- 適切なデータロガーソフトウエアが動作していること(受信デバイスが PC の場 合)
- インターフェイスケーブルの両端にしっかり固定されていること
- ケーブルが装置に対応しており、損傷していないこと

参考

シリアル通信パラメータは、外部デバイスのパラメータと一致させることが必要で す。

#### 外部データロガー / ホストがデータを受信できない、またはデータが文字化けしている

厚さ計が、シリアル RS-232 モードに設定されている場合には、厚さ計の通信メ ニューの COM ポートパラメータが、外部データロガーと一致しているか確認して ください。これは、正しい通信速度が設定されていない場合によく起きるトラブルで す。

#### フットスイッチが動作しない

フットスイッチが適切に動作しない場合には、Magna-Mike 8600 の通信メニューが 適切に設定されていないことが考えられます。また、フットスイッチが厚さ計の上部 の差込部に完全に接続されているか確認してください。

「Do Calibration (校正を実施してください)」

このメッセージは、表示中の参照テーブルがない、または、参照テーブルが使用中 のプローブタイプに対し無効であることを意味します。現在、非表示の参照テーブル がプローブと適合することが判っている場合には、ボールの校正を実施し、非表示 の参照テーブルを前面に表示します。このメッセージは、測定リセットまたはマス ターリセットの後すぐに、測定モードへ戻る際に表示されます。

### 9.4 診断

プローブは、信頼性および耐久性に優れていますが、次の点にご注意ください。

- プローブを硬い表面に落とさないようにしてください。
- プローブを他のもので叩かないようにしてください。

キーパッドで、キーパッド、ビデオディスプレイ、またはハードウエア診断テスト を実施することは、原因が疑われる厚さ計のトラブルを検出し、機能性のチェック に役立ちます。

# 付録 A: 仕様

この付録では、Magna-Mike 8600 の一般仕様、環境使用、入力 / 出力仕様について 説明します。

# A.1 一般仕様および環境仕様

<span id="page-162-0"></span>

| パラメータ                   | 値                                                                                    |
|-------------------------|--------------------------------------------------------------------------------------|
| 外観寸法(幅 x 高さ x 奥行き)      | $236$ mm $\times$ 167mm $\times$ 70mm                                                |
| 質量                      | 1.68kg (リチウムイオン電池含む)                                                                 |
| キーパッド                   | 日本語、英語、国際記号、中国語                                                                      |
| 言語                      | 日本語、英語、中国語、フランス語、ドイツ語、イタリア<br>語、ロシア語、ポルトガル語、ポーランド語、オランダ<br>語、韓国語、チェコ語、ハンガリー語、スウェーデン語 |
| プローブコネクター               | Binder, $12 \angle 7$                                                                |
| データ保存                   | 2GB SD カード使用で最大 95,000 件                                                             |
| バッテリータイプ                | 充電式リチウムイオン電池(オプション)または単3サイ<br>ズアルカリ電池ホルダー(オプション)                                     |
| バッテリー稼動時間               | 充電式リチウムイオン電池: 15~16時間<br>(表示輝度 75% 時)                                                |
| 電源                      | AC 電源:100VAC $\sim$ 240VAC、50Hz/60Hz                                                 |
| ディスプレイタイプ               | フル VGA(640 x 480 ピクセル)半透過型カラー LCD<br>(液晶ディスプレイ)                                      |
| ディスプレイ寸法<br>(幅 x 高さ、対角) | 117.4mm $\times$ 88.7mm, 146.3mm                                                     |

表 18 一般仕様

#### 表 18 一般仕様 *(続き)*

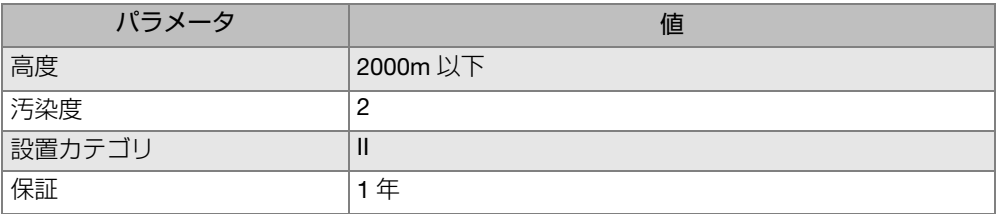

#### 表 19 耐環境性能

<span id="page-163-1"></span>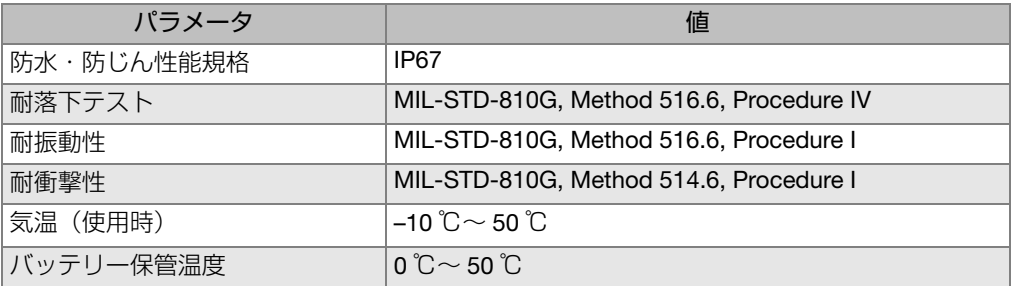

# A.2 入力 / 出力仕様

164 [ページ表](#page-163-0) 20 では、入力および出力信号の仕様について説明します。

#### 表 20 入力 / 出力仕様

<span id="page-163-0"></span>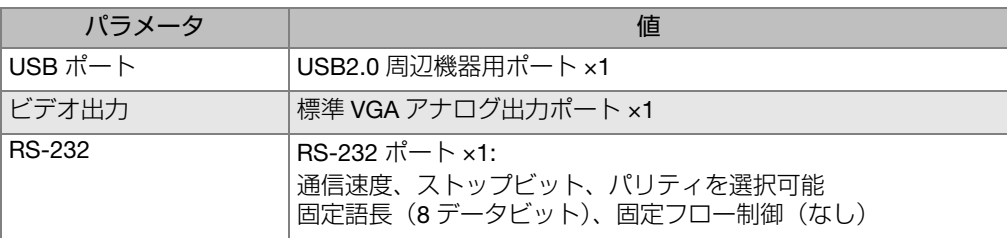

165 [ページ表](#page-164-0) 21 は、RS-232 の 9 ピン D サブコネクターで使用可能なすべての接続 を示しています。 165 [ページ表](#page-164-1) 22 は、VGA 出力 15 ピンコネクターで使用可能なす べての接続を示しています。

<span id="page-164-0"></span>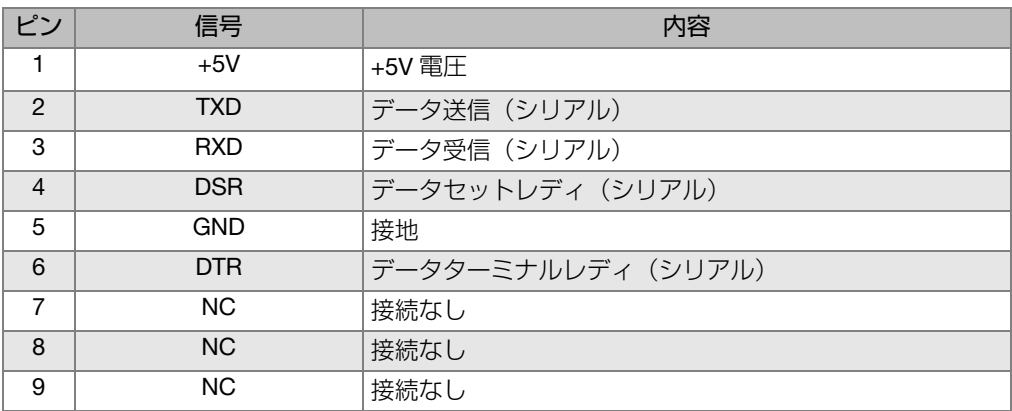

### 表 21 Magna-Mike 8600 RS-232 9 ピンポート出力

### 表 22 Magna-Mike 8600 VGA 15- ピン ポート出力<sup>a</sup>

<span id="page-164-1"></span>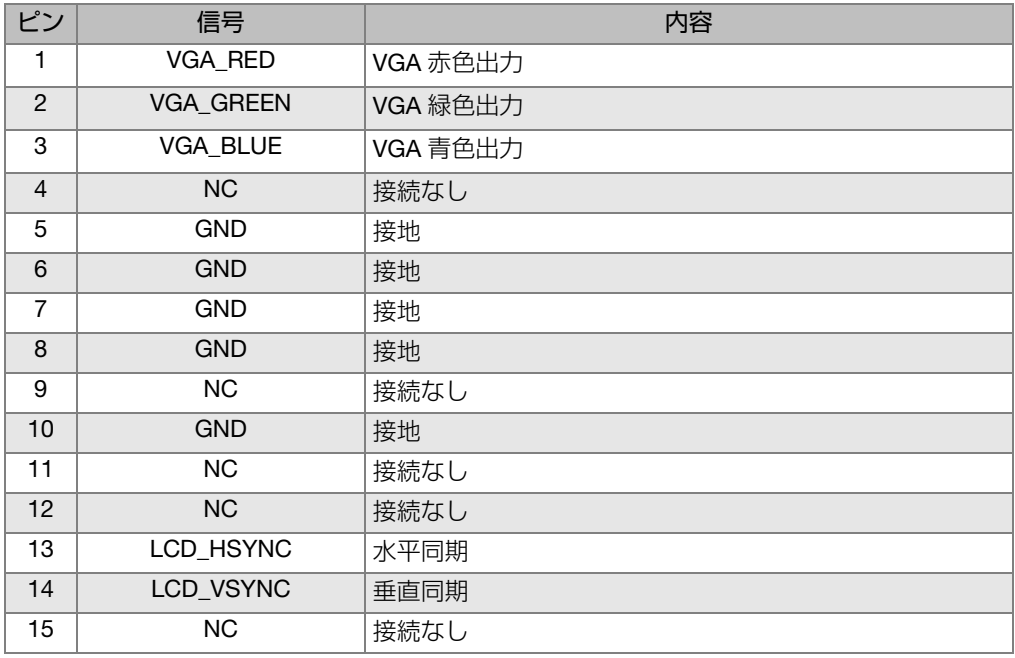

a. 標準 VGA 出力設定

# 付録 B: アクセサリおよび交換部品

#### 表 23 アクセサリおよび交換部品

<span id="page-166-0"></span>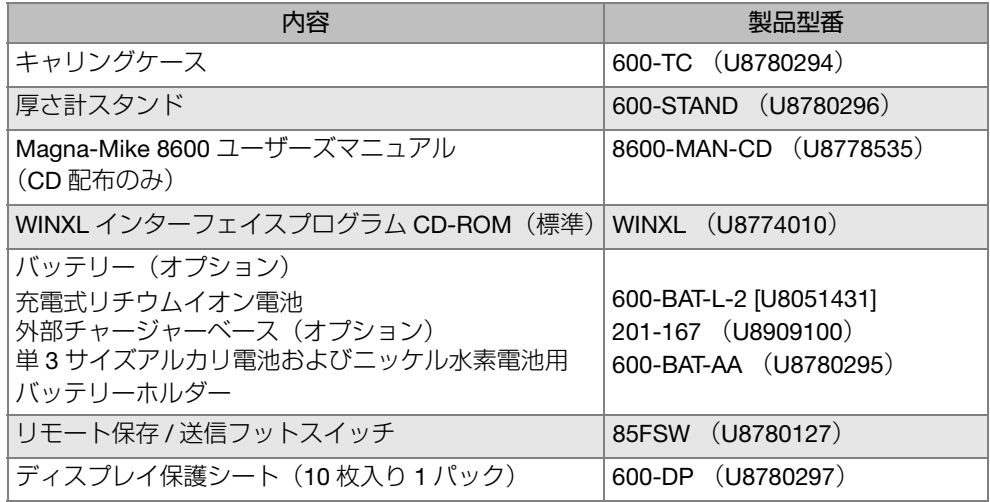

### 表 24 インターフェイスケーブルおよび電源アクセサリ

<span id="page-166-1"></span>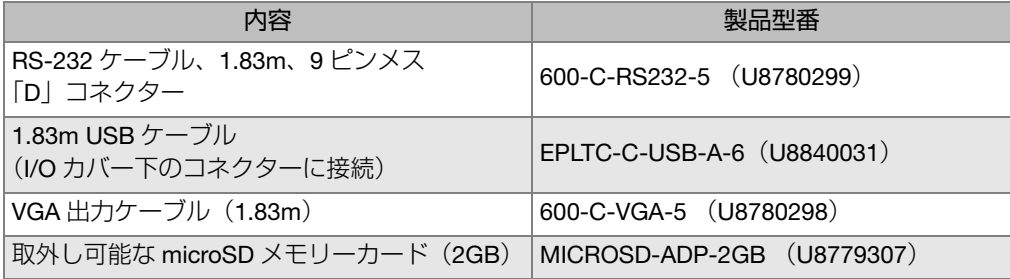

| 内容                                                                                      | 製品型番                                                                                                    |
|-----------------------------------------------------------------------------------------|----------------------------------------------------------------------------------------------------|
| ユニバーサルチャージャー /AC アダプター                                                                  | EP-MCA-X<br>(Xは電源コードの種類を意味します):<br>U: 北米 (U8050397)<br>$\bullet$<br>A: オーストラリア (U8767330)<br>K: 英国 (U8767287)<br>I: イタリア (U8767289)<br>D: デンマーク (U8767290)<br>P: パキスタン、インド、南アフ<br>リカ、香港 (U8767291)<br>E: ヨーロッパ (U8767288)<br>J:日本 (U8767369)<br>B: ブラジル (U8767377)<br>C:中国 (U8767378)<br>S: 韓国 (U8767379) |
| AC/アダプター電源コード:<br>北米、南米                                                                 | (U8840015)<br>2111                                                                                                    |
| AC/アダプター電源コード:<br>欧州 - オーストリア、ベルギー、フィンラン<br>ド、フランス、ドイツ、オランダ、スウェーデ<br>ン、ノルウェー、イスラエル、ギリシャ | 1514 (U8840003)                                                                                                    |
| AC/アダプター電源コード:オーストラリア                                                                   | (U8840005)<br>1515                                                                                                    |
| AC/アダプター電源コード:英国                                                                        | 1516 (U8840007)                                                                                                    |
| AC/アダプター電源コード: イタリア                                                                     | 1517 (U8840009)                                                                                                    |
| AC/アダプター電源コード:デンマーク                                                                     | 1518 (U8840011)                                                                                                    |
| AC/アダプター電源コード:<br>インド、パキスタン、南アフリカ、香港                                                    | 1519 (U8840013)                                                                                                    |
| AC/アダプター電源コード:日本                                                                        | (U8767383)<br><b>PWRC-10001-JPWR</b>                                                                                                    |
| AC/ アダプター電源コード: ブラジル                                                                    | (U8769007)<br><b>PWRC-10002-BPWR</b>                                                                                                    |
| AC/アダプター電源コード:中国                                                                        | (U8769008)<br><b>PWRC-10007-CPWR</b>                                                                                                    |
| AC/アダプター電源コード:韓国                                                                        | PWRC-10006-KPWR (U8769009)                                                                                                    |

表 24 インターフェイスケーブルおよび電源アクセサリ (続き)

<span id="page-168-0"></span>

| 内容                       | 製品型番                 |
|--------------------------|----------------------|
| ストレートプローブ(標準タイプ)         | 86PR-1 (U8470020)    |
| ハンドル付き直角プローブ             | 86PR-2 (U8470028)    |
| 薄型湾曲プローブ                 | 86PR-3 (Q7800004)    |
| プローブケーブル (1.5 メートル)      | 86PC (U8801410)      |
| コイル式プローブケーブル (3.04 メートル) | 86PCC (U8780323)     |
| 交換可能なウエアチップ              | 86PR1-WC (U8780324)  |
| 拡張ウエアチップ                 | 86PR1-EWC (U8780344) |
| チゼルウエアチップ                | 86PR1-CWC (U8780326) |
| 86PR-1 用プローブスタンド         | 86PRS1 (U8771043)    |
| 86PR-2 用プローブスタンド         | 86PRS2 (U8771044)    |
| 86PR-3 用プローブスタンド         | 86PRS3 (Q7800006)    |

表 25 プローブ、プローブケーブルおよびウエアチップ

表 26 ターゲットボール、ディスク、ワイヤー

<span id="page-168-1"></span>

| 内容                                                   | 製品型番              |
|------------------------------------------------------|-------------------|
| ターゲットボール、1.59mm、1 パック 200 個                          | 80TB1 (U8771030)  |
| ターゲットボール、3.18mm、1 パック 300 個                          | 80TB2 (U8771031)  |
| ターゲットボール、4.76mm、1 パック 75 個                           | 80TB3 (U8771032)  |
| ターゲットボール、6.35mm、1 パック 40 個                           | 80TB4 (U8771033)  |
| ターゲットディスク<br>(フラットエッジ、厚さ 0.79mm、直径 12.70mm)1 パック 1 枚 | 80TD1 (U8771034)  |
| ターゲットディスク (Vエッジ、直径 6.35mm) 1 パック1枚                   | 80TD2 (U8771035)  |
| マグネチックターゲットボール 4.76mm、<br>ゴールド、1パック30個               | 86TBM3 (U8771039) |
| マグネチックターゲットボール 6.35mm、<br>ゴールド、1 パック 20 個            | 86TBM4 (U8771040) |
| ワイヤーターゲット直径 1.14mm、全長 254mm、<br>1パック 10本             | 86TW1 (U8771041)  |
| ワイヤーターゲット直径 0.66mm、全長 254mm、<br>1パック 20本             | 86TW2 (U8779858)  |

<span id="page-169-0"></span>

| 内容                                      | 製品型番          |
|-----------------------------------------|---------------|
| 校正用フィクスチャー、直径 1.59mm ボール、86PR-1 プローブ    | 80CAL-TB1     |
| および 86PR-2 プローブ                         | (U8771019)    |
| 校正用フィクスチャー、直径 3.18mm(1/8 インチ)ボール、       | 80CAI-TB2     |
| 86PR-1 プローブおよび 86PR-2 プローブ              | (U8771020)    |
| 校正用フィクスチャー、直径 4.76mm (3/16 インチ) ボール、    | 80CAI-TB3     |
| 86PR-1 プローブおよび 86PR-2 プローブ              | (U8771021)    |
| 校正用フィクスチャー、直径 6.35mm(1/4 インチ)、          | 80CAL-TB4     |
| 86PR-1 プローブおよび 86PR-2 プローブ              | (U8771022)    |
| 86TW1 および 86TW2 ターゲット、86PR-1 および 86PR-2 | 86CAI-TW1     |
| プローブ用フィクスチャー付きワイヤー                      | (U8771048)    |
| 80TD1 および 80TD2 用フィクスチャー付きディスク          | 86CAL-TD1/2   |
|                                         | (U8771042)    |
| 校正用フィクスチャー、直径 1.59mmb ボール、86PR-3 プロー    | 86CAI-PR3-TB1 |
| ブ                                       |               |
| 校正用フィクスチャー、直径 3.18mmb ボール、86PR-3 プロー    | 86CAL-PR3-TB2 |
| ブ                                       |               |
| 校正用フィクスチャー、直径 0.66mmb ワイヤー、86PR-3 プ     | 86CAL-PR3-TW2 |
| ローブ                                     |               |

表 27 フィクスチャー付きボール、ディスク、ワイヤー

### 表 28 86PR-1 プローブおよび 86PR-2 プローブ用校正用フィクスチャー

<span id="page-169-1"></span>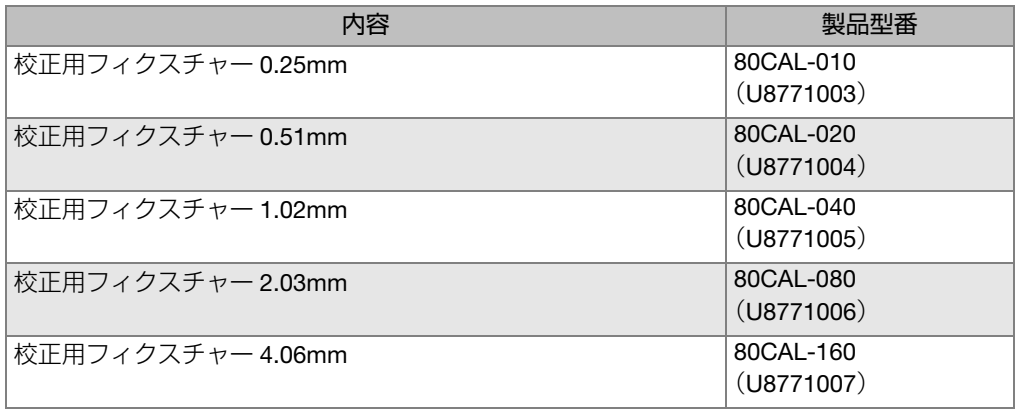

表 28 86PR-1 プローブおよび 86PR-2 プローブ用校正用フィクスチャー (続き)

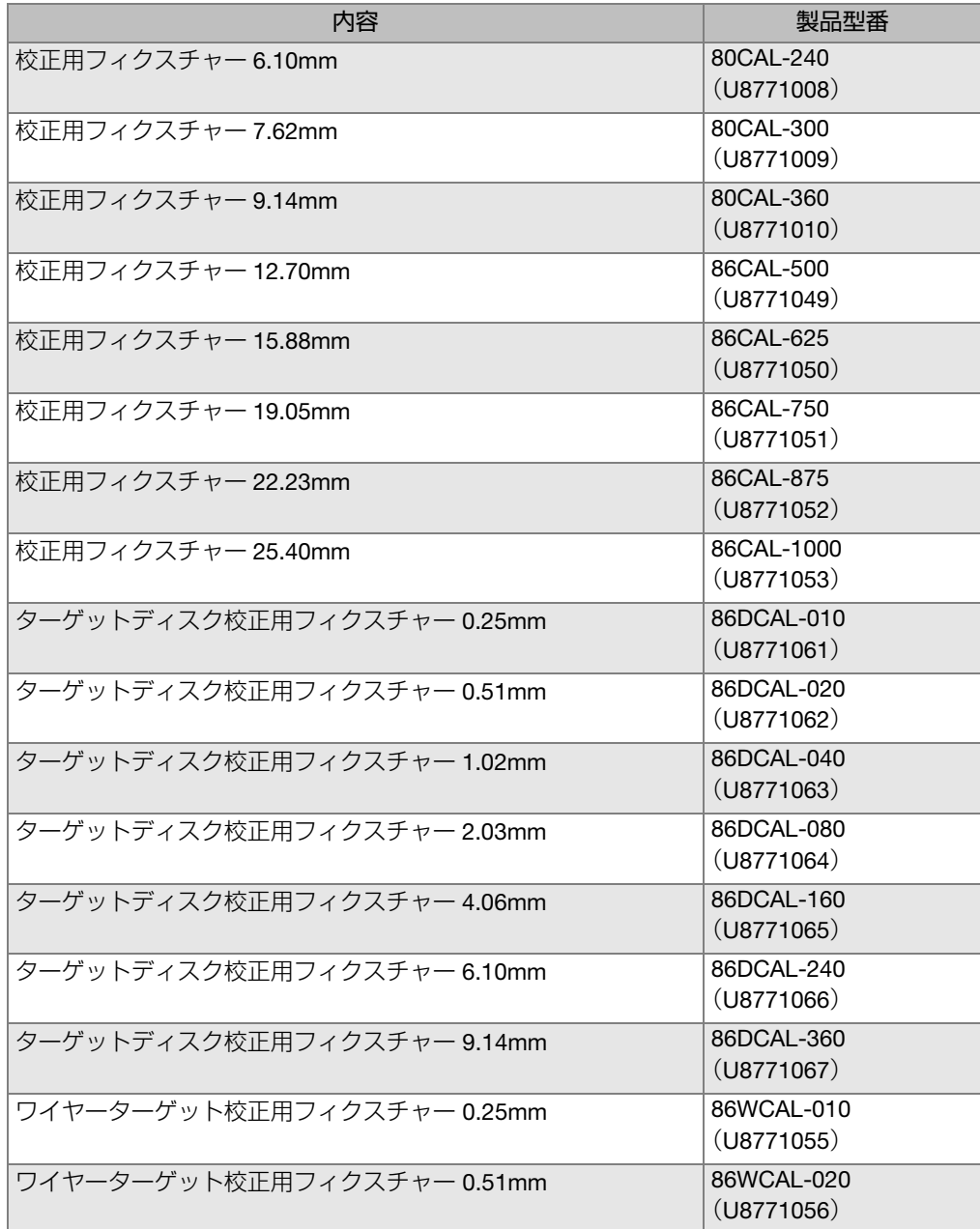

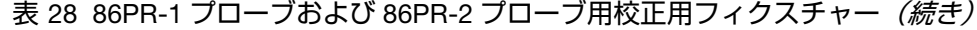

| 内容                          | 製品型番                     |
|-----------------------------|--------------------------|
| ワイヤーターゲット校正用フィクスチャー 1.02mm  | 86WCAL-040<br>(U8771057) |
| ワイヤーターゲット校正用フィクスチャー2.03mm   | 86WCAL-080<br>(U8771058) |
| ワイヤーターゲット校正用フィクスチャー 4.06mm  | 86WCAL-160<br>(U8771059) |
| ワイヤーターゲット校正用フィクスチャー 6.10mm  | 86WCAL-240<br>(U8771060) |
| ワイヤーターゲット校正用フィクスチャー 9.14mm  | 86WCAL-360<br>(U8771072) |
| ワイヤーターゲット校正用フィクスチャー 12.70mm | 86WCAL-500<br>(U8771073) |

<sup>表</sup> **29 86PR-3** プローブ用校正用フィクスチャー

<span id="page-171-0"></span>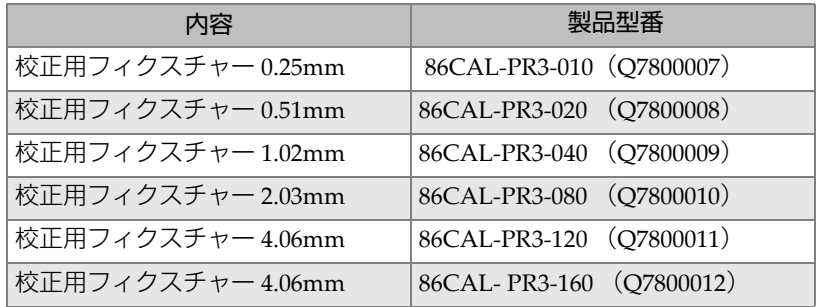

### 表 30 校正キット

<span id="page-171-1"></span>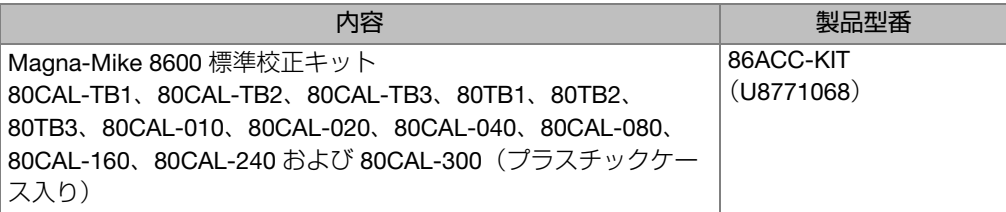

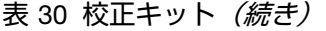

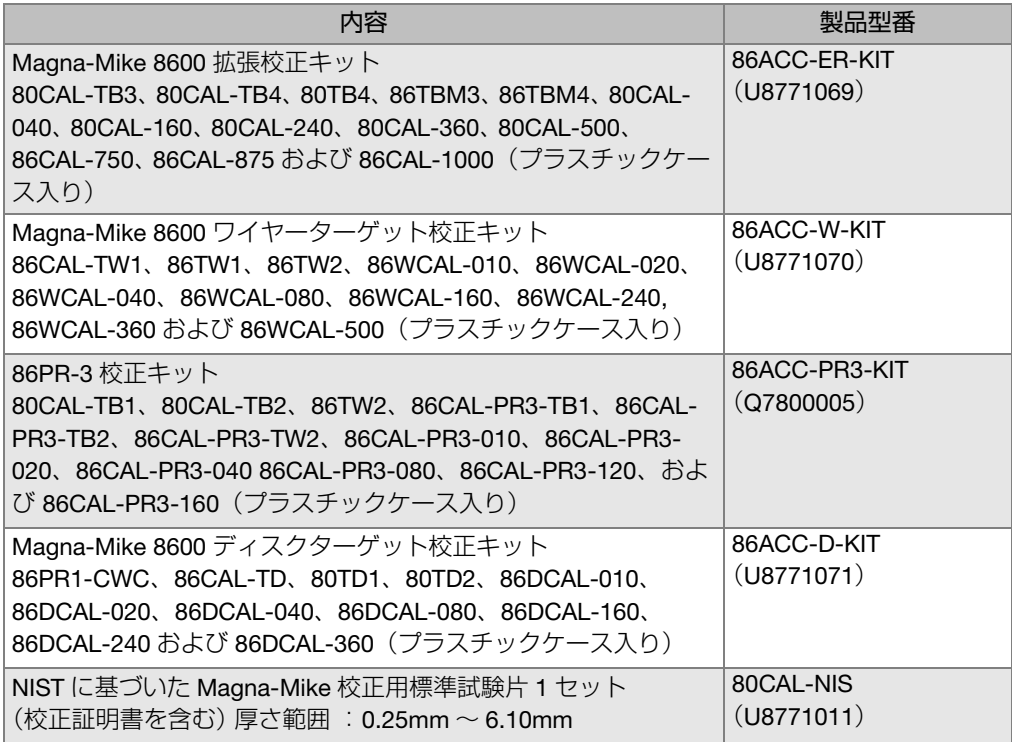

図一覧

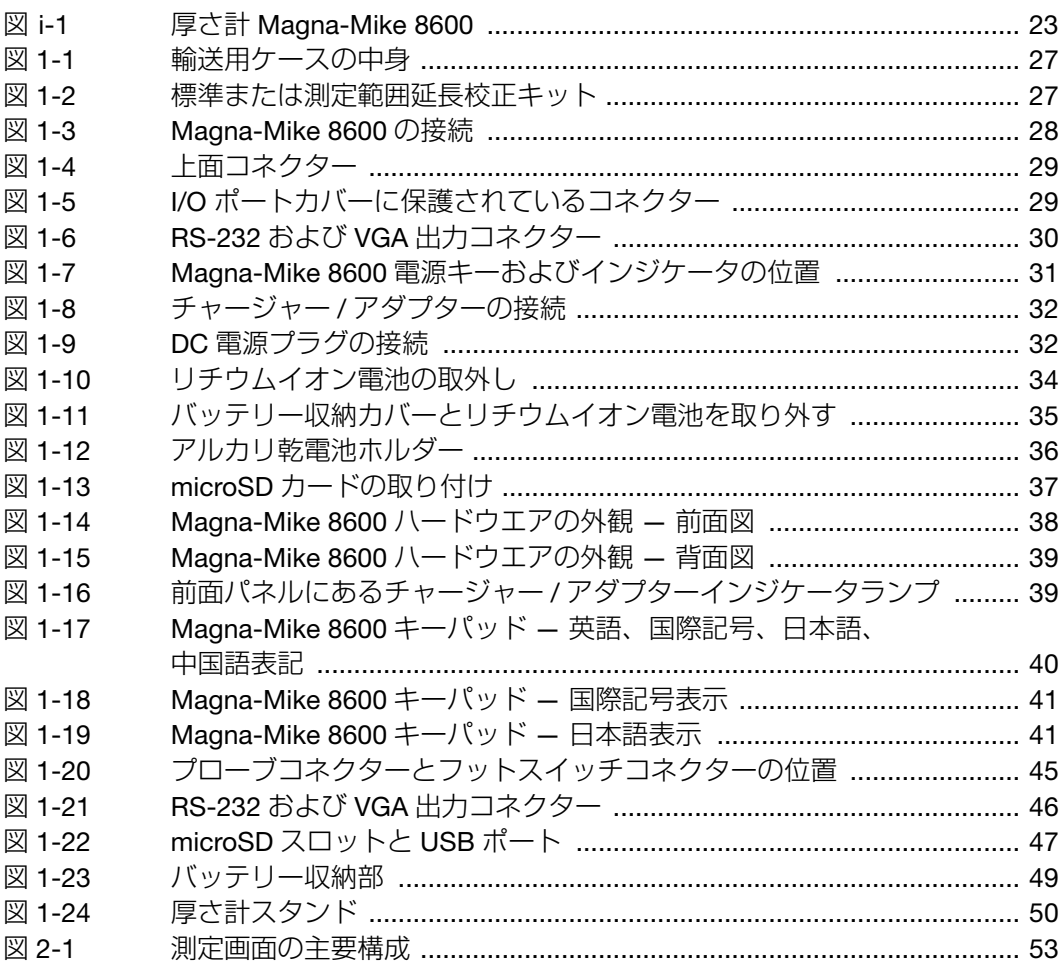

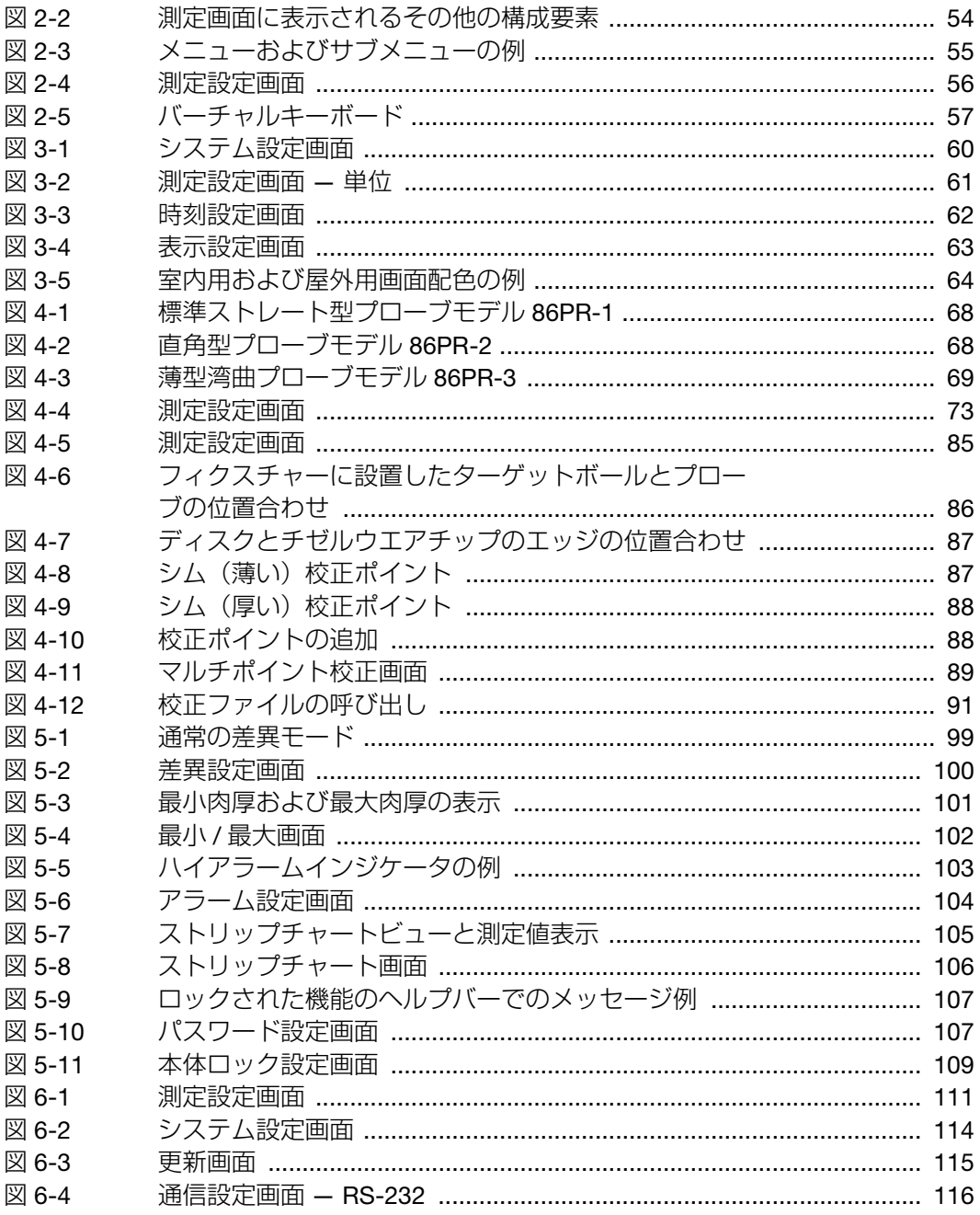

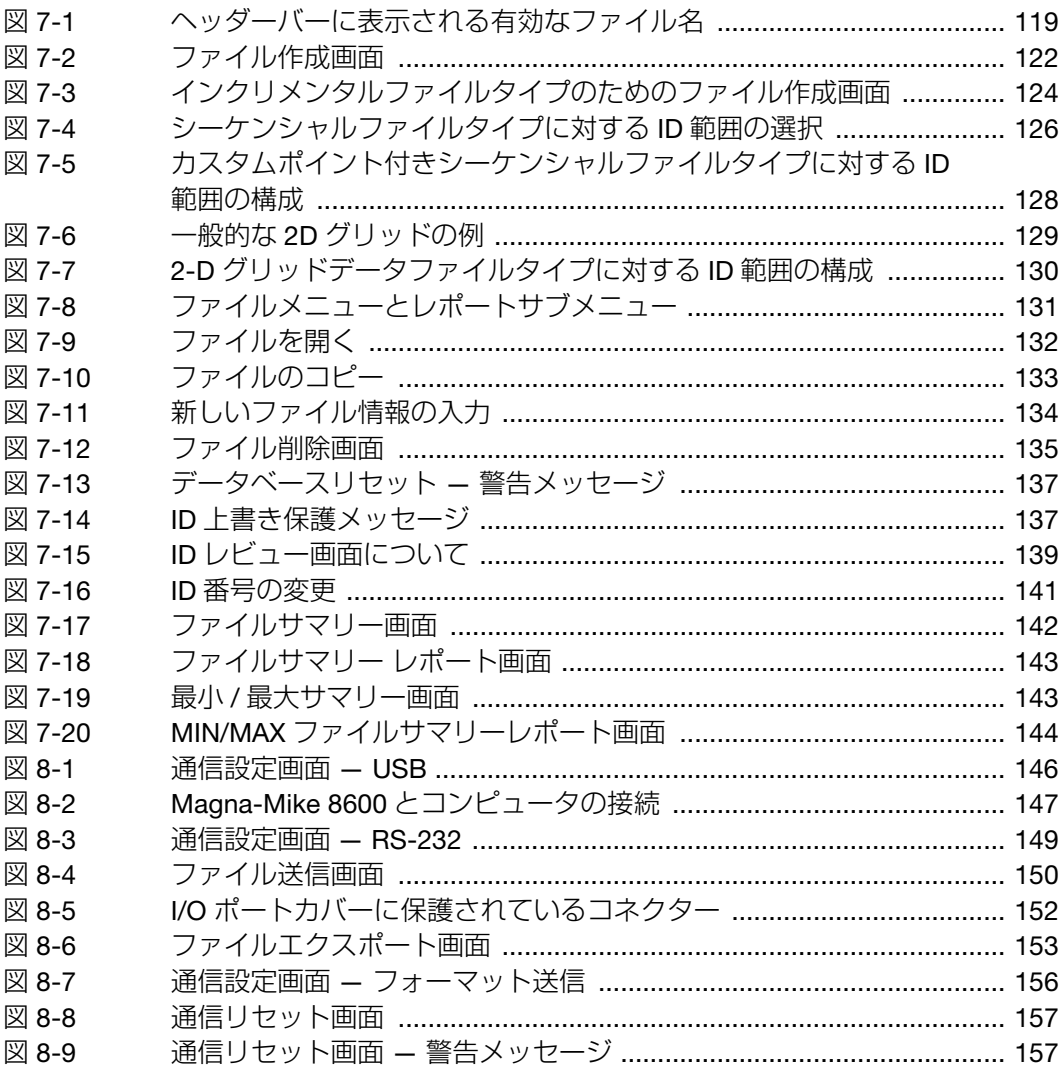

表一覧

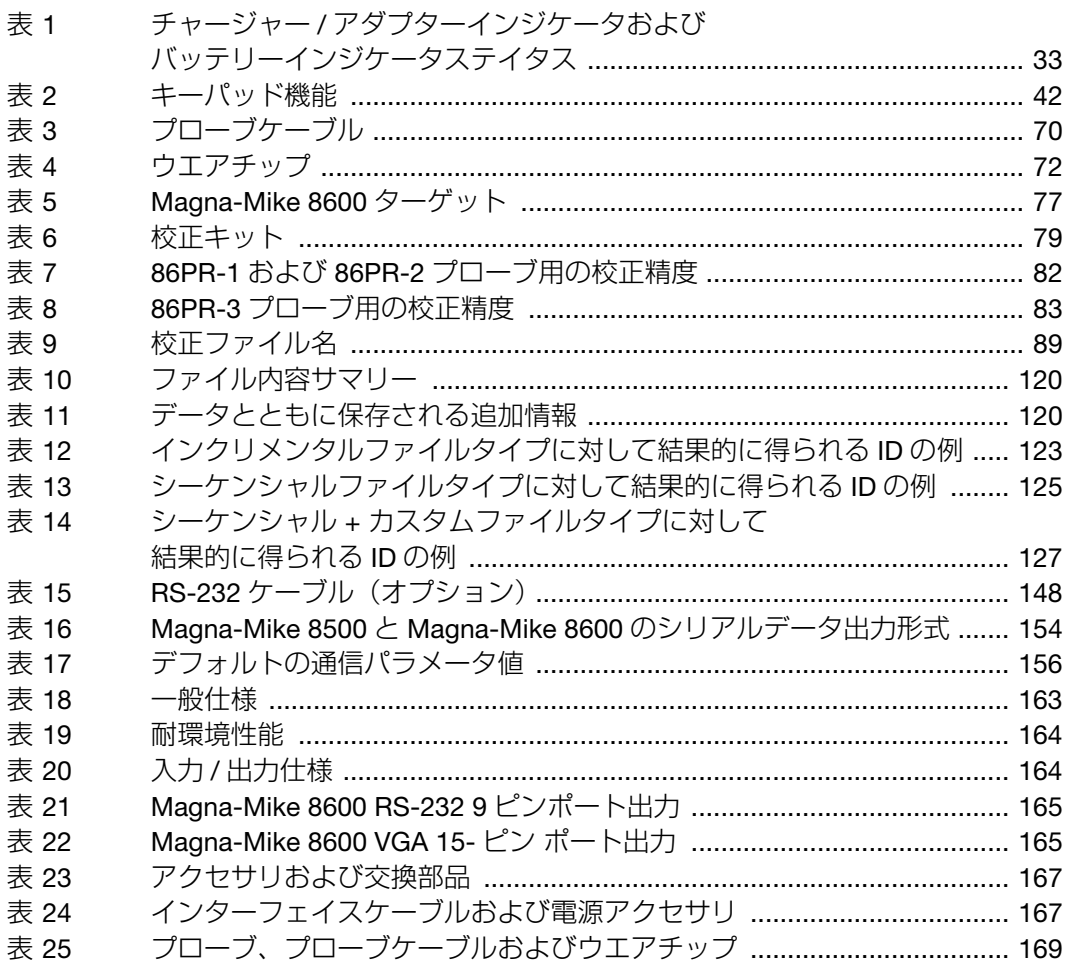

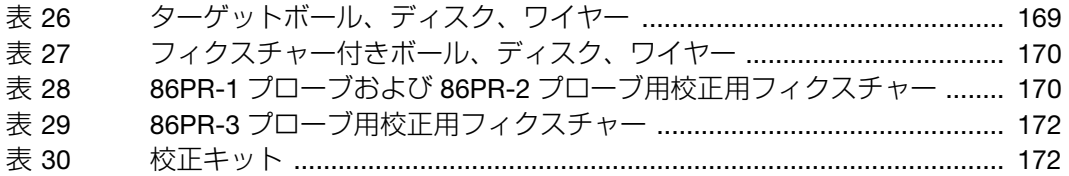